# **Latitude 7440**

Servisní příručka

**Regulační model: P174G/P176G/P175G Regulační typ: P174G001/P176G001/P175G001 Březen 2023 Rev. A00**

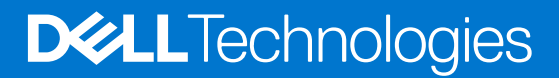

## Poznámky, upozornění a varování

**POZNÁMKA:** POZNÁMKA označuje důležité informace, které umožňují lepší využití produktu.

**VÝSTRAHA: UPOZORNĚNÍ varuje před možným poškozením hardwaru nebo ztrátou dat a obsahuje pokyny, jak těmto problémům předejít.**

**VAROVÁNÍ: VAROVÁNÍ upozorňuje na potenciální poškození majetku a riziko úrazu nebo smrti.**

© 2023 Dell Inc. nebo dceřiné společnosti Všechna práva vyhrazena. Dell Technologies, Dell a ostatní ochranné známky jsou ochranné známky společnosti Dell Inc. nebo dceřiných společností. Ostatní ochranné známky mohou být ochranné známky svých vlastníků.

# **Obsah**

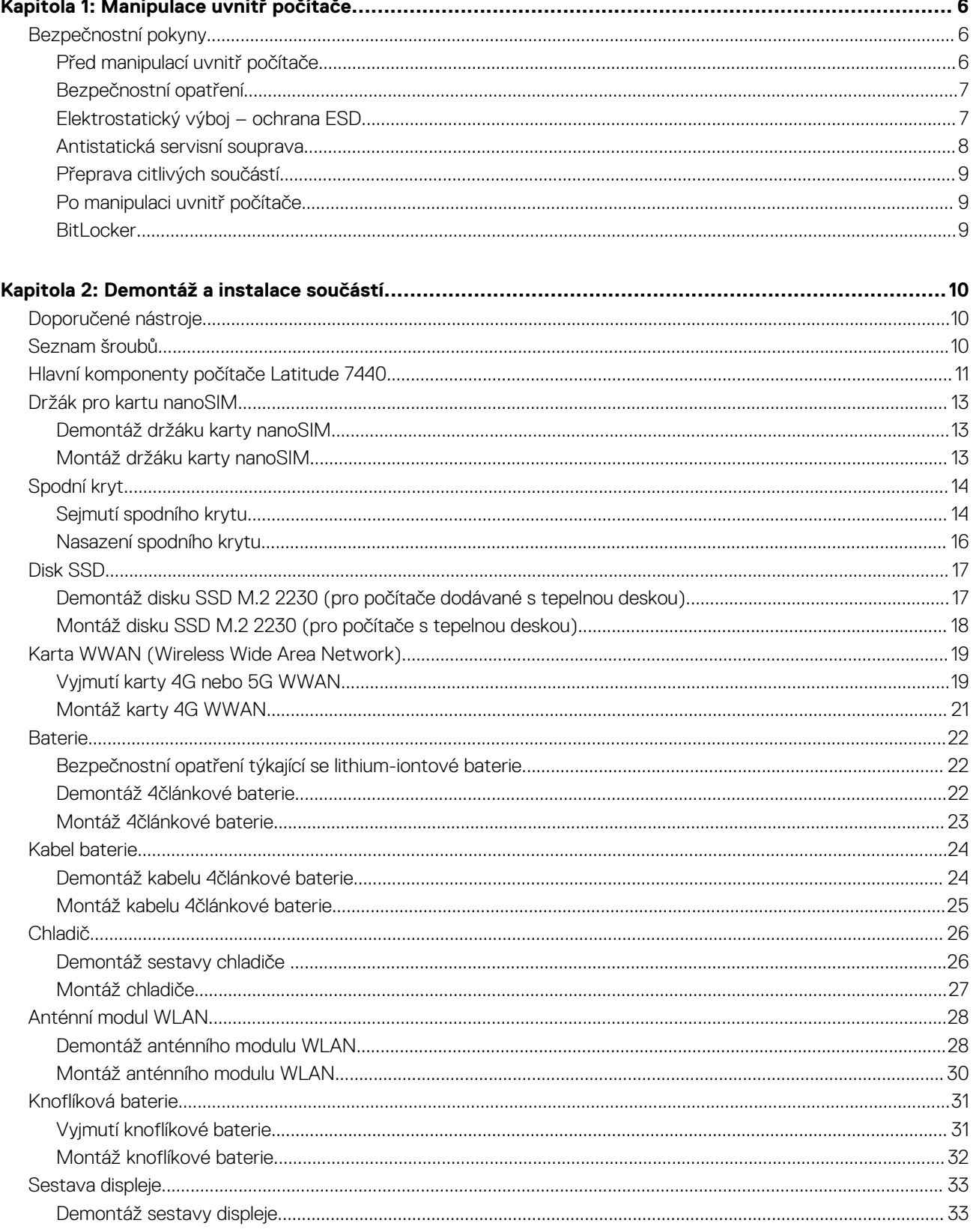

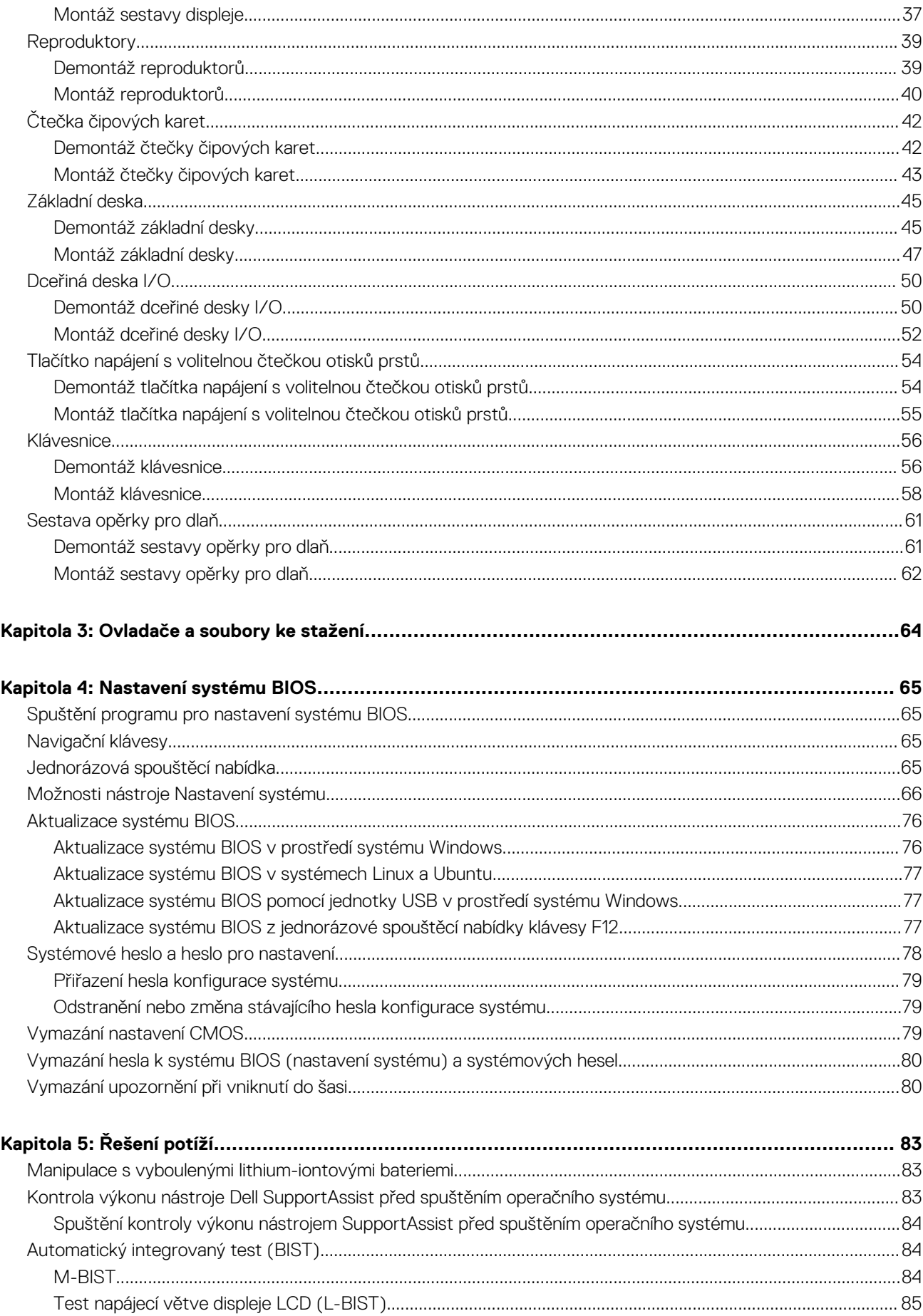

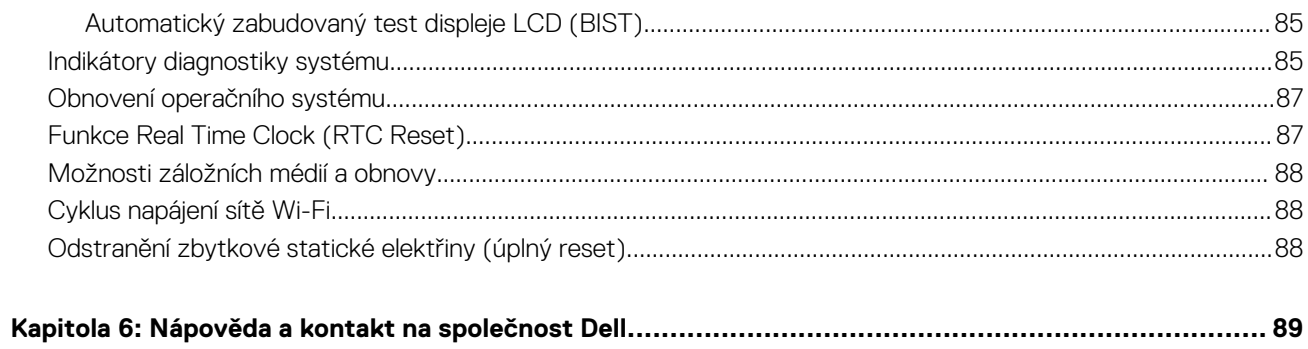

# **Manipulace uvnitř počítače**

# <span id="page-5-0"></span>**Bezpečnostní pokyny**

Dodržováním následujících bezpečnostních zásad zabráníte možnému poškození počítače a zajistíte vlastní bezpečnost. Není-li uvedeno jinak, všechny postupy uvedené v tomto dokumentu předpokládají, že jste si přečetli bezpečnostní informace dodané s počítačem.

- **VAROVÁNÍ: Před manipulací uvnitř počítače si přečtěte bezpečnostní informace dodané s počítačem. Další informace o vzorových postupech v oblasti bezpečnosti naleznete na domovské stránce Soulad s předpisy na adrese [www.dell.com/regulatory\\_compliance](https://www.dell.com/regulatory_compliance).**
- **VAROVÁNÍ: Než otevřete kryt počítače nebo jeho panely, odpojte počítač od všech zdrojů napájení. Poté co dokončíte práci uvnitř počítače, namontujte všechny kryty, panely a šrouby a teprve poté připojte počítač k elektrické zásuvce.**

**VÝSTRAHA: Chcete-li předejít poškození počítače, ujistěte se, že je pracovní plocha rovná, suchá a čistá.**

- **VÝSTRAHA: Chcete-li předejít poškození komponent a karet, držte je pouze za hrany a nedotýkejte se kolíků a kontaktů.**
- **VÝSTRAHA: Odstraňování problémů a opravy byste měli provádět pouze po autorizaci nebo výzvě tým technické pomoci Dell. Na škody způsobené neoprávněným servisním zásahem se nevztahuje záruka společnosti Dell. Více informací najdete v bezpečnostních pokynech dodávaných s produktem nebo na adrese [www.dell.com/regulatory\\_compliance.](https://www.dell.com/regulatory_compliance)**
- **VÝSTRAHA: Dříve, než se dotknete některé části uvnitř počítače, odveďte elektrostatický náboj z vašeho těla tím, že se dotknete kovového předmětu, například některé kovové části na zadní straně počítače. Během manipulace se opakovaně dotýkejte nenatřeného kovového povrchu, abyste odvedli potenciální elektrostatický náboj, který může poškodit vnitřní komponenty.**
- **VÝSTRAHA: Při odpojování kabelu tahejte za konektor nebo vytahovací poutko, nikoli za samotný kabel. Některé kabely mohou být opatřeny konektory se západkami nebo přítlačnými šrouby, které je třeba před odpojením kabelu uvolnit. Při odpojování kabelů je držte rovně, aby nedošlo k ohnutí kolíků. Při připojování kabelů se ujistěte, že jsou porty a konektory správně otočeny a vyrovnány.**
- **VÝSTRAHA: Stiskem vysuňte všechny karty vložené ve čtečce paměťových karet.**
- **VÝSTRAHA: Při manipulaci s lithium-iontovými bateriemi v noteboocích postupujte opatrně. Vyboulené baterie by se neměly používat. Je třeba je vyměnit a vhodným způsobem zlikvidovat.**
- **POZNÁMKA:** Barva počítače a některých součástí se může lišit od barev uvedených v tomto dokumentu. O

# **Před manipulací uvnitř počítače**

#### **Kroky**

- 1. Uložte a zavřete všechny otevřené soubory a ukončete všechny spuštěné aplikace.
- 2. Vypněte počítač. V operačním systému Windows klikněte na možnost **Start** > **Napájení** > **Vypnutí** .

**POZNÁMKA:** Používáte-li jiný operační systém, vyhledejte pokyny ohledně jeho vypnutí v příslušné dokumentaci.

- 3. Odpojte počítač a všechna připojená zařízení od elektrických zásuvek.
- 4. Odpojte od počítače všechna připojená síťová a periferní zařízení, jako například klávesnici, myš a monitor.
- 5. Vyjměte z počítače všechny paměťové karty nebo optické disky (pokud v něm nějaké jsou).
- 6. Vstupte do servisního režimu, pokud můžete zapnout počítač.

#### <span id="page-6-0"></span>**Servisní režim**

Servisní režim se používá k odpojení napájení bez odpojení kabelu baterie od základní desky před prováděním oprav v počítači.

**VÝSTRAHA: Pokud nemůžete zapnout počítač a uvést jej do servisního režimu nebo počítač nepodporuje servisní režim, pokračujte v odpojení kabelu baterie. Chcete-li odpojit kabel baterie, postupujte podle kroků v části [Vyjmutí](#page-21-0) [baterie](#page-21-0).**

**POZNÁMKA:** Ujistěte se, že je počítač vypnutý a napájecí adaptér je odpojen.

- a. Přidržte klávesu **<B>** na klávesnici a poté stiskněte vypínač na 3 sekundy nebo dokud se na obrazovce nezobrazí logo společnosti Dell.
- b. Pokračujte stisknutím libovolné klávesy.
- c. Není-li odpojen napájecí adaptér, zobrazí se na obrazovce výzva k odpojení adaptéru. Odpojte napájecí adaptér a stisknutím libovolné klávesy pokračujte v proceduře **Servisní režim**. Postup **Servisní režim** automaticky přeskočí následující krok, jestliže uživatel předem nenastaví **číslo vlastníka počítače**.
- d. Až se na obrazovce zobrazí zpráva, že je možné pokračovat, pokračujte stisknutím libovolné klávesy. Počítač vydá tři krátká pípnutí a ihned se vypne.
- e. Jakmile se počítač vypne, úspěšně vstoupil do servisního režimu.

**POZNÁMKA:** Pokud nemůžete zapnout počítač nebo nemůžete vstoupit do servisního režimu, tento proces přeskočte.

# **Bezpečnostní opatření**

Kapitola o bezpečnostních opatřeních popisuje hlavní kroky, které je třeba podniknout před zahájením jakékoli demontáže.

Před veškerými montážemi a opravami, jež zahrnují demontáž a opětovnou montáž, si prostudujte následující bezpečnostní opatření:

- Systém a všechna k němu připojená periferní zařízení vypněte.
- Systém a všechna k němu připojená periferní zařízení odpojte od napájení střídavým proudem.
- Od systému odpojte všechny síťové, telefonní a komunikační kabely.
- Při práci uvnitř jakéhokoli používejte antistatickou servisní soupravu, která chrání před elektrostatickým výbojem (ESD).
- Každou součást po demontáži umístěte na antistatickou podložku.
- Noste obuv s nevodivou gumovou podrážkou. Snížíte tím riziko úrazu elektrickým proudem.

## Pohotovostní napájení

Produkty Dell s pohotovostním napájením je nutné před otevřením jejich krytu odpojit od napájecího zdroje. Systémy s pohotovostním napájením jsou pod napětím i tehdy, když jsou vypnuté. Toto vnitřní napájení umožňuje systém na dálku zapnout (funkce Wake on LAN) nebo přepnout do režimu spánku a nabízí další pokročilé funkce pro řízení spotřeby.

Po odpojení kabelu by mělo k odstranění zbytkové energie na základní desce stačit na 15 sekund stisknout a podržet tlačítko napájení.

# Vodivé propojení

Vodivé propojení je způsob připojení dvou či více uzemňovacích vodičů ke stejnému elektrickému potenciálu. K jeho vytvoření použijte antistatickou servisní soupravu. Propojovací vodič je třeba připojit k holému kovu, nikoli k lakovanému nebo nekovovému povrchu. Poutko na zápěstí si musíte řádně upevnit a musí být v kontaktu s vaší pokožkou. Před vytvořením vodivého propojení si sundejte veškeré šperky (např. hodinky, náramky či prsteny).

# **Elektrostatický výboj – ochrana ESD**

Statická elektřina představuje významné riziko při manipulaci s elektronickými součástmi, zejména pak s citlivými díly, jako jsou rozšiřovací karty, procesory, paměťové moduly DIMM nebo systémové desky. Pouhé velmi malé výboje statické elektřiny dokážou obvody poškodit způsobem, který na první pohled není patrný, ale může způsobovat občasné problémy či zkrácení životnosti produktu. Neustále rostoucí požadavky na nižší spotřebu a vyšší hustotu způsobují, že se ze statické elektřiny stává stále větší problém.

Vzhledem ke zvýšené hustotě polovodičů jsou poslední produkty společnosti Dell náchylnější na poškození statickou elektřinou. Z toho důvodu již některé dříve schválené postupy manipulace s díly nadále nelze uplatňovat.

Poškození statickou elektřinou může způsobovat dva typy poruch – katastrofické a občasné.

- <span id="page-7-0"></span>● **Katastrofické** – Katastrofické poruchy představují přibližně 20 % poruch způsobených statickou elektřinou. Takové poruchy způsobují okamžité a úplné vyřazení zařízení z provozu. Příkladem katastrofické poruchy je zásah paměťového modulu DIMM statickou elektřinou, jehož důsledkem je příznak "No POST / No Video" (Žádný test POST / Žádné video) doprovázený zvukovým signálem, jenž značí chybějící nebo nefunkční paměť.
- **Občasné** Občasné poruchy představují přibližně 80 % poruch způsobených statickou elektřinou. Ve většině případů tyto poruchy nejsou okamžitě rozeznatelné. Paměťový modul DIMM je zasažen statickou elektřinou, ale trasování je pouze oslabeno a navenek nevykazuje známky poškození. Oslabená trasa se může tavit celé týdny či měsíce a během toho může docházet ke zhoršování integrity paměti, občasným chybám atd.

Ještě obtížněji rozpoznatelným a odstranitelným druhem poškození jsou takzvané latentní poruchy.

Poškození statickou elektřinou můžete předejít následujícím způsobem:

- Nasaďte si antistatické poutko na zápěstí, které je řádně uzemněno pomocí vodiče. Použití antistatických poutek na zápěstí bez uzemnění pomocí vodiče nadále není povoleno, protože neumožňuje odpovídající ochranu. Dotykem šasi před manipulací s díly nezajistíte odpovídající ochranu součástí, jež jsou vůči statické elektřině obzvlášť citlivé.
- Se všemi součástmi, které jsou citlivé na elektrostatické výboje, manipulujte v oblasti, kde nehrozí kontakt se statickou elektřinou. Pokud je to možné, použijte antistatické podlahové podložky a podložky na pracovní stůl.
- Součást citlivou na elektrostatické výboje vyjměte z antistatického obalu až tehdy, když budete připraveni ji nainstalovat v počítači. Před rozbalením antistatického obalu odstraňte ze svého těla statickou elektřinu.
- Součást citlivou na elektrostatické výboje před přepravou umístěte do antistatické nádoby nebo obalu.

# **Antistatická servisní souprava**

Nemonitorovaná servisní souprava je nejčastěji používanou servisní soupravou. Každá servisní souprava sestává ze tří hlavních součástí: antistatické podložky, poutka na zápěstí a propojovacího vodiče.

## Součásti antistatické servisní soupravy

Součásti antistatické servisní soupravy jsou následující:

- **Antistatická podložka** Antistatická podložka je elektricky nevodivá a při servisních zákrocích slouží k odkládání dílů. Před použitím antistatické podložky je třeba si řádně nasadit poutko na zápěstí a propojovacím vodičem je připojit k této rohožce nebo jakémukoli holému plechovému dílu systému, na kterém pracujete. Jakmile budete takto řádně připraveni, náhradní díly lze vyjmout z antistatického obalu a umístit přímo na podložku. Dílům citlivým na statickou elektřinu nic nehrozí, pokud je máte v ruce, na antistatické rohožce, v systému nebo v obalu.
- **Poutko na zápěstí a propojovací vodič** Poutko na zápěstí lze propojovacím vodičem připojit přímo k holému plechovému dílu hardwaru (pokud antistatická podložka není potřeba) nebo k antistatické podložce, jež chrání hardware, který jste na ni umístili. Fyzickému propojení poutka na zápěstí, propojovacího vodiče, vaší pokožky, antistatické podložky a hardwaru se říká vodivé propojení. Používejte pouze servisní soupravy s poutkem na zápěstí, podložkou a propojovacím vodičem. Nikdy nepoužívejte poutka na zápěstí bez vodiče. Mějte vždy na paměti, že vnitřní vodiče poutka na zápěstí jsou náchylná na běžné opotřebení a musí být pravidelně kontrolována příslušnou zkoušečkou, aby nedošlo k nepředvídanému poškození hardwaru statickou elektřinou. Poutko na zápěstí a propojovací vodič doporučujeme přezkušovat jednou týdně.
- **Zkoušečka antistatického poutka na zápěstí** Vodiče uvnitř antistatického poutka se postupem času opotřebovávají. Pokud používáte nemonitorovanou servisní soupravu, poutko na zápěstí doporučujeme přezkušovat před každým požadavkem na opravu a nejméně jednou týdně. Nejlépe se k tomu hodí zkoušečka poutek na zápěstí. Pokud vlastní zkoušečku poutek na zápěstí nemáte, zeptejte se, jestli ji nemají ve vaší oblastní pobočce. Chcete-li poutko na zápěstí přezkoušet, připojte je propojovacím vodičem ke zkoušečce a stiskněte příslušné tlačítko. Pokud zkouška dopadne úspěšně, rozsvítí se zelený indikátor LED, pokud nikoli, rozsvítí se červený indikátor LED a ozve se zvuková výstraha.
- **Izolační prvky**  Zařízení citlivá na statickou elektřinu (např. plastové kryty chladičů) je nezbytně nutné udržovat v dostatečné vzdálenosti od vnitřních dílů, které slouží jako izolátory a často jsou velmi nabité.
- **Pracovní prostředí**  Před použitím antistatické servisní soupravy posuďte situaci na pracovišti u zákazníka. Například při servisu serverů se souprava používá jiným způsobem než při servisu stolních a přenosných počítačů. Servery jsou obvykle umístěny v racku v datovém centru, zatímco stolní a přenosné počítače se obvykle nacházejí na stolech v kancelářích či kancelářských kójích. K práci vždy zvolte velkou, otevřenou a rovnou plochu, na které se nic nenachází a kam se antistatická souprava společně s opravovaným systémem snadno vejdou. Na pracovišti by také neměly být žádné izolační prvky, které by mohly způsobit zásah statickou elektřinou. Při manipulací s jakýmikoli hardwarovými součástmi je nutné veškeré izolátory v pracovní oblasti (jako je polystyren či jiné plasty) vždy umístit do minimální vzdálenosti 30 centimetrů (12 palců) od citlivých dílů.
- **Antistatický obal**  Veškerá zařízení citlivá na statickou elektřinu musí být přepravována a předávána v antistatickém obalu. Doporučuje se použití kovových staticky stíněných obalů. Poškozenou součást je třeba vrátit ve stejném antistatickém obalu, v jakém jste obdrželi náhradní díl. Antistatický obal je nutné přehnout a zalepit lepicí páskou. Také je nutné použít pěnový obalový materiál, který byl součástí balení náhradního dílu. Zařízení citlivá na statickou elektřinu vyjměte z obalu pouze na pracovním povrchu, který chrání

<span id="page-8-0"></span>před statickou elektřinou. Tato zařízení nikdy neumisťujte na antistatický obal, protože antistatické stínění funguje pouze uvnitř tohoto obalu. Součásti vždy držte v ruce nebo umístěte na antistatickou podložku, do systému nebo do antistatického obalu.

● **Přeprava citlivých součástí** – Přepravované součásti (např. náhradní díly nebo díly vracené společnosti Dell), které jsou citlivé na statické elektřinu, je bezpodmínečně nutné chránit v antistatických obalech.

# Shrnutí ochrany před statickou elektřinou

Při servisních zákrocích na produktech Dell se doporučuje vždy používat běžné antistatické poutko na zápěstí s propojovacím uzemňovacím vodičem a antistatickou podložkou. Dále je nezbytně nutné při servisu chránit citlivé součásti před kontaktem s jakýmikoliv izolátory a k přepravě těchto součástí používat antistatické obaly.

# **Přeprava citlivých součástí**

Přepravované součásti (např. náhradní díly nebo díly vracené společnosti Dell), které jsou citlivé na statické elektřinu, je bezpodmínečně nutné chránit v antistatických obalech.

# **Po manipulaci uvnitř počítače**

## **O této úloze**

**VÝSTRAHA: Pokud šrouby uvnitř počítače zůstanou uvolněné nebo volně ležet, můžete počítač vážně poškodit.**

### **Kroky**

- 1. Našroubujte všechny šrouby a ujistěte se, že žádné nezůstaly volně uvnitř počítače.
- 2. Připojte všechna externí zařízení, periferní zařízení a kabely, které jste odpojili před prací uvnitř počítače.
- 3. Vraťte zpět všechny karty, disky a ostatní části, které jste odebrali před prací v počítači.
- 4. Připojte počítač a všechna připojená zařízení do elektrických zásuvek.

**POZNÁMKA:** Chcete-li ukončit servisní režim, nezapomeňte připojit napájecí adaptér k portu napájecího adaptéru v počítači.

5. Stisknutím vypínače zapněte počítač. Počítač se automaticky vrátí do běžného funkčního režimu.

# **BitLocker**

**VÝSTRAHA: Jestliže není technologie BitLocker před aktualizací systému BIOS pozastavena, při dalším restartu systém nerozezná klíč BitLocker. Budete vyzváni k vložení obnovovacího klíče a systém o něj bude žádat při každém restartu. Pokud obnovovací klíč není znám, může to vést ke ztrátě dat nebo ke zbytečné opakované instalaci operačního systému. Další informace o tomto tématu naleznete v článku znalostní báze [Aktualizace systému BIOS v systémech](https://www.dell.com/support/kbdoc/000134415) [Dell s povolenou funkcí BitLocker](https://www.dell.com/support/kbdoc/000134415).**

Montáž následujících komponent spouští funkci BitLocker:

- Pevný disk nebo disk SSD
- Základní deska

# **Demontáž a instalace součástí**

<span id="page-9-0"></span>**POZNÁMKA:** Obrázky v tomto dokumentu se mohou lišit od vašeho počítače v závislosti na sestavě, kterou jste si objednali.

# **Doporučené nástroje**

Postupy uvedené v tomto dokumentu mohou vyžadovat použití následujících nástrojů:

- Křížový šroubovák č. 0
- Křížový šroubovák č. 1
- Šroubovák Torx č. 5 (T5)
- Plastová jehla

# **Seznam šroubů**

- **CD** POZNÁMKA: Při demontáži šroubů z určité komponenty se doporučuje poznačit si typ a množství šroubů a uložit je do krabičky na šrouby. Pak bude možné při zpětné montáži komponenty použít správný počet a typ šroubů.
- **POZNÁMKA:** Některé počítače mají magnetické povrchy. Ujistěte se, že při výměně komponenty nezůstávají šrouby přichycené k podobnému povrchu.

**POZNÁMKA:** Barva šroubu se může lišit v závislosti na objednané konfiguraci.

## **Tabulka 1. Seznam šroubů**

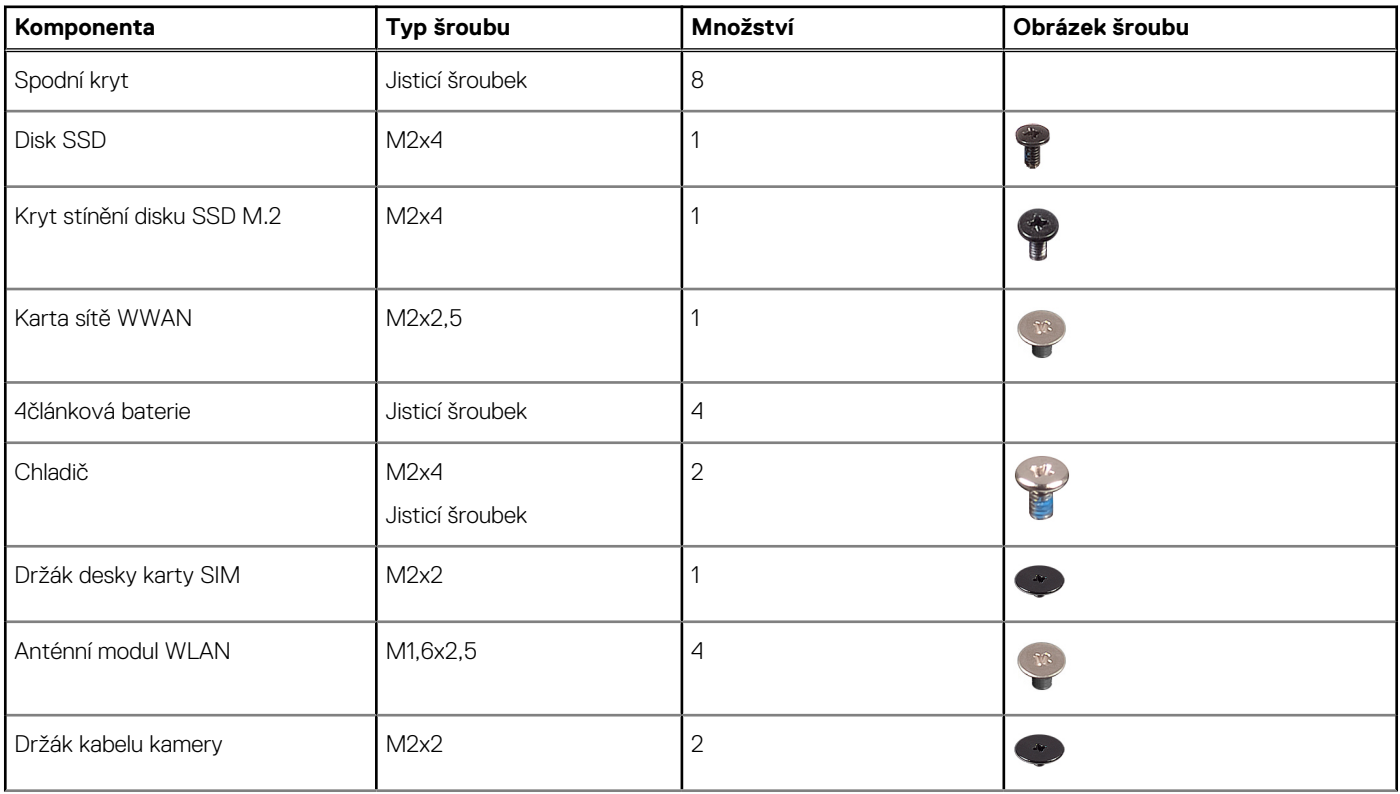

## <span id="page-10-0"></span>**Tabulka 1. Seznam šroubů (pokračování)**

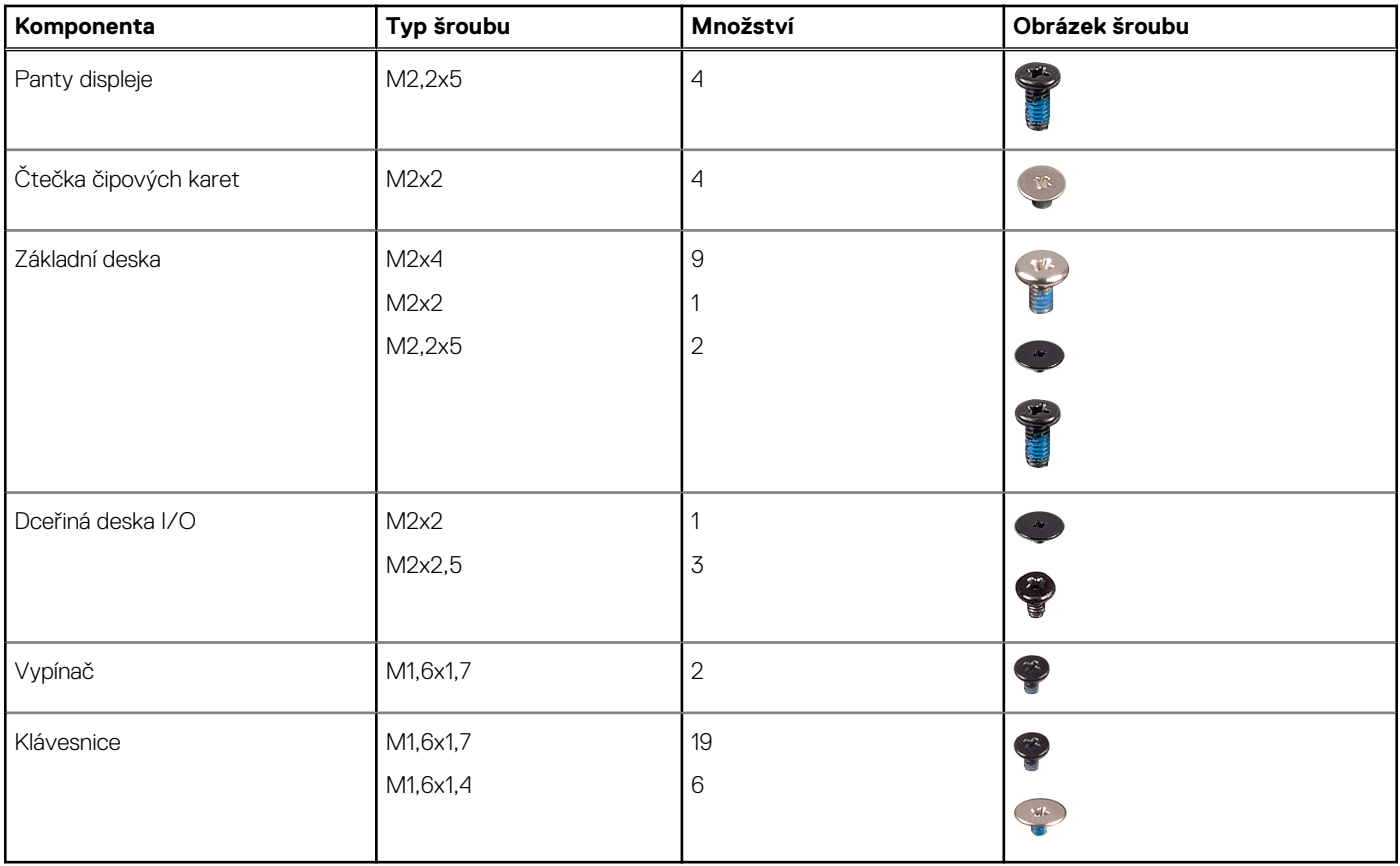

# **Hlavní komponenty počítače Latitude 7440**

Následující obrázek ukazuje hlavní komponenty počítače Latitude 7440.

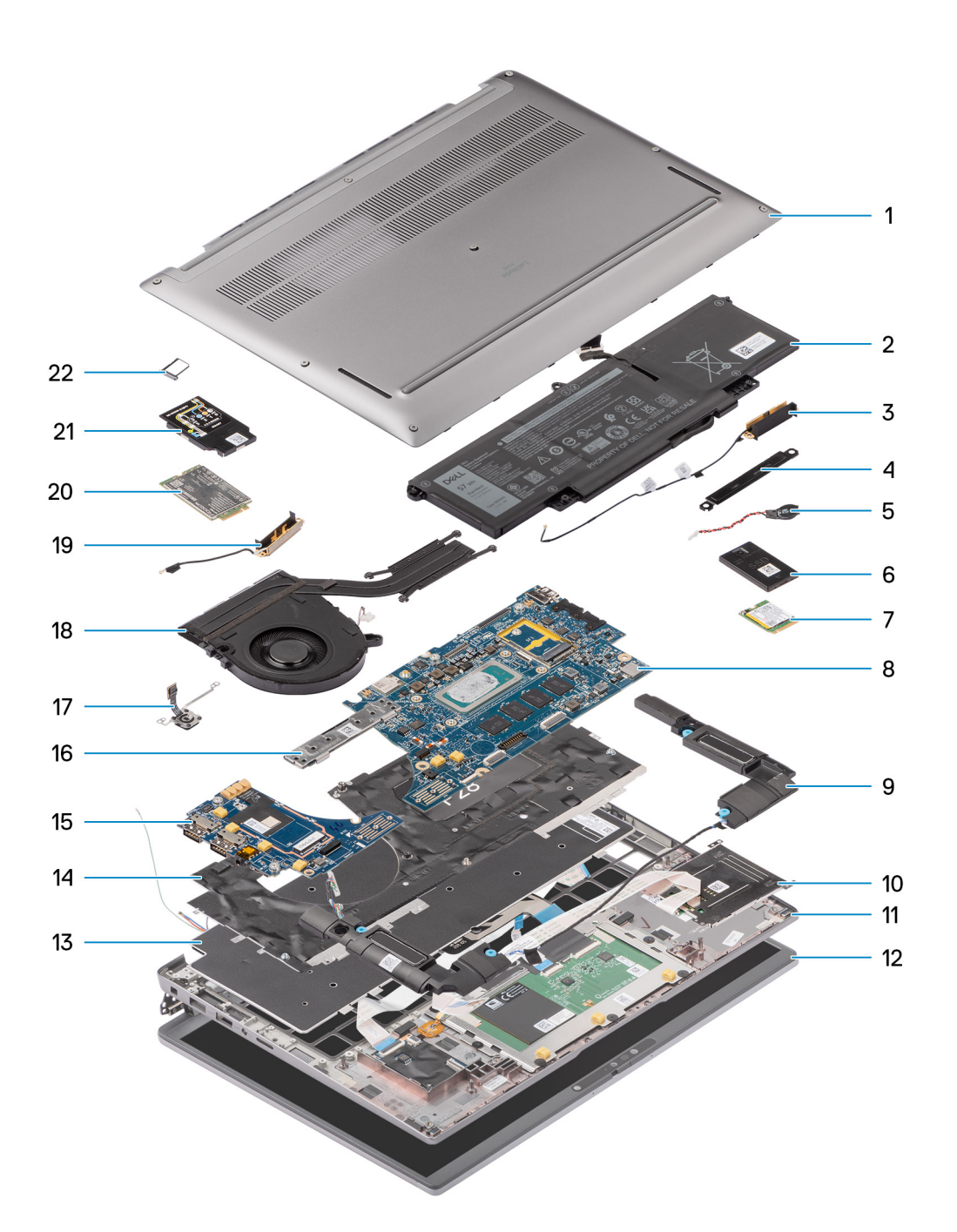

- 1. Spodní kryt 2. Baterie
- 3. Pravá anténa kontra 4. Držák
- 5. Knoflíková baterie 6. Kryt disku SSD
- 
- 
- 11. Sestava opěrky pro dlaň a klávesnice 12. Sestava displeje
- 
- 
- 
- 
- 21. Karta sítě WWAN 22. držák karty SIM
- 
- 
- 
- 7. Disk SSD 8. Základní deska
- 9. Pravý reproduktor 10. Čtečka čipových karet
	-
- 13. Klávesnice 15. prosenta 14. Držák klávesnice
- 15. Rozbočovací deska I/O 16. Konektor základní desky
- 17. Otisk prstu and the state of the state of the 18. Chladicí modul
- 19. Levá anténa 20. Kryt karty WWAN
	-

<span id="page-12-0"></span>**POZNÁMKA:** Společnost Dell poskytuje seznam komponent a jejich čísel dílů k originální zakoupené konfiguraci systému. Tyto díly jsou dostupné na základě záručních krytí zakoupených zákazníkem. Možnosti nákupu vám sdělí váš obchodní zástupce společnosti Dell.

# **Držák pro kartu nanoSIM**

# **Demontáž držáku karty nanoSIM**

### **Požadavky**

1. Postupujte podle pokynů v části [Před manipulací uvnitř počítače](#page-5-0).

## **O této úloze**

**POZNÁMKA:** Tento postup platí pouze pro počítače dodávané s nainstalovaným držákem karty microSIM U modelů dodávaných s anténami WWAN není držák demontován předem.

Následující obrázky znázorňují umístění držáku karty microSIM a postup demontáže.

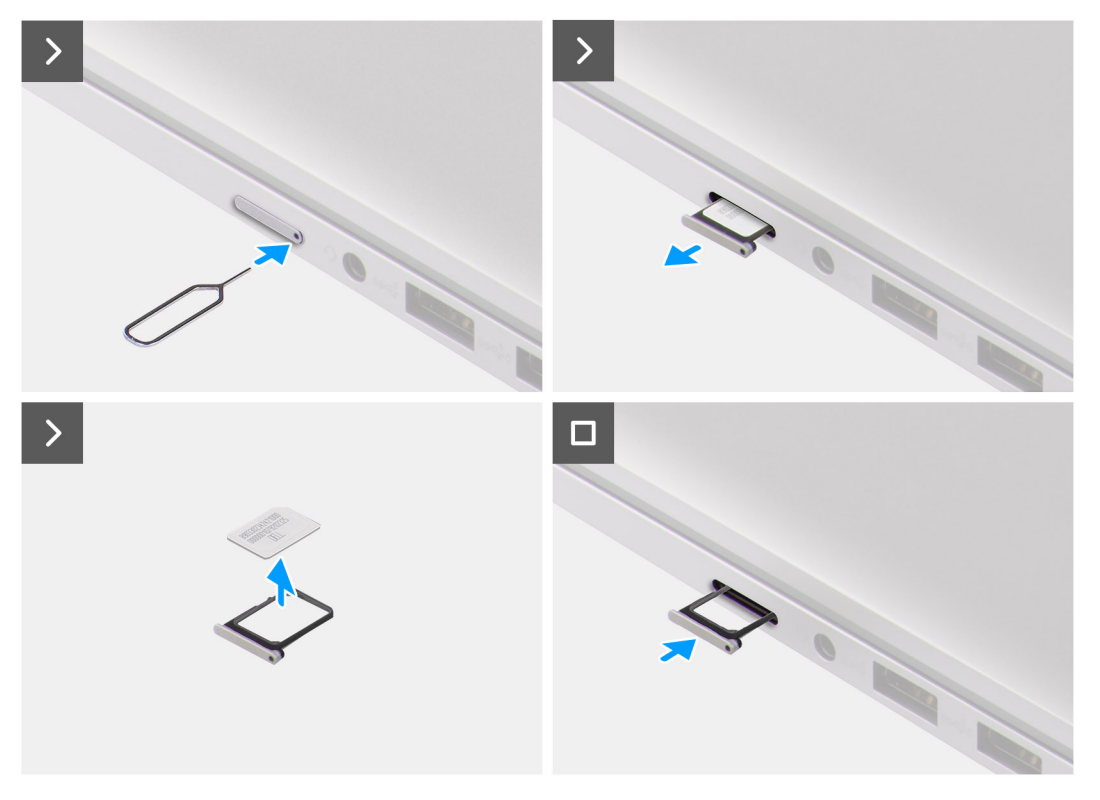

### **Kroky**

- 1. Do otvoru v držáku karty microSIM vložte špendlík a tlačte na něj, dokud se držák neuvolní.
- 2. Vysuňte držák karty microSIM ze slotu v počítači.
- 3. Vyjměte kartu SIM z držáku karty microSIM.
- 4. Zasuňte držák karty microSIM do slotu tak, aby zacvakl.

# **Montáž držáku karty nanoSIM**

### **Požadavky**

Jestliže nahrazujete určitou součástku, vyjměte před montáží stávající součástku.

### <span id="page-13-0"></span>**O této úloze**

Následující obrázky znázorňují umístění přihrádky na kartu microSIM a postup montáže.

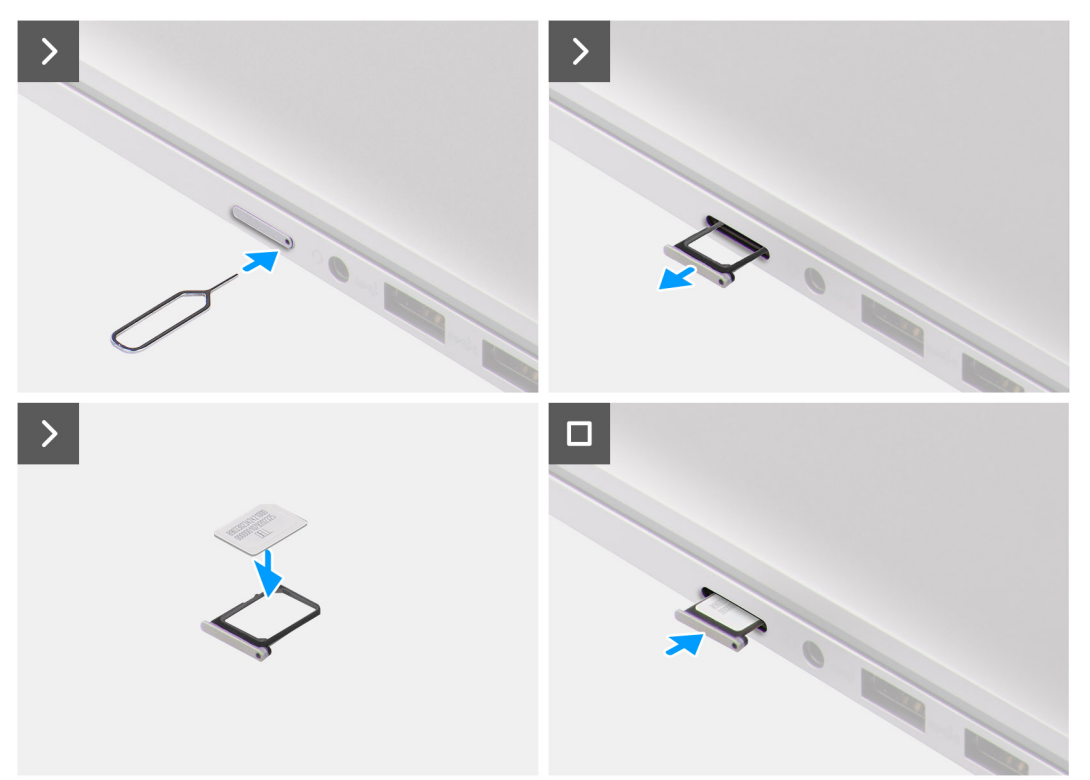

#### **Kroky**

- 1. Do otvoru v držáku karty microSIM vložte špendlík a tlačte na něj, dokud se držák neuvolní.
- 2. Vysuňte držák karty microSIM ze slotu v počítači.
- 3. Vložte kartu SIM do držáku karty microSIM kovovými kontakty směrem vzhůru.
- 4. Zarovnejte držák karty microSIM se slotem v počítači a opatrně jej zasuňte dovnitř.
- 5. Zasuňte držák karty microSIM do slotu tak, aby zacvakl.

#### **Další kroky**

1. Postupujte podle pokynů v části [Po manipulaci uvnitř počítače.](#page-8-0)

# **Spodní kryt**

# **Sejmutí spodního krytu**

### **Požadavky**

- 1. Postupujte podle pokynů v části [Před manipulací uvnitř počítače](#page-5-0).
- 2. Vyjměte [držák pro kartu nanoSIM](#page-12-0).

## **O této úloze**

Následující obrázky znázorňují umístění spodního krytu a ukazují postup demontáže.

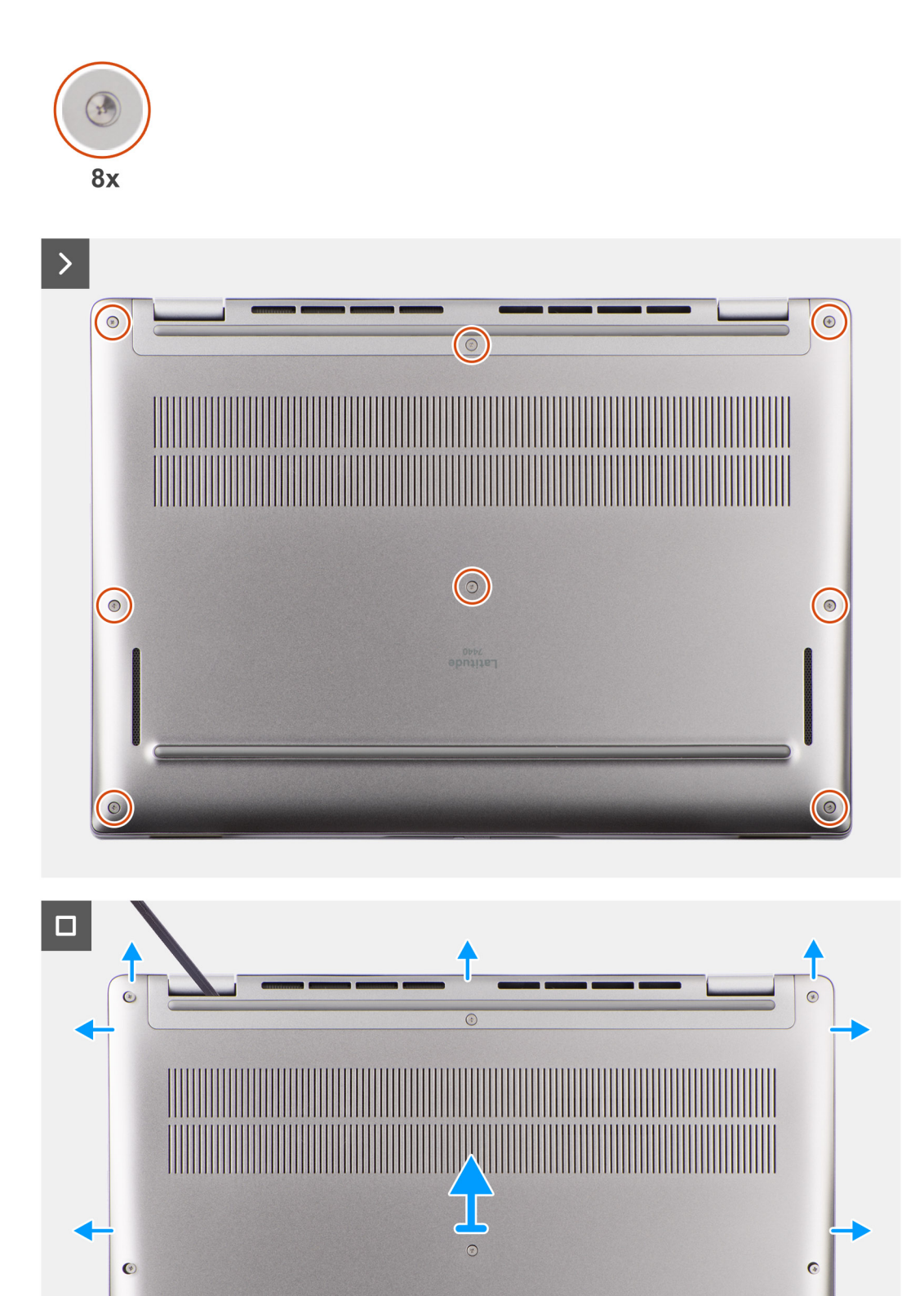

 $rac{0}{b}$ 

1

- <span id="page-15-0"></span>1. Povolte osm jisticích šroubků, jimiž je spodní kryt připevněn k sestavě opěrky pro dlaň a klávesnice.
- 2. Pomocí plastové jehly uvolněte spodní kryt, počínaje zanořenými místy u zářezů ve tvaru písmene U na horním okraji spodního krytu poblíž pantů.

**VÝSTRAHA: Neposunujte nástroj skrze okraj na horní straně spodního krytu, jinak dojde k poškození západek uvnitř krytu.**

**VÝSTRAHA: Neuvolňujte směrem vzhůru od okraje poblíž průduchů na horní straně spodního krytu, jinak může dojít k poškození spodního krytu.**

- 3. Otevřete horní stranu spodního krytu, pokračujte podél levé, pravé a spodní strany a otevřete spodní kryt.
- 4. Zvedněte spodní kryt z levé a pravé strany a zvedněte jej ze sestavy opěrky pro dlaň a klávesnice.
- 5. Zatáhněte za úchyt na kabelu baterie a odpojte kabel od základní desky.

# **Nasazení spodního krytu**

### **Požadavky**

Jestliže nahrazujete určitou součástku, vyjměte před montáží stávající součástku.

## **O této úloze**

Následující obrázek znázorňuje umístění spodního krytu a ukazuje postup montáže.

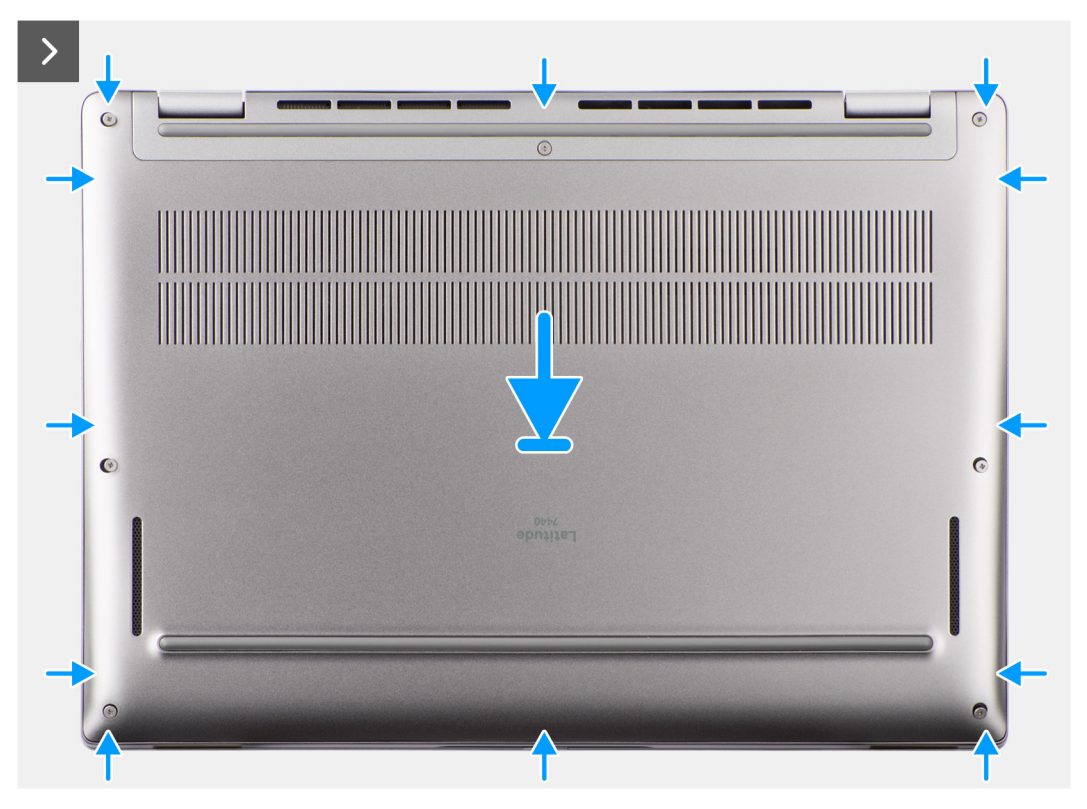

<span id="page-16-0"></span>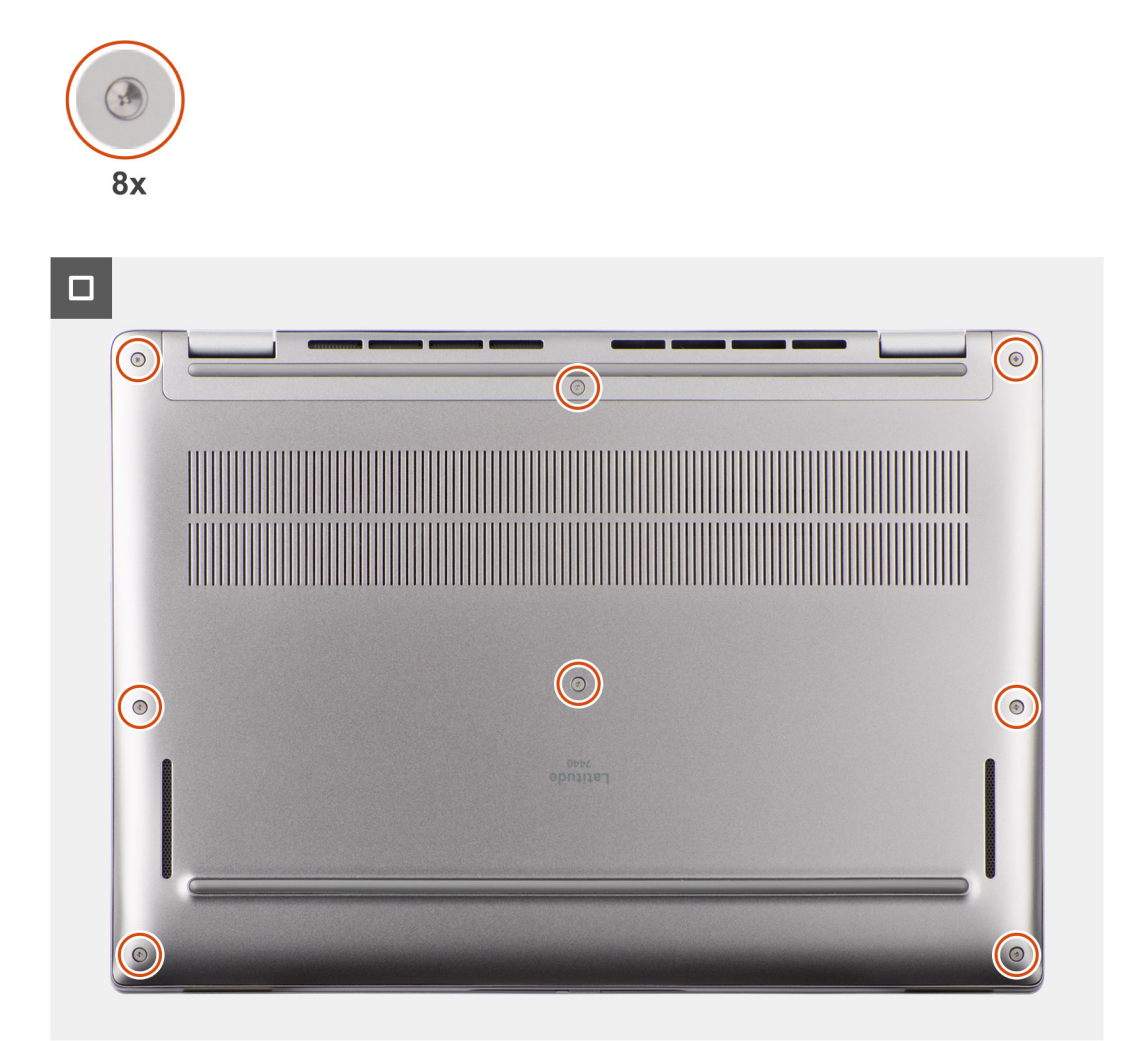

- 1. Připojte kabel baterie k základní desce.
- 2. Položte spodní kryt na sestavu opěrky pro dlaň a klávesnice.
- 3. Zarovnejte otvory pro šrouby na spodním krytu s otvory pro šrouby na sestavě opěrky pro dlaň a klávesnice a zatlačte západky spodního krytu na místo.
- 4. Utáhněte osm jisticích šroubků, jimiž je spodní kryt připevněn k sestavě opěrky pro dlaň a klávesnice.

## **Další kroky**

- 1. Nainstalujte [držák pro kartu nanoSIM.](#page-12-0)
- 2. Postupujte podle pokynů v části [Po manipulaci uvnitř počítače.](#page-8-0)

# **Disk SSD**

# **Demontáž disku SSD M.2 2230 (pro počítače dodávané s tepelnou deskou)**

## **Požadavky**

1. Postupujte podle pokynů v části [Před manipulací uvnitř počítače](#page-5-0).

<span id="page-17-0"></span>**POZNÁMKA:** Disky SSD jsou křehké. Při manipulaci s diskem SSD buďte opatrní.

- **POZNÁMKA:** Chcete-li předejít ztrátě dat, nevyjímejte disk SSD, pokud je počítač v režimu spánku nebo zapnutý.
- 2. Sejměte [spodní kryt.](#page-13-0)
- 3. Vyjměte [držák pro kartu nanoSIM](#page-12-0).

## **O této úloze**

- **POZNÁMKA:** Tento postup platí pouze pro počítače dodávané s nainstalovaným diskem SSD M.2 2230.
- **POZNÁMKA:** Karta M.2 nainstalovaná v počítači závisí na objednané konfiguraci. Podporované konfigurace karet ve slotu na kartu ⋒ M.2:
	- Disk SSD M.2 2230

Následující obrázek znázorňuje umístění disku SSD M.2 2230 a postup demontáže.

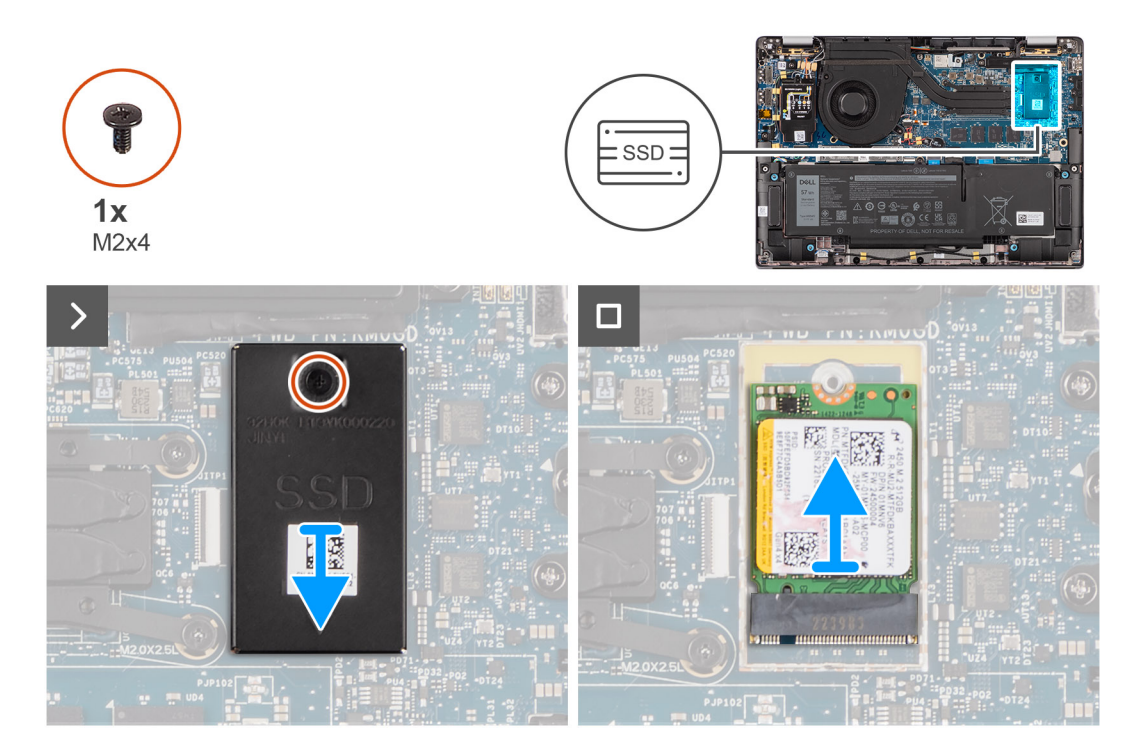

### **Kroky**

- 1. Vyšroubujte jeden šroub (M2x4), kterým je rozšiřující tepelná podložka disku SSD M.2 2230 připevněna k základní desce.
- 2. Pomocí plochého nástroje uvolněte stínicí kryt disku SSD M.2 ze zářezů na spodní straně a vyjměte kryt ze základní desky.
- 3. Vysuňte a vyjměte disk SSD M.2 2230 ze slotu na kartu M.2 na základní desce.
	- **(j)** POZNÁMKA: U počítačů dodávaných bez tepelné desky disku SSD je nalepovací tepelná podložka připevněna k základní desce pod diskem SSD. Jestliže v průběhu montáže disku SSD dojde k oddělení tepelné podložky od desky nebo se podložka přichytí k disku SSD, je nutné před montáží disku SSD do systému znovu připevnit tepelnou podložku k základní desce.

# **Montáž disku SSD M.2 2230 (pro počítače s tepelnou deskou)**

### **Požadavky**

Jestliže nahrazujete určitou součástku, vyjměte před montáží stávající součástku.

## **O této úloze**

Následující obrázek znázorňuje umístění disku SSD M.2 2230 a postup montáže.

<span id="page-18-0"></span>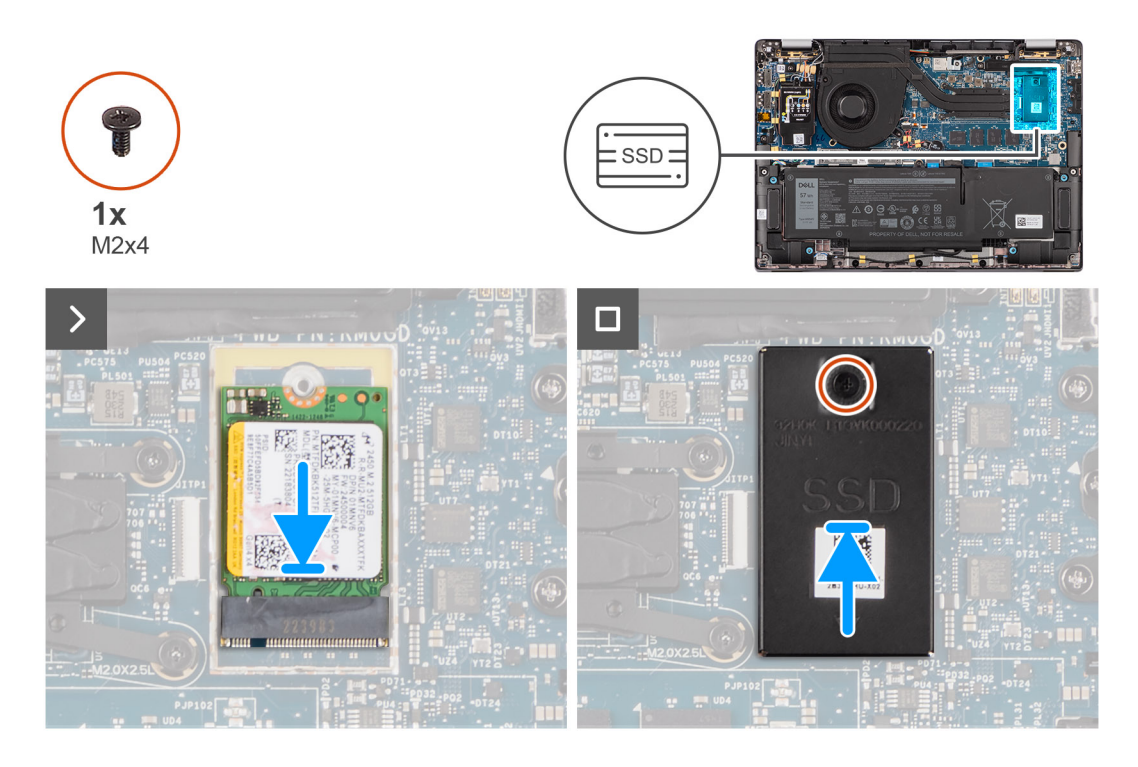

- 1. Zarovnejte zářez na disku SSD M.2 2230 s výčnělkem ve slotu na kartu M.2 na základní desce.
	- **POZNÁMKA:** U počítačů dodávaných bez tepelné desky disku SSD je nalepovací tepelná podložka připevněna k základní desce pod diskem SSD. Jestliže v průběhu montáže disku SSD dojde k oddělení tepelné podložky od desky nebo se podložka přichytí k disku SSD, je nutné před montáží disku SSD do systému znovu připevnit tepelnou podložku k základní desce.
- 2. Zarovnejte otvory pro šrouby na rozšiřující tepelné podložce disku SSD M.2 2230 s otvory pro šrouby na základní desce.
- 3. Zašroubujte šroub (M2x4), kterým je rozšiřující tepelná podložka disku SSD M.2 2230 připevněna k sestavě opěrky pro dlaň a klávesnice.

## **Další kroky**

- 1. Nasaďte [spodní kryt](#page-15-0).
- 2. Nainstaluite [držák pro kartu nanoSIM.](#page-12-0)
- 3. Postupujte podle pokynů v části [Po manipulaci uvnitř počítače.](#page-8-0)
- 4. Ověřte, zdali je úložné zařízení správně nainstalované:
	- a. Zapněte nebo restartujte systém.
	- b. Když se zobrazí logo Dell, stisknutím klávesy F2 přejdete do programu pro nastavení systému (BIOS).
		- **POZNÁMKA:** V části **Informace o systému** ve skupině **Obecné** se zobrazí seznam úložných zařízení.
	- c. Jestliže jste vyměnili primární úložné zařízení, na němž je nainstalovaný operační systém, vyhledejte informace ve znalostní bázi na stránkách [www.dell.com/support.](https://www.dell.com/support/)

# **Karta WWAN (Wireless Wide Area Network)**

# **Vyjmutí karty 4G nebo 5G WWAN**

### **Požadavky**

- 1. Postupujte podle pokynů v části [Před manipulací uvnitř počítače](#page-5-0).
- 2. Sejměte [spodní kryt.](#page-13-0)

### **O této úloze**

**POZNÁMKA:** Tento postup platí pouze pro počítače dodávané s nainstalovanou kartou 4G a 5G WWAN.

**POZNÁMKA:** Při montáži stínicího krytu karty WWAN ověřte, že je stínicí kryt zasunut do úchytů na dceřiné desce I/O.

**POZNÁMKA:** U počítačů 2 v 1 se karta WWAN konfiguruje v okamžiku prodeje, upgrade karty WWAN (sada CUS) není pro počítače 2 v 1 k dispozici.

Následující obrázky znázorňují umístění karty 4G nebo 5G WWAN a postup demontáže.

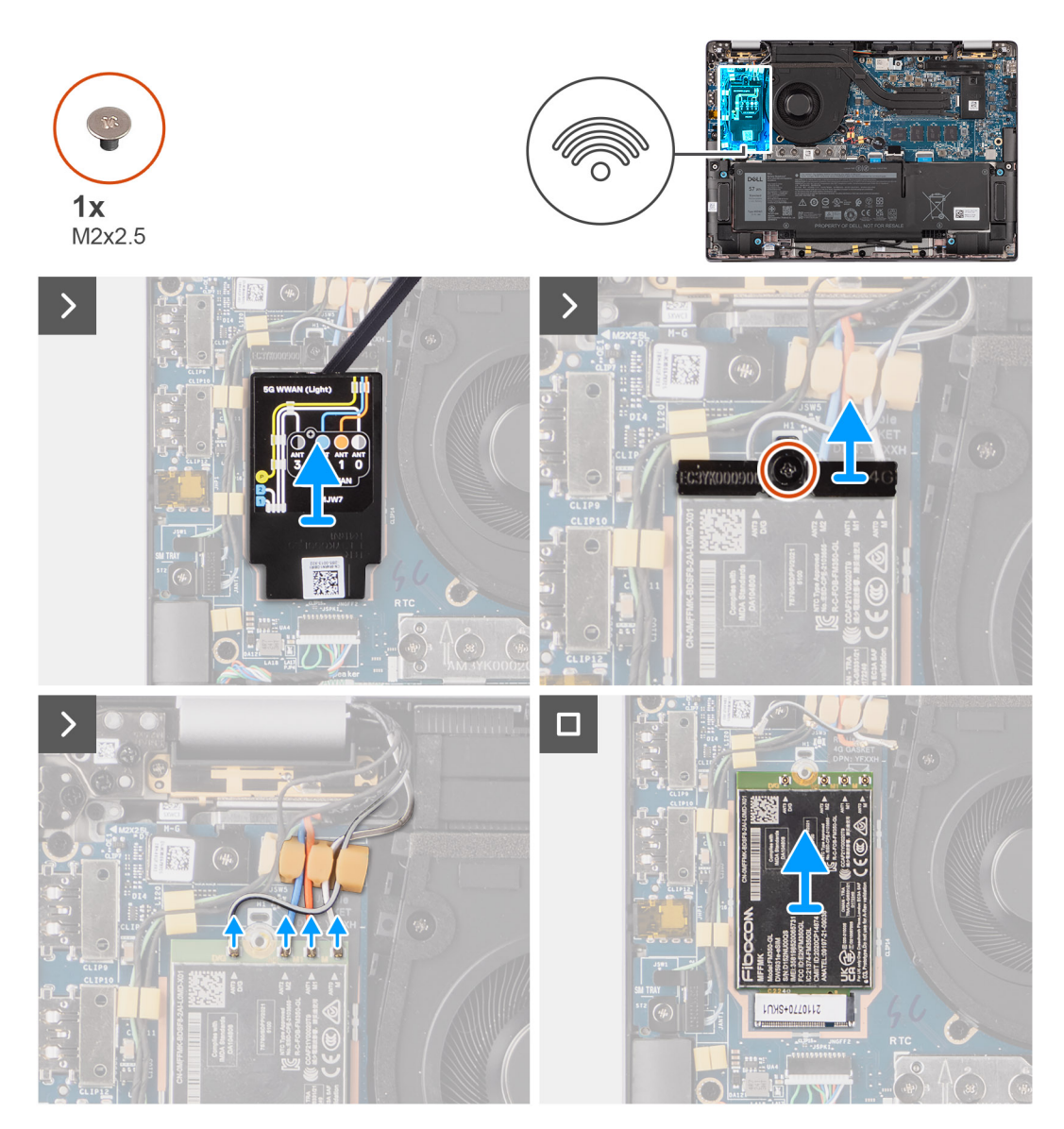

#### **Kroky**

- 1. Vyšroubujte jeden šroub (M2x2,5), kterým je držák karty 4G nebo 5G WWAN připevněn k základní desce.
- 2. Vyjměte držák karty 4G nebo 5G WWAN ze základní desky.
- 3. Odpojte anténní kabely pod pryžovou hubkou od konektorů na kartě 4G nebo 5G WWAN.
- 4. Vysuňte a zvedněte kartu 4G nebo 5G WWAN ze slotu M.2 na základní desce.

# <span id="page-20-0"></span>**Montáž karty 4G WWAN**

## **Požadavky**

Jestliže nahrazujete určitou součástku, vyjměte před montáží stávající součástku.

**POZNÁMKA:** Při montáži stínicího krytu karty WWAN ověřte, že je stínicí kryt zasunut do úchytů na dceřiné desce I/O.

## **O této úloze**

Následující obrázky znázorňují umístění karty 4G WWAN a postup montáže.

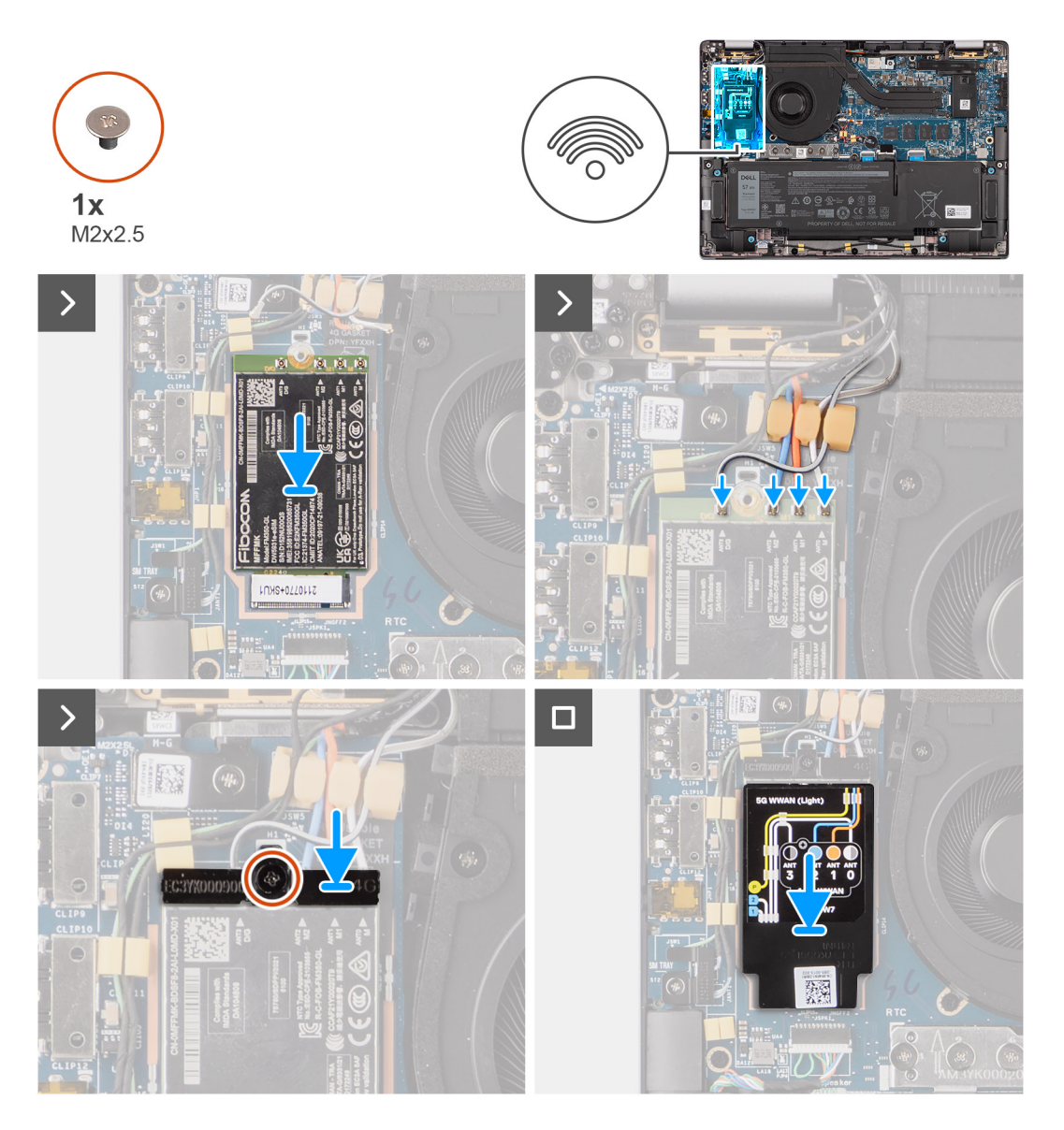

#### **Kroky**

- 1. Zarovnejte drážku na kartě 5G WWAN s výstupkem na slotu M.2 pro kartu na základní desce.
- 2. Zasuňte kartu 5G WLAN pevně do slotu M.2 pro kartu na základní desce.
- 3. Připojte anténní kabely ke konektorům na kartě 5G WWAN.
- 4. Položte držák karty 5G WWAN na kartu 5G WWAN.
- 5. Zarovnejte otvor pro šroub na držáku karty 5G WWAN s otvorem pro šroub na základní desce.
- 6. Zašroubujte jeden šroub (M2x2,5), kterým je držák karty 5G WWAN připevněn k základní desce.
- 7. Položte stínění karty 5G WWAN na kartu 5G WWAN a připevněte je.

<span id="page-21-0"></span>**POZNÁMKA:** Pokyny, jak nalézt v počítači číslo IMEI (International Mobile Station Equipment Identity), naleznete ve znalostní bázi na stránkách [www.dell.com/support.](https://www.dell.com/support/)

#### **Další kroky**

- 1. Nasaďte [spodní kryt](#page-15-0).
- 2. Postupujte podle pokynů v části [Po manipulaci uvnitř počítače.](#page-8-0)

# **Baterie**

# **Bezpečnostní opatření týkající se lithium-iontové baterie**

## **VÝSTRAHA:**

- **● Při manipulaci s lithium-iontovými bateriemi postupujte opatrně.**
- **● Před vyjmutím baterii zcela vybijte. Odpojte od systému napájecí adaptér a nechte počítač běžet pouze na baterii – baterie je plně vybitá, když se počítač po stisknutí vypínače již nezapne.**
- **● Nerozbíjejte, neupouštějte, nedeformujte ani neprobíjejte baterii cizími objekty.**
- **● Nevystavujte baterii vysokým teplotám a nerozebírejte bateriové sady a články.**
- **● Nevyvíjejte tlak na povrch baterie.**
- **● Neohýbejte baterii.**
- **● Nepoužívejte k vypáčení nebo vytažení baterie žádné nástroje.**
- **● Během servisu tohoto produktu nesmí dojít ke ztrátě ani nesprávnému umístění žádného šroubu, aby nedošlo k neúmyslnému proražení nebo poškození baterie nebo jiných součástí systému.**
- **● Pokud se baterie zasekne v počítači následkem vyboulení, nepokoušejte se ji uvolnit propíchnutí, ohnutí nebo rozbití lithium-iontové baterie může být nebezpečné. V takovém případě kontaktujte technickou podporu společnosti Dell a vyžádejte si pomoc. Viz [www.dell.com/contactdell](https://www.dell.com/support).**
- **● Vždy objednávejte originální baterie na stránkách [www.dell.com](https://www.dell.com) nebo od autorizovaných partnerů a prodejců Dell.**
- **● Vyboulené baterie by se neměly používat. Je třeba je vyměnit a vhodným způsobem zlikvidovat. Pokyny k manipulaci a výměně vyboulených lithium-iontových baterií naleznete v části [Manipulace s vyboulenými lithium-iontovými](#page-82-0) [bateriemi](#page-82-0).**

# **Demontáž 4článkové baterie**

#### **Požadavky**

- 1. Postupujte podle pokynů v části [Před manipulací uvnitř počítače](#page-5-0).
- 2. Sejměte [spodní kryt.](#page-13-0)
- 3. Vyjměte [držák pro kartu nanoSIM](#page-12-0).

#### **O této úloze**

Následující obrázek znázorňuje umístění 4článkové baterie a postup demontáže.

<span id="page-22-0"></span>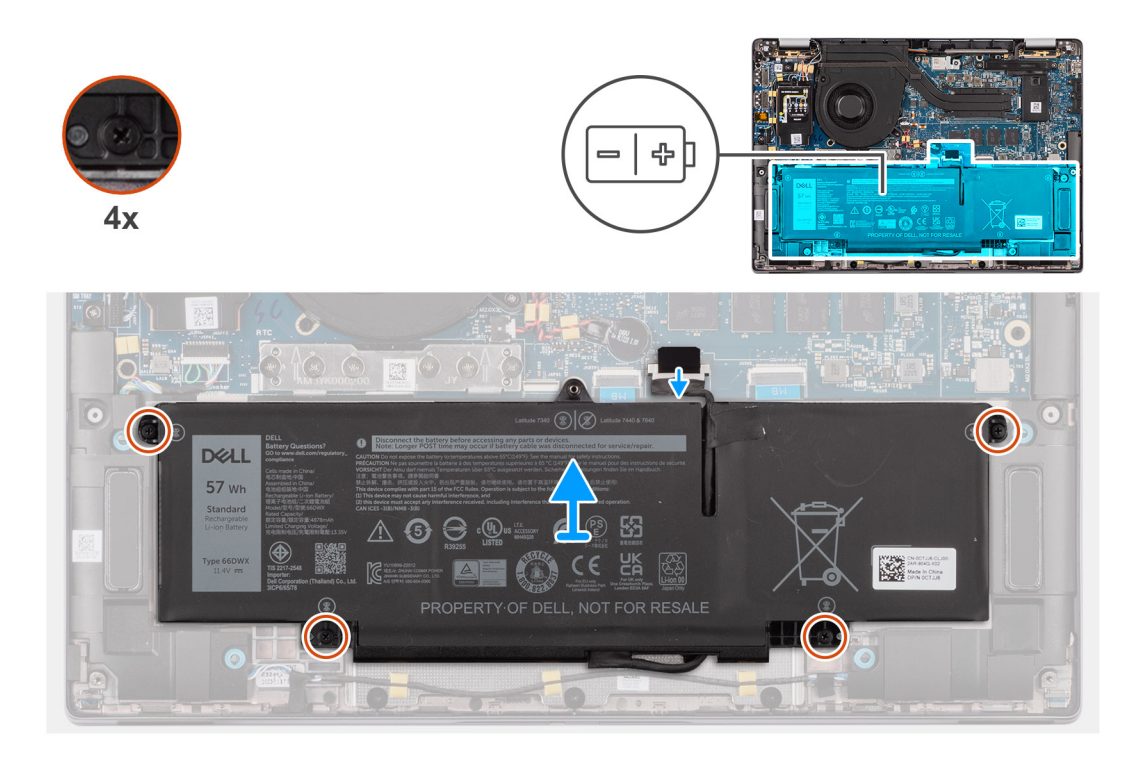

- 1. Odpojte kabel baterie od konektoru na základní desce, pokud nebyl odpojen dříve.
- 2. Povolte čtyři jisticí šroubky, kterými je 4článková baterie připevněna k sestavě opěrky pro dlaň a klávesnice.
- 3. Vyjměte baterii ze systému.
- 4. Překlopte baterii a odlepte pásku, kterou je kabel baterie připevněn k baterii.
- 5. Vyjměte 4článkovou baterii společně s kabelem ze sestavy opěrky pro dlaň a klávesnice.

# **Montáž 4článkové baterie**

#### **Požadavky**

Jestliže nahrazujete určitou součástku, vyjměte před montáží stávající součástku.

### **O této úloze**

Následující obrázek znázorňuje umístění 4článkové baterie a postup montáže.

<span id="page-23-0"></span>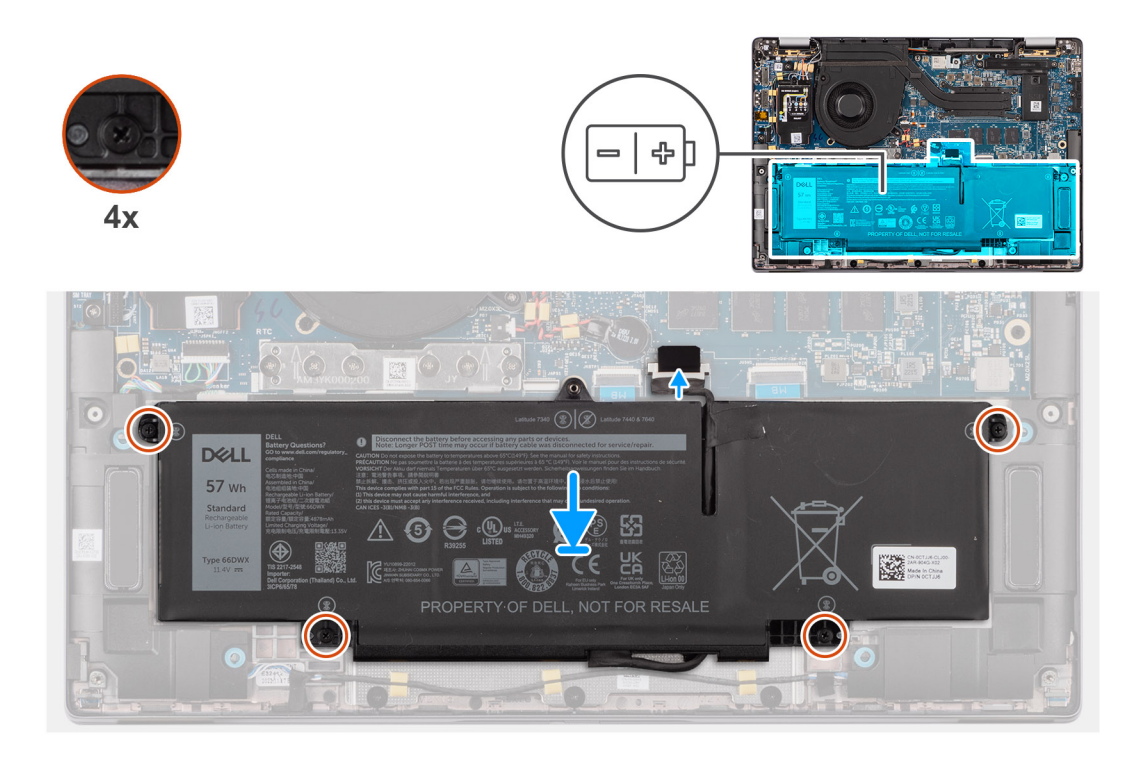

- 1. Vložte 4článkovou baterii společně s kabelem na sestavu opěrky pro dlaň a klávesnice.
- 2. Pomocí pásky připevněte k baterii kabel.
- 3. Zarovnejte otvory pro šrouby na 4článkové baterii s otvory pro šrouby na sestavě opěrky pro dlaň a klávesnice.
- 4. Zašroubujte čtyři jisticí šroubky, kterými je 4článková baterie připevněna k sestavě opěrky pro dlaň a klávesnice.
- 5. Připojte kabel baterie ke konektoru na základní desce.

## **Další kroky**

- 1. Nasaďte [spodní kryt](#page-15-0).
- 2. Nainstalujte [držák pro kartu nanoSIM.](#page-12-0)
- 3. Postupujte podle pokynů v části [Po manipulaci uvnitř počítače.](#page-8-0)

# **Kabel baterie**

# **Demontáž kabelu 4článkové baterie**

#### **Požadavky**

- 1. Postupujte podle pokynů v části [Po manipulaci uvnitř počítače.](#page-8-0)
- 2. Sejměte [spodní kryt.](#page-13-0)
- **POZNÁMKA:** Při odpojení baterie od základní desky kvůli servisu dojde během spouštění systému ke zpoždění, neboť proběhne resetování baterie RTC.

## **O této úloze**

Následující obrázky znázorňují umístění kabelu baterie a postup demontáže.

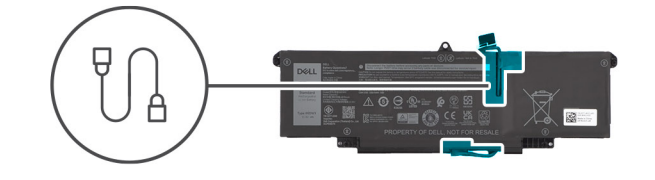

<span id="page-24-0"></span>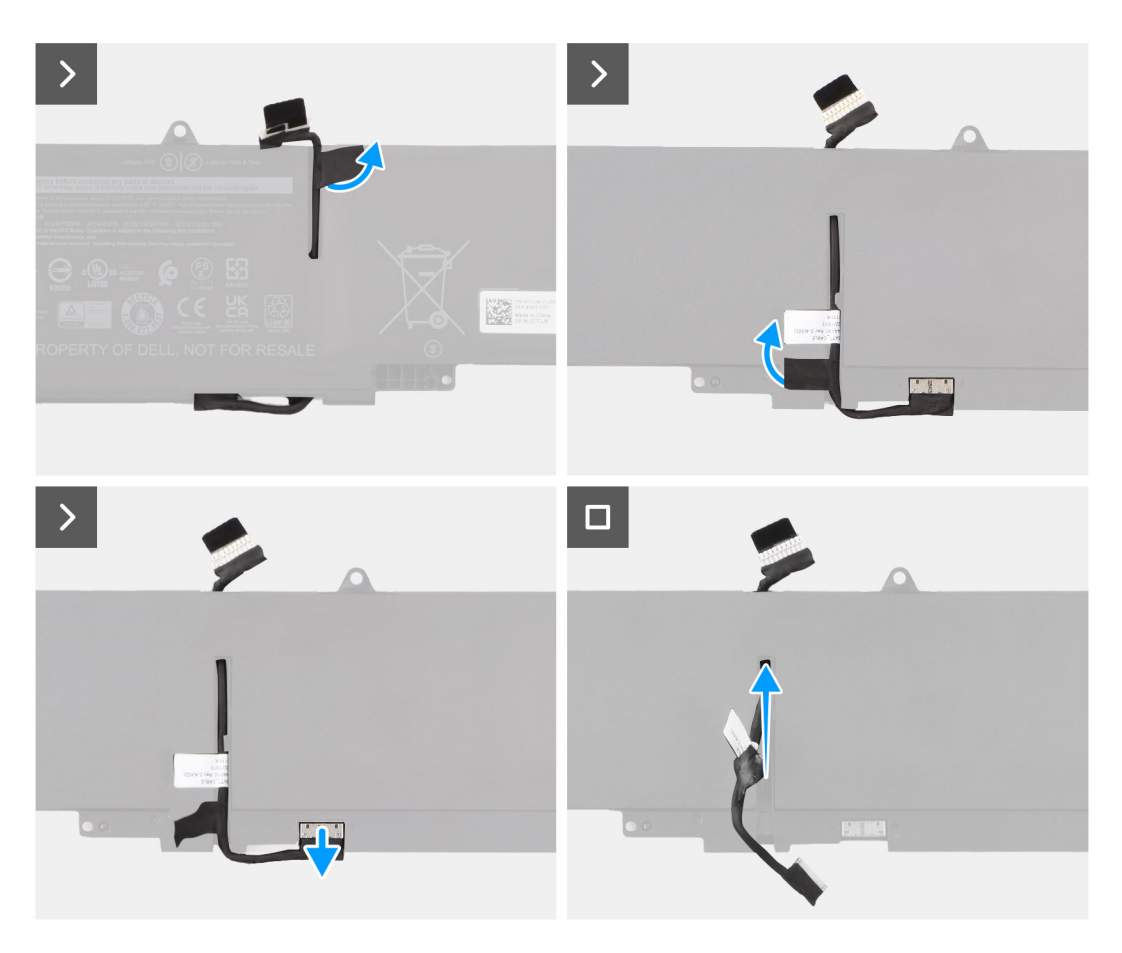

- 1. Překlopte baterii a uvolněte kabel baterie z vodítek na baterii.
- 2. Odpojte kabel baterie od konektoru na baterii.
- 3. Zvedněte kabel baterie z baterie.

# **Montáž kabelu 4článkové baterie**

### **Požadavky**

Jestliže nahrazujete určitou komponentu, vyjměte před montáží stávající komponentu.

#### **O této úloze**

Následující obrázky znázorňují umístění kabelu baterie a postup montáže.

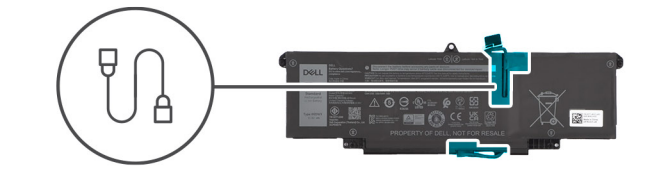

<span id="page-25-0"></span>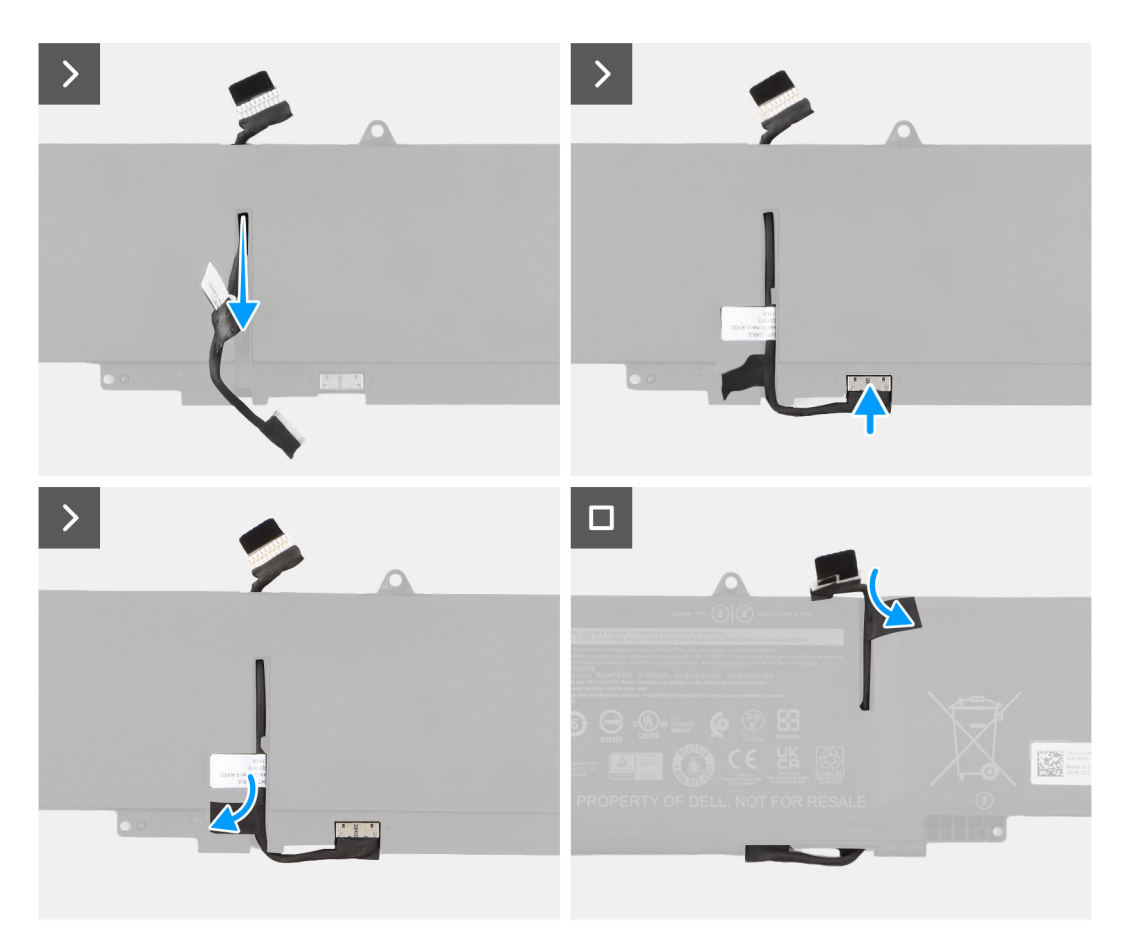

- 1. Připojte kabel baterie ke konektoru na baterii.
- 2. Veďte kabel baterie vodítky na baterii.

## **Další kroky**

- 1. Nasaďte [spodní kryt](#page-15-0).
- 2. Postupujte podle pokynů v části [Po manipulaci uvnitř počítače.](#page-8-0)

# **Chladič**

# **Demontáž sestavy chladiče**

## **Požadavky**

- 1. Postupujte podle pokynů v části [Před manipulací uvnitř počítače](#page-5-0).
- 2. Sejměte [spodní kryt.](#page-13-0)
- 3. Vyjměte [držák pro kartu nanoSIM](#page-12-0).

## <span id="page-26-0"></span>**O této úloze**

**(i)** POZNÁMKA: V průběhu běžného provozu může být chladič velice horký. Než se ho dotknete, nechte chladič dostatečně dlouho vychladnout.

**POZNÁMKA:** Maximální chlazení procesoru zajistíte tím, že se nebudete dotýkat teplovodivých oblastí chladiče. Oleje obsažené ⋒ v pokožce dokážou snížit teplovodivost teplovodivé pasty.

Následující obrázek znázorňuje umístění chladiče a ukazuje postup demontáže.

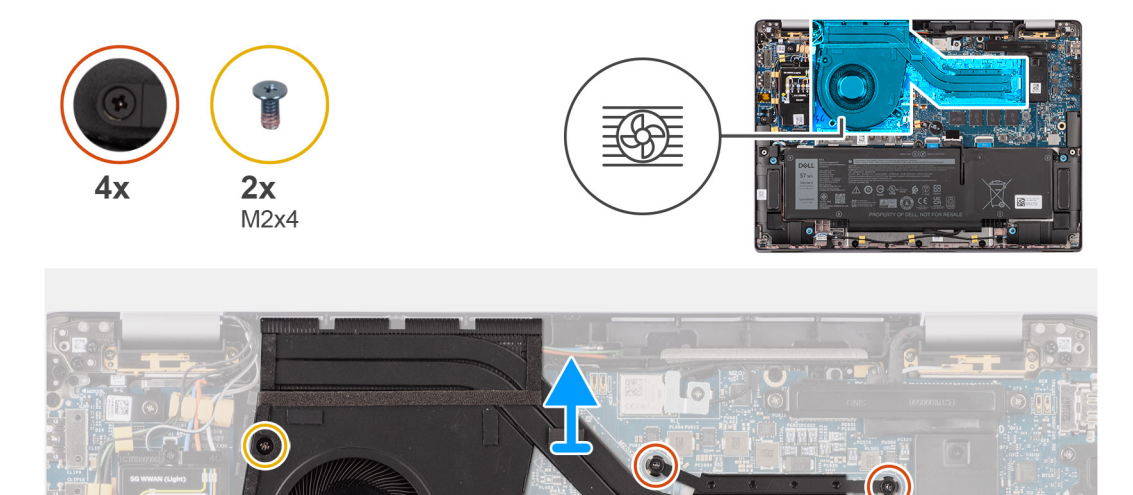

#### **Kroky**

- 1. Odpojte kabel systémového ventilátoru z konektoru na základní desce.
- 2. Vyšroubujte dva šrouby (M2x4), kterými je připevněn ventilátor chlazení, a dva šrouby (M2x4), kterými je připevněn ventilátor systému, ze základní desky.
- 3. Postupně (v opačném pořadí než je vyznačeno na chladiči) vyšroubujte čtyři jisticí šroubky, kterými je sestava chladiče a ventilátoru připevněna k základní desce.
- 4. Vyjměte sestavu chladiče ze základní desky.

# **Montáž chladiče**

#### **Požadavky**

Jestliže nahrazujete určitou součástku, vyjměte před montáží stávající součástku.

#### **O této úloze**

**POZNÁMKA:** Pokud vyměňujete základní desku nebo chladič, použijte teplovodivou pastu dodanou v rámci sady. Zajistíte tak നി dosažení správné tepelné vodivosti.

**POZNÁMKA:** Nesprávné vyrovnání chladiče může poškodit základní desku a procesor.

Následující obrázek znázorňuje umístění chladiče a postup montáže.

<span id="page-27-0"></span>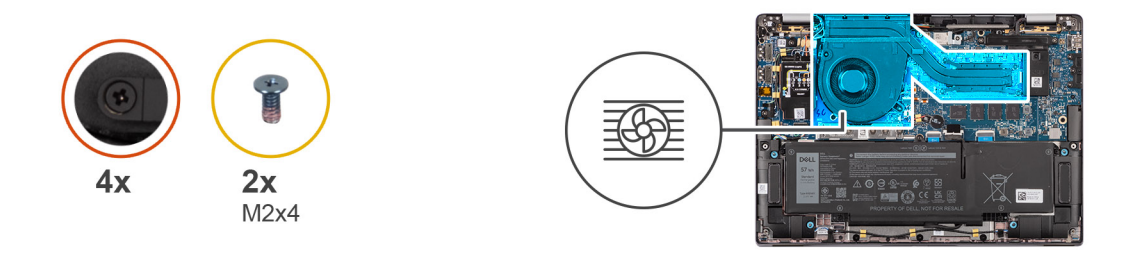

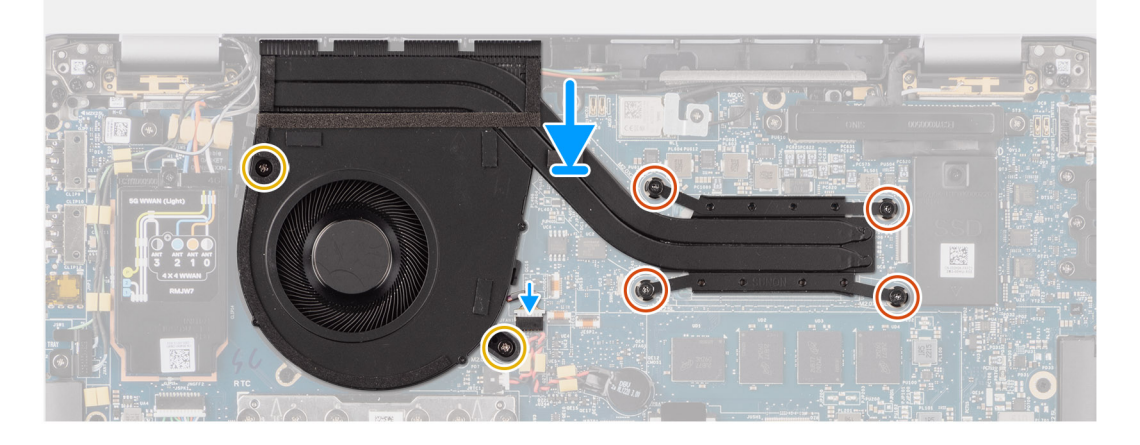

- 1. Vložte sestavu chladiče na základní desku.
- 2. Zarovnejte otvory šroubů na sestavě chladiče a ventilátoru s otvory šroubů na základní desce.
- 3. Zašroubujte dva šrouby (M2x4), kterými je připevněn ventilátor systému, a dva šrouby (M2x4), kterými je připevněn ventilátor systému, k základní desce.
- 4. Postupně (v opačném pořadí než je vyznačeno na chladiči) utáhněte čtyři jisticí šroubky, kterými je sestava chladiče a ventilátoru připevněna k základní desce.
- 5. Připojte kabel systémového ventilátoru ke konektoru na základní desce.

### **Další kroky**

- 1. Nainstalujte [držák pro kartu nanoSIM.](#page-12-0)
- 2. Nasaďte [spodní kryt](#page-15-0).
- 3. Postupujte podle pokynů v části [Po manipulaci uvnitř počítače.](#page-8-0)

# **Anténní modul WLAN**

# **Demontáž anténního modulu WLAN**

#### **Požadavky**

- 1. Postupujte podle pokynů v části [Před manipulací uvnitř počítače](#page-5-0).
- 2. Sejměte [spodní kryt.](#page-13-0)
- 3. Vyjměte [držák pro kartu nanoSIM](#page-12-0).
- 4. Vyjměte [disk SSD M.2.](#page-16-0)
- 5. Vyjměte [kartu sítě WWAN.](#page-18-0)
- 6. Vyjměte [chladič](#page-25-0).
- 7. Demontujte [základní desku.](#page-44-0)

### **O této úloze**

**POZNÁMKA:** Tento postup platí pouze pro počítače dodávané s modulem antény WLAN nainstalovaným na sestavě opěrky pro dlaň  $\bigcap$ a klávesnice.

Následující obrázky znázorňují umístění anténního modulu WLAN a postup demontáže.

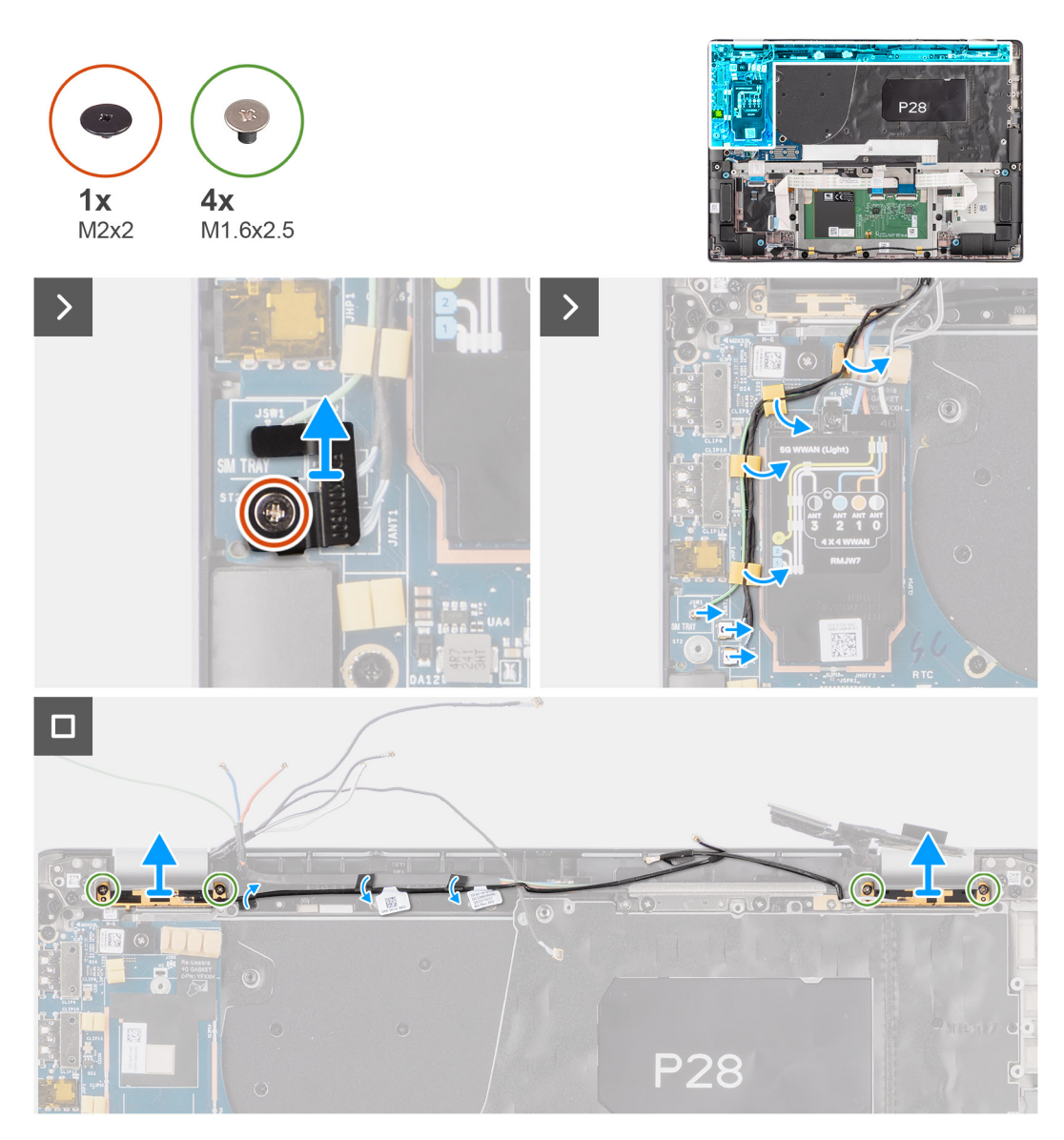

#### **Kroky**

- 1. V případě počítačů dodávaných s anténami WWAN vyšroubujte jeden šroub (M2x2), kterým je držák anténního kabelu Darwin připevněn k základní desce.
- 2. Zvedněte držák anténního kabelu Darwin ze základní desky.
- 3. Pomocí plastové jehly uvolněte a vyjměte stínicí kryt karty 5G WWAN ze základní desky.
- 4. Vyšroubujte šroub (M2x2,5), kterým je stínicí kryt karty 5G WWAN připevněn k základní desce.
- 5. Odpojte anténní kabely od konektorů na kartě 5G WWAN.
- 6. Vysuňte a zvedněte kartu 5G WWAN ze slotu na základní desce.
- 7. Vyjměte dva anténní kabely Darwin a zelený kabel snímače P z vodítka na dceřiné desce I/O.
- 8. Odlepte kousky pásky, kterými je černý anténní kabel WLAN Aux připevněn k základní desce.
- 9. Vyjměte bílý anténní kabel WLAN a černý anténní kabel WLAN Aux z vodítek na opěrce pro dlaň.
- 10. Vyšroubujte čtyři šrouby (M1,6x2,5), kterými je držák anténního modulu WLAN připevněn k základní desce.
- 11. Vysuňte a zvedněte anténní modul WLAN ze slotu pro anténní modul WLAN na základní desce.

# <span id="page-29-0"></span>**Montáž anténního modulu WLAN**

### **Požadavky**

Jestliže nahrazujete určitou součástku, vyjměte před montáží stávající součástku.

### **O této úloze**

Následující obrázky znázorňují umístění anténního modulu WLAN a postup montáže.

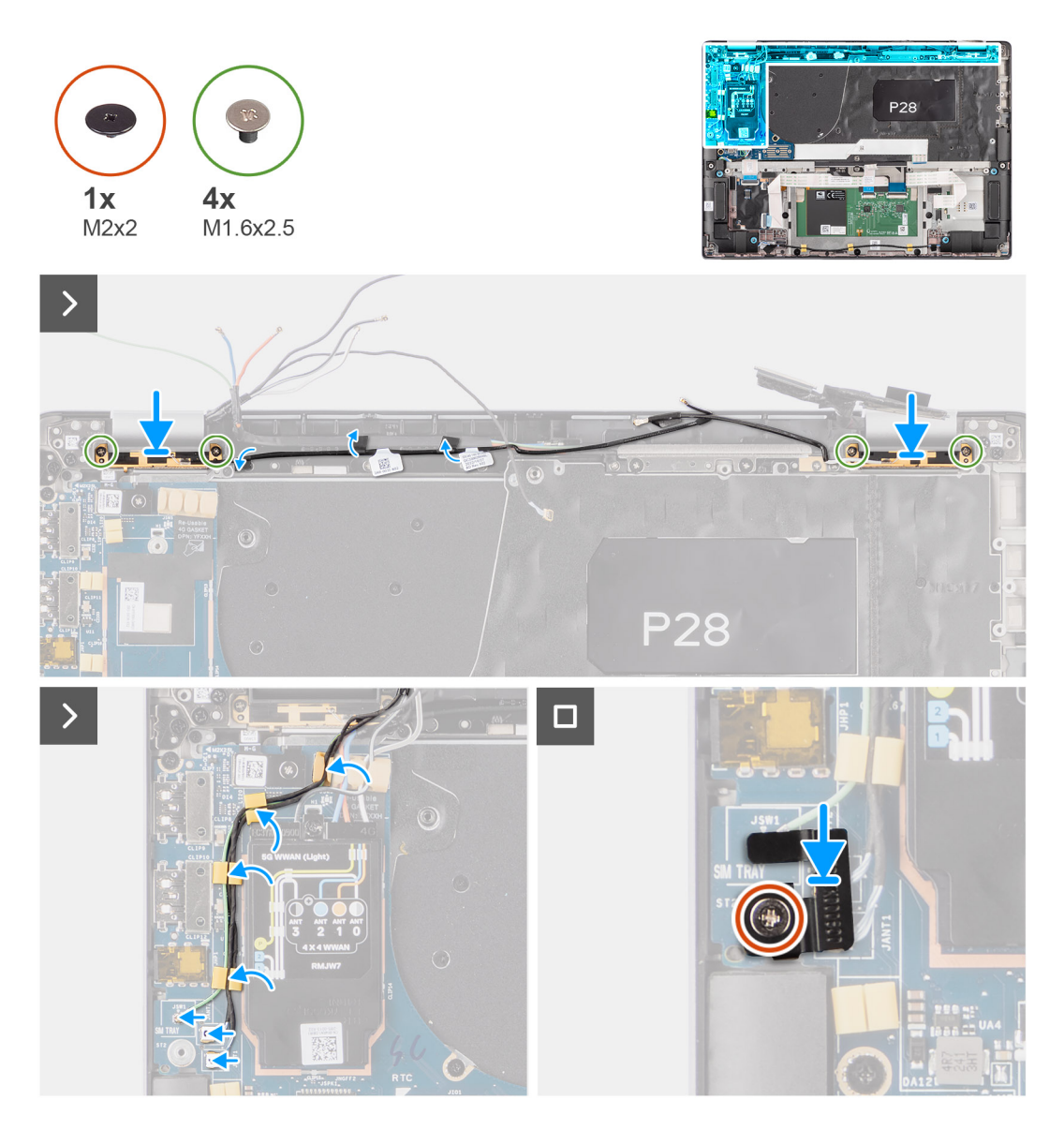

### **Kroky**

- 1. Zasuňte a vložte anténní modul WLAN do slotu pro anténní modul WLAN na základní desce.
- 2. Vložte anténní kabely WLAN do vodítek na základní desce.
- 3. Zašroubujte čtyři šrouby (M1,6x2,5), kterými je držák anténního modulu WLAN připevněn k základní desce.
- 4. Odlepte kousky pásky, kterým je černý anténní kabel WLAN Aux připevněn k základní desce.
- 5. Připojte anténní kabely ke konektorům.
- 6. Zasuňte a vložte kartu 5G WWAN do slotu WWAN na základní desce.
- 7. Vložte dva anténní kabely Darwin a zelený kabel snímače P do vodítka na dceřiné desce I/O.
- 8. Zarovnejte držák karty 5G WWAN a umístěte jej na základní desku.
- 9. Zašroubujte šroub (M2x2,5), kterým je stínicí kryt karty 5G WWAN připevněn k základní desce.
- <span id="page-30-0"></span>10. Vložte stínicí kryt karty 5G WWAN na základní desku.
- 11. Zarovnejte držák anténního kabelu Darwin a umístěte jej na základní desku.
- 12. V případě počítačů dodávaných s anténami WWAN zašroubujte jeden šroub (M2x2), kterým je držák anténního kabelu Darwin připevněn k základní desce.

### **Tabulka 2. Barevné schéma anténních kabelů WLAN**

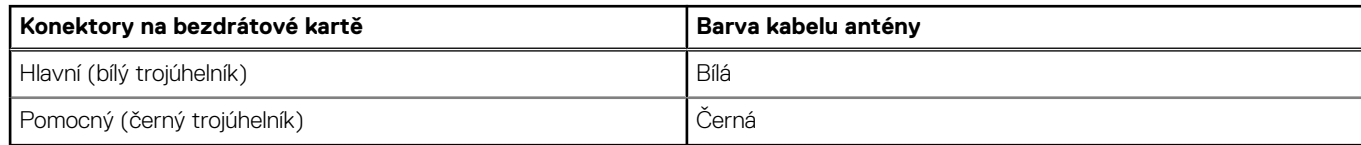

#### **Další kroky**

- 1. Nainstalujte [základní desku.](#page-46-0)
- 2. Vložte [4článkovou baterii.](#page-22-0)
- 3. Vložte [chladič.](#page-26-0)
- 4. Vložte [kartu sítě WWAN](#page-20-0).
- 5. Nainstalujte [disk SSD M.2.](#page-17-0)
- 6. Nainstalujte [držák pro kartu nanoSIM.](#page-12-0)
- 7. Nasaďte [spodní kryt](#page-15-0).
- 8. Postupujte podle pokynů v části [Po manipulaci uvnitř počítače.](#page-8-0)

# **Knoflíková baterie**

# **Vyjmutí knoflíkové baterie**

#### **Požadavky**

1. Postupujte podle pokynů v části [Před manipulací uvnitř počítače](#page-5-0).

**VÝSTRAHA: Vyjmutím knoflíkové baterie dojde k obnovení nastavení systému BIOS na výchozí hodnoty. Doporučujeme, abyste si před vyjmutím knoflíkové baterie poznačili nastavení systému BIOS.**

- 2. Sejměte [spodní kryt.](#page-13-0)
- 3. Vyjměte [držák pro kartu nanoSIM](#page-12-0).
- 4. Vyjměte [4článkovou baterii](#page-21-0).

### **O této úloze**

Následující obrázek znázorňuje umístění knoflíkové baterie a postup vyjmutí.

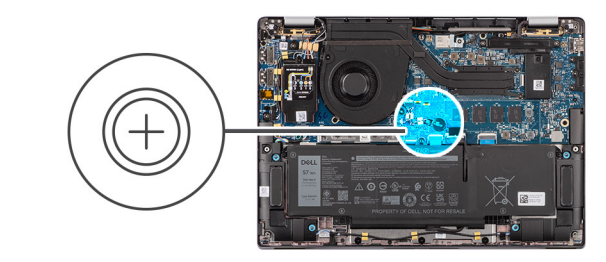

<span id="page-31-0"></span>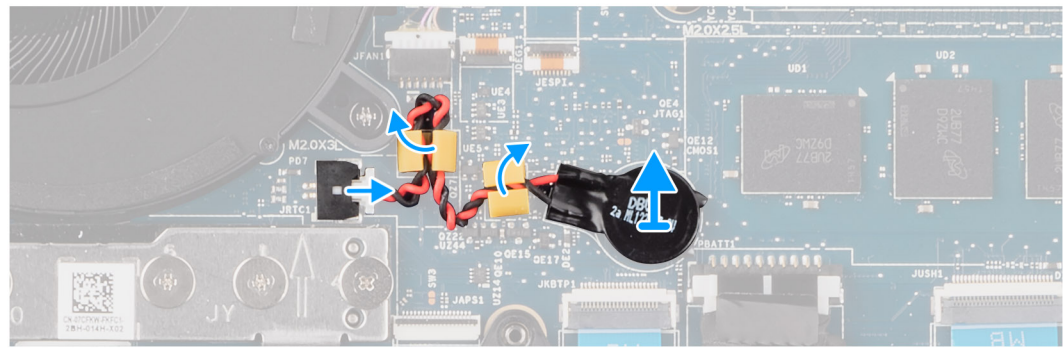

- 1. Odpojte kabel knoflíkové baterie od konektoru na základní desce.
- 2. Uvolněte kabel knoflíkové baterie z vodicích drážek na základní desce.
- 3. Pomocí plastové jehly vyjměte knoflíkovou baterii ze slotu na základní desce.

# **Montáž knoflíkové baterie**

## **Požadavky**

Jestliže nahrazujete určitou součástku, vyjměte před montáží stávající součástku.

### **O této úloze**

Následující obrázek znázorňuje umístění knoflíkové baterie a ukazuje postup montáže.

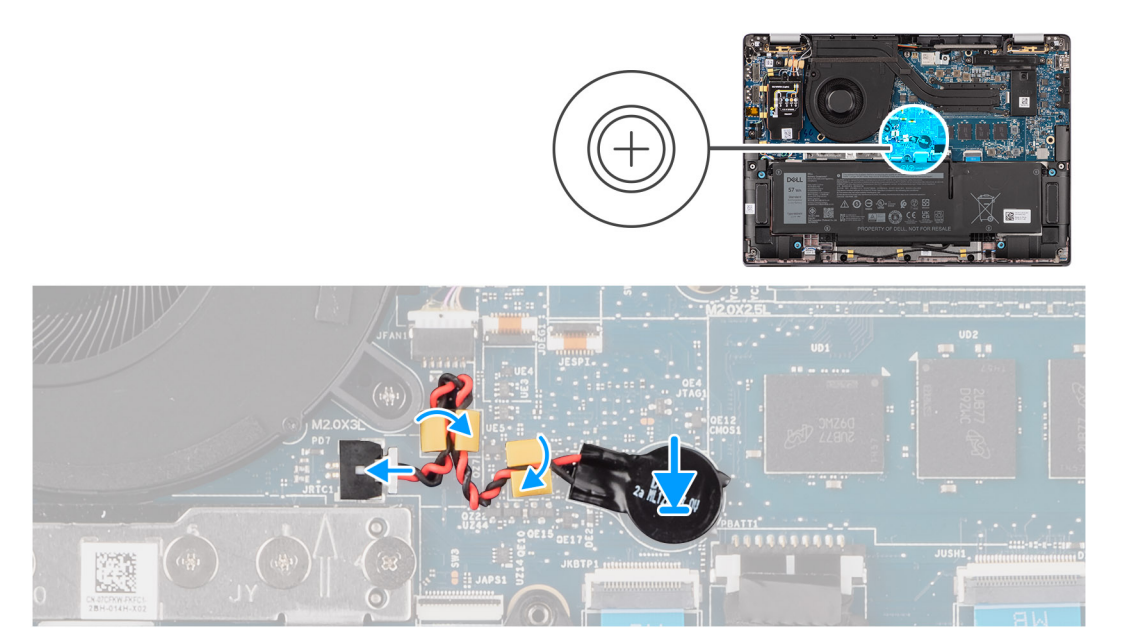

- <span id="page-32-0"></span>1. Vložte knoflíkovou baterii do slotu na základní desce.
- 2. Vložte kabel knoflíkové baterie do vodítek na základní desce.
- 3. Připojte kabel knoflíkové baterie ke konektoru na základní desce.

## **Další kroky**

- 1. Namontujte [4článkovou baterii.](#page-22-0)
- 2. Nainstalujte [držák pro kartu nanoSIM.](#page-12-0)
- 3. Nasaďte [spodní kryt](#page-15-0).
- 4. Postupujte podle pokynů v části [Po manipulaci uvnitř počítače.](#page-8-0)

# **Sestava displeje**

# **Demontáž sestavy displeje**

### **Požadavky**

- 1. Postupujte podle pokynů v části [Před manipulací uvnitř počítače](#page-5-0).
- 2. Sejměte [spodní kryt.](#page-13-0)
- 3. Vyjměte [držák pro kartu nanoSIM](#page-12-0).
- 4. Vyjměte [kartu sítě WWAN.](#page-18-0)

**POZNÁMKA:** Tento postup platí pouze pro počítače dodávané s nainstalovanou kartou WWAN.

## **O této úloze**

Následující obrázky znázorňují umístění sestavy displeje a postup demontáže.

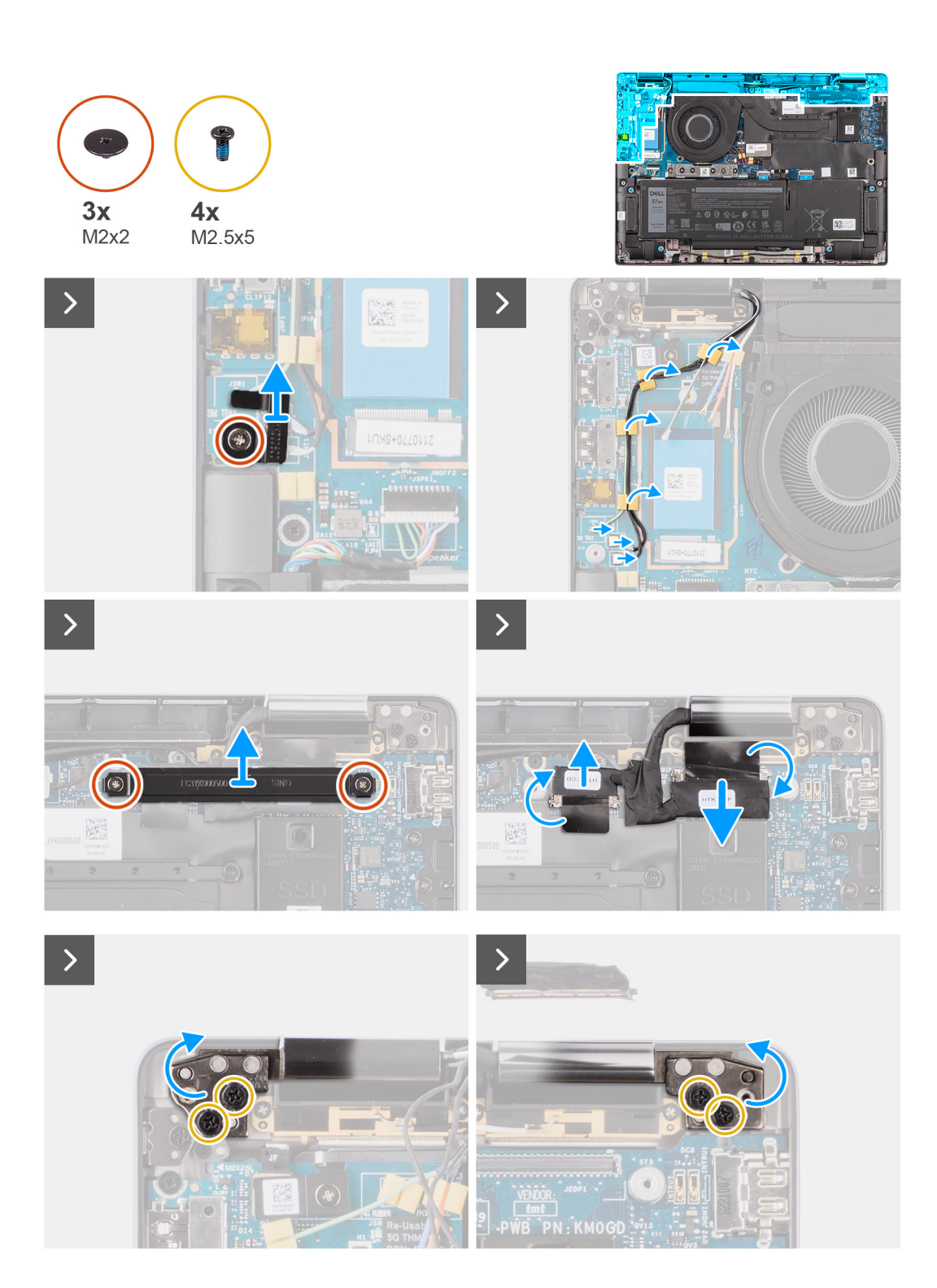

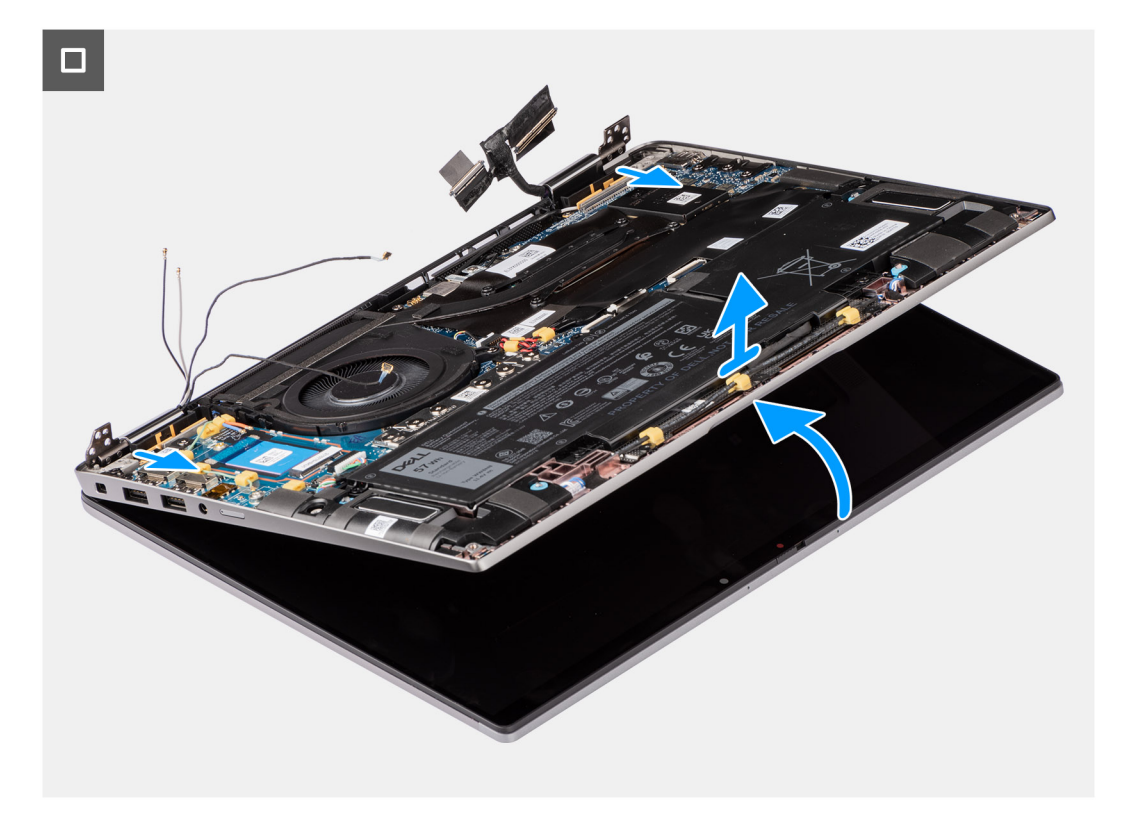

1. Vyšroubujte jeden šroub (M2x2), kterým je držák anténního kabelu Darwin připevněn k základní desce.

**POZNÁMKA:** Kroky 1 až 4 platí pouze pro počítače dodávané s anténou WWAN nainstalovanou v sestavě displeje.

- 2. Zvedněte držák anténního kabelu Darwin ze základní desky.
- 3. Odpojte oba anténní kabely Darwin od odpovídajících konektorů na dceřiné desce I/O.
- 4. Vyjměte anténní kabely z vodítka na dceřiné desce I/O.
- 5. Odstraňte dva šrouby (M2x2), kterými je držák kabelu displeje připevněn k základní desce.
- 6. Vyjměte držák kabelu displeje ze systému.
- 7. Pomocí poutka odpojte a odlepte kabel kamery a kabel displeje ze základní desky.
- 8. Otevřete počítač do úhlu nejméně 90° a položte jej na okraj stolu tak, aby opěrka pro dlaň ležela rovně na stole a sestava displeje sahala přes okraj.
- 9. Vyšroubujte čtyři šrouby (M2,5x5), kterými jsou panty displeje připevněny k základní desce.
- 10. Lehce šikmo nadzvedněte sestavu základny.
- 11. Vyjměte sestavu základny ze sestavy displeje.

**COL POZNÁMKA:** Sestava displeje je typu Hinge-Up Design (HUD) a nelze ji po demontáži ze spodního šasi dále rozebírat. Pokud některé komponenty sestavy displeje nefungují a je potřeba je vyměnit, vyměňte celou sestavu displeje.

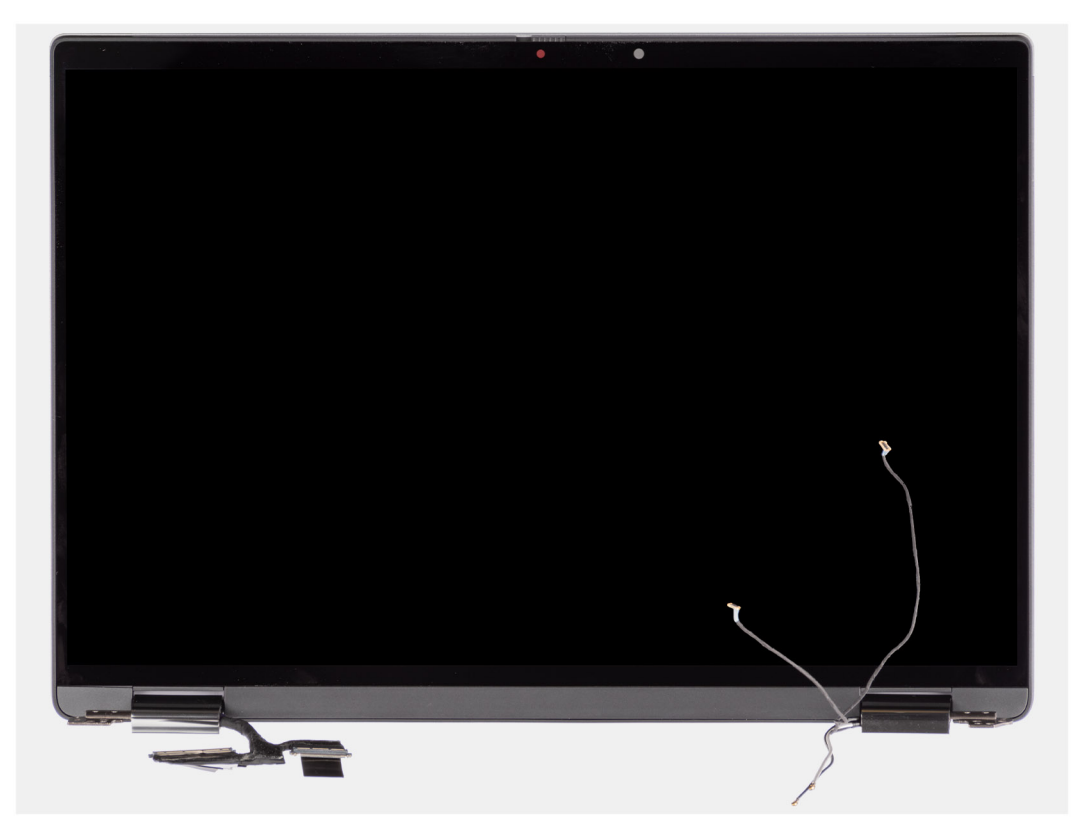

**Obrázek 1. Sestava displeje s anténními kabely WWAN**

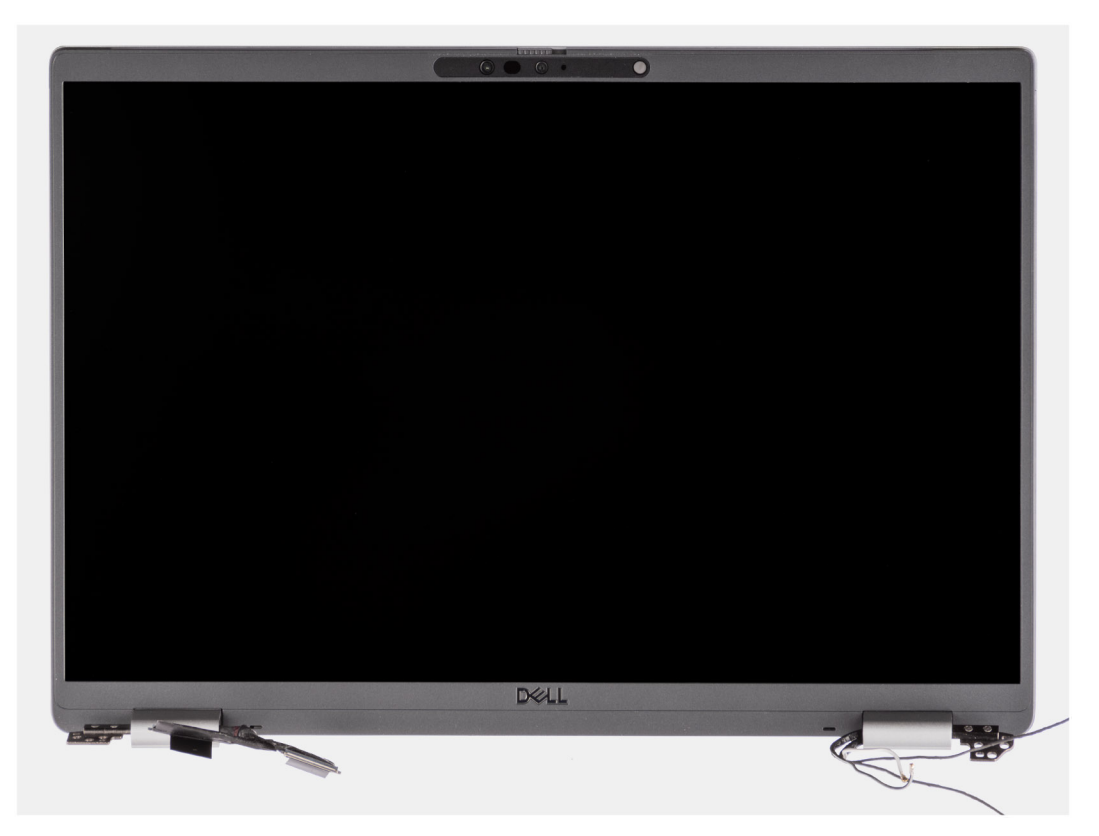

**Obrázek 2. Sestava displeje s anténními kabely WWAN**
### <span id="page-36-0"></span>**Montáž sestavy displeje**

#### **Požadavky**

Jestliže nahrazujete určitou součástku, vyjměte před montáží stávající součástku.

#### **O této úloze**

**POZNÁMKA:** Před vložením sestavy displeje na sestavu opěrky pro dlaň a klávesnice ověřte, že panty jsou otevřené na maximum.

Následující obrázky znázorňují umístění sestavy displeje a vizuálně ukazují postup montáže.

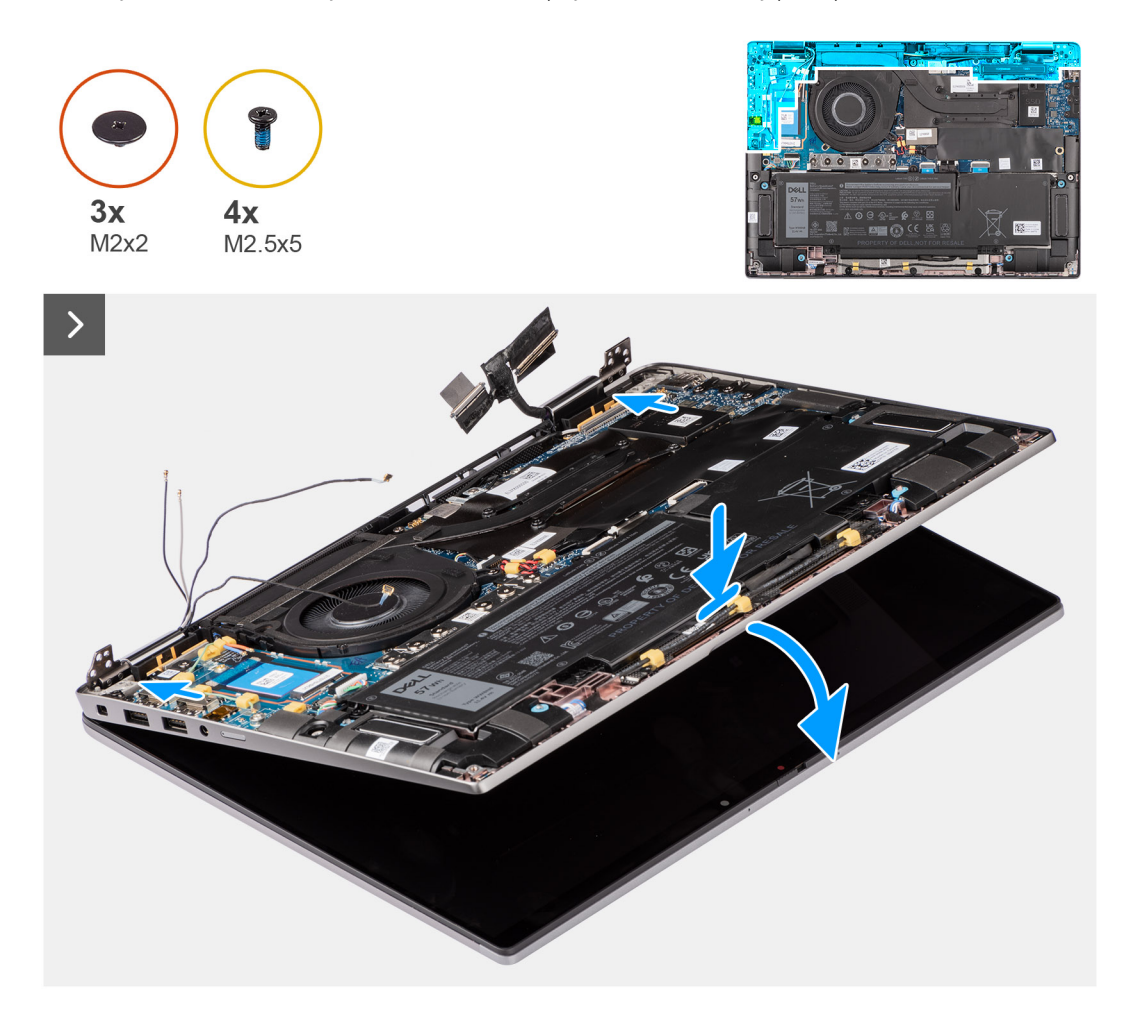

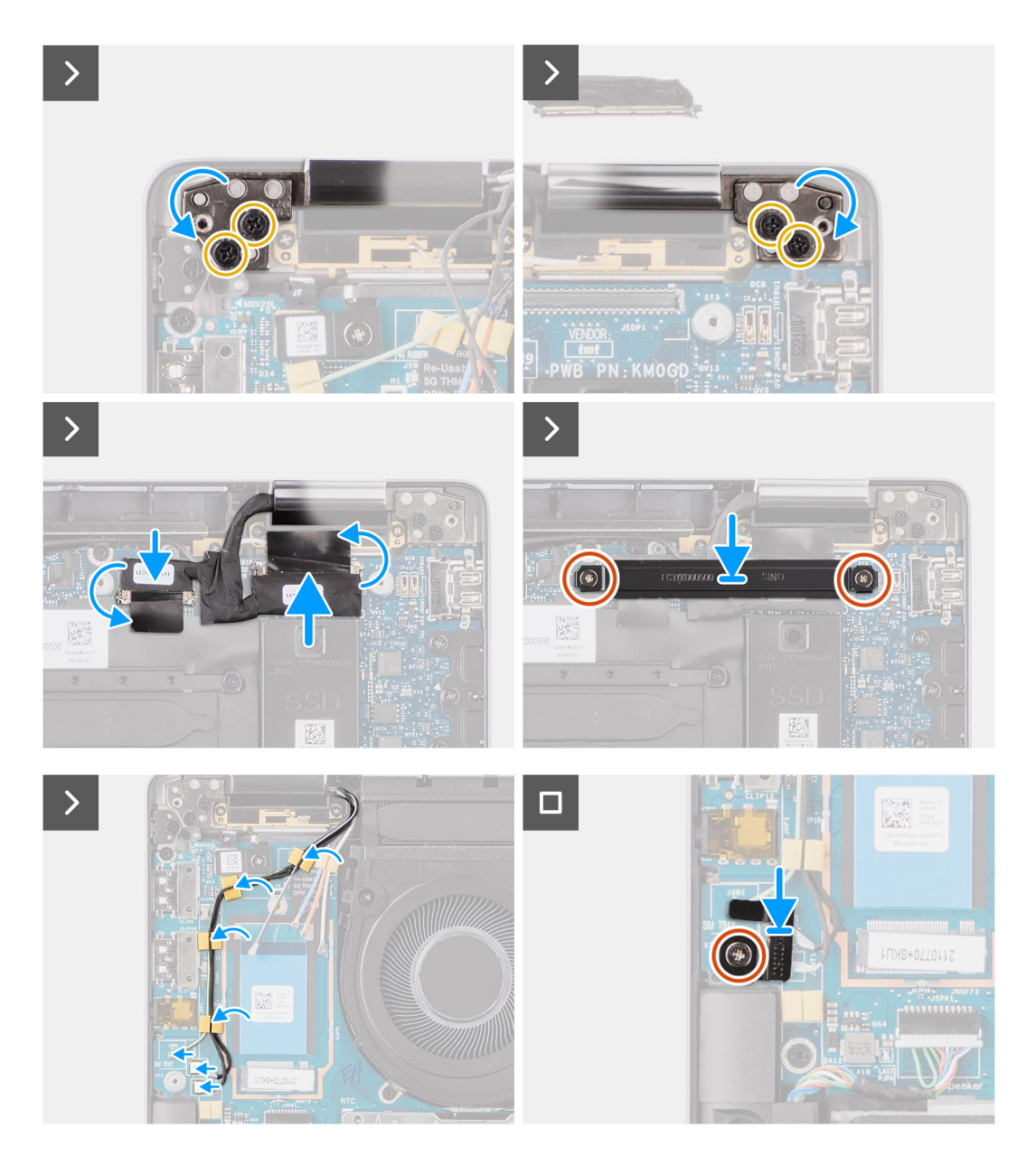

- 1. Položte sestavu displeje na rovný povrch.
- 2. Zasuňte zešikma sestavu základny, opatrně ji zatlačte dolů a zarovnejte otvory pro šrouby na pantech displeje s otvory pro šrouby na základní desce.
- 3. Zašroubujte čtyři šrouby (M2,5x5), kterými jsou panty displeje připevněny k základní desce.
- 4. Připojte kabel kamery a kabel displeje ke konektorům na základní desce.
- 5. Přilepte pásku, kterou je kabel displeje a kabel kamery připevněn k základní desce.
- 6. Zarovnejte otvory pro šrouby na držáku kabelu displeje s otvory pro šrouby na základní desce.
- 7. Našroubujte zpět dva šrouby (M2x2), kterými je držák kabelu displeje připevněn k základní desce.
- 8. Protáhněte anténní kabely skrze vodítka na dceřiné desce I/O.
- 9. Připojte oba anténní kabely Darwin k odpovídajícím konektorům na dceřiné desce I/O.
- 10. Zarovnejte držák anténního kabelu Darwin a umístěte jej na základní desku.
- 11. Zašroubujte jeden šroub (M2x2), kterým je držák anténního kabelu Darwin připevněn k základní desce.

**POZNÁMKA:** Kroky 1 až 4 platí pouze pro počítače dodávané s anténou WWAN nainstalovanou v sestavě displeje.

#### <span id="page-38-0"></span>**Další kroky**

- 1. Vložte [kartu sítě WWAN](#page-20-0).
- **POZNÁMKA:** Tento postup platí pouze pro počítače dodávané s nainstalovanou kartou WWAN.
- 2. Nainstalujte [držák pro kartu nanoSIM.](#page-12-0)
- 3. Nasaďte [spodní kryt](#page-15-0).
- 4. Postupujte podle pokynů v části [Po manipulaci uvnitř počítače.](#page-8-0)

# **Reproduktory**

### **Demontáž reproduktorů**

#### **Požadavky**

- 1. Postupujte podle pokynů v části [Před manipulací uvnitř počítače](#page-5-0).
- 2. Sejměte [spodní kryt.](#page-13-0)
- 3. Vyjměte [držák pro kartu nanoSIM](#page-12-0).

#### **O této úloze**

Následující obrázek znázorňuje umístění reproduktorů a postup demontáže.

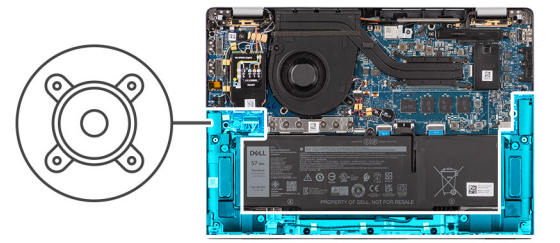

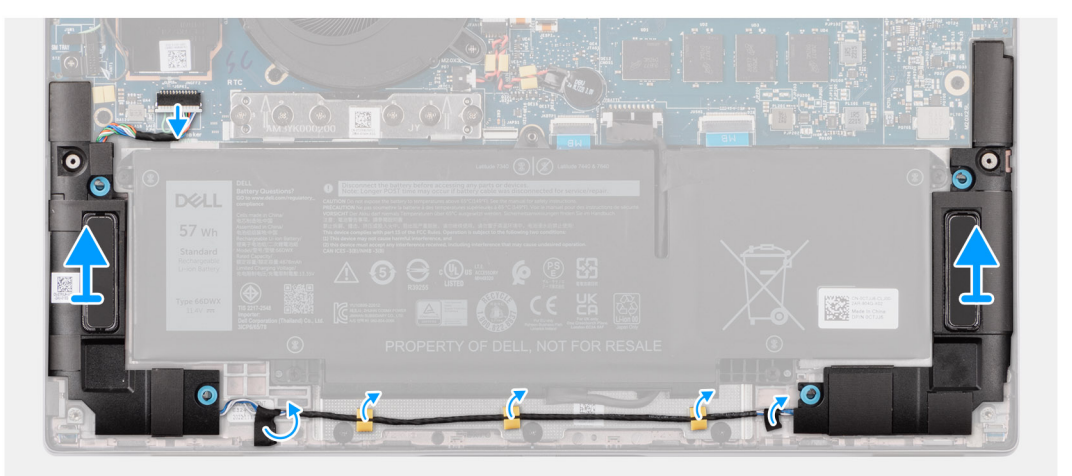

<span id="page-39-0"></span>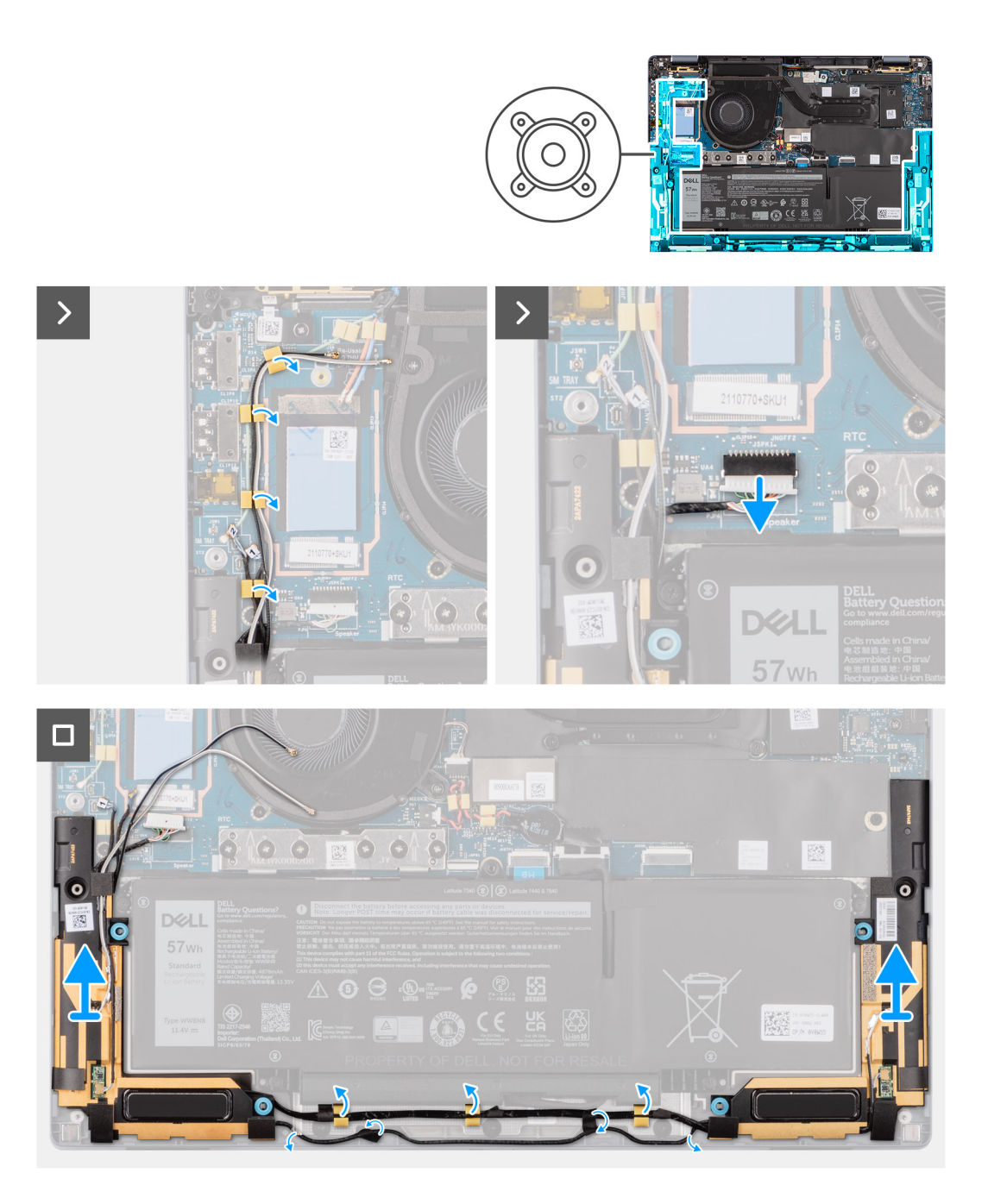

- 1. Odpojte kabel reproduktoru od konektoru na dceřiné desce I/O.
- 2. Odlepte lepicí pásku, jíž je kabel reproduktoru připevněn k sestavě opěrky pro dlaň a klávesnice.
- 3. Poznačte si vedení kabelu reproduktoru a vyjměte tento kabel z vodítek na sestavě opěrky pro dlaň a klávesnice.
- 4. Zdvihněte reproduktory společně s kabelem ze sestavy opěrky pro dlaň a klávesnice.

### **Montáž reproduktorů**

#### **Požadavky**

Jestliže nahrazujete určitou součástku, vyjměte před montáží stávající součástku.

#### **O této úloze**

**POZNÁMKA:** Pokud při demontáži reproduktorů vytlačíte pryžové průchodky, před montáží reproduktorů tyto průchodky zatlačte zpět.

Následující obrázek znázorňuje umístění reproduktorů a postup montáže.

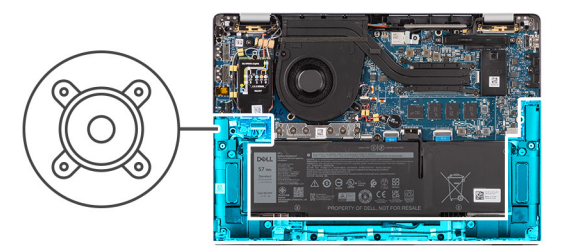

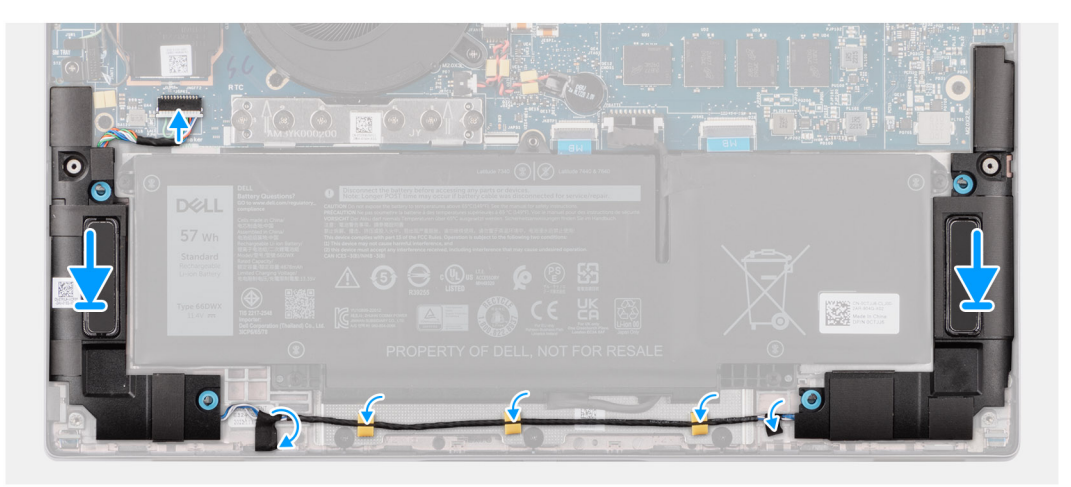

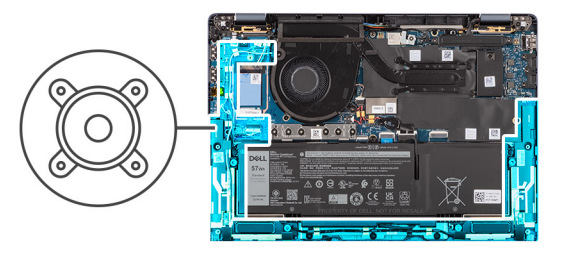

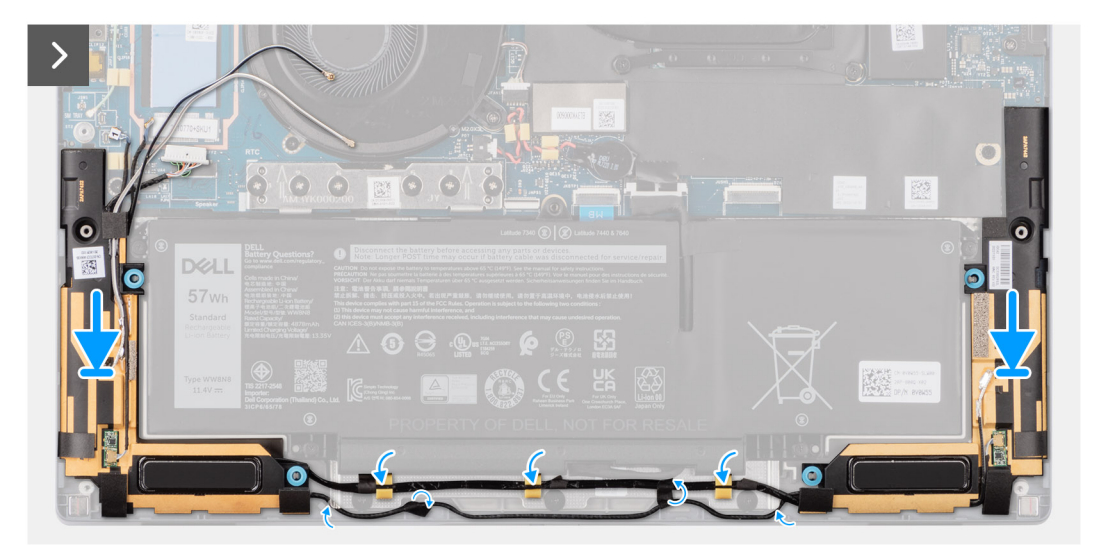

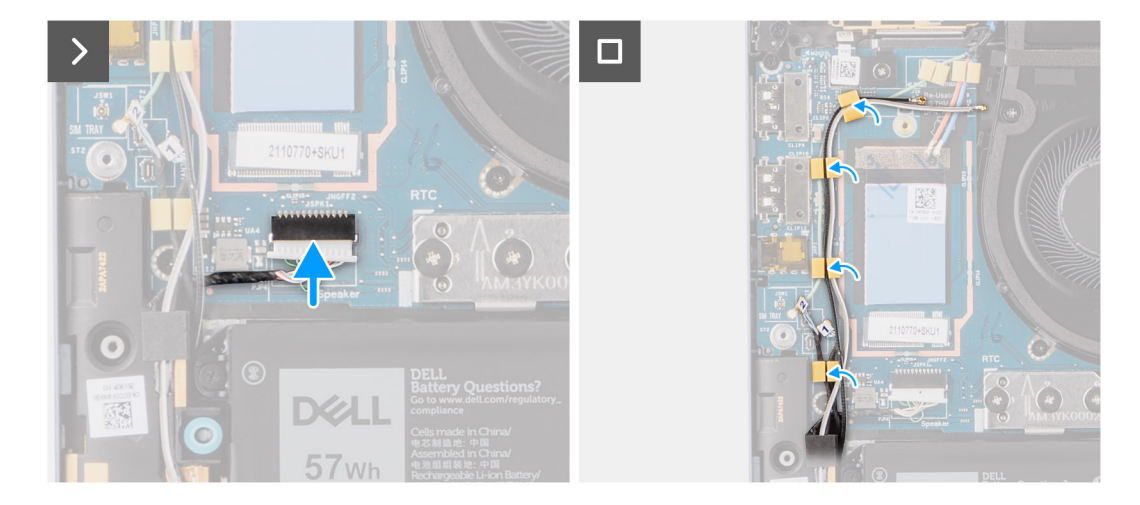

- 1. Pomocí zarovnávacích výčnělků a gumových průchodek umístěte reproduktory do slotů na sestavě opěrky pro dlaň a klávesnice.
- 2. Protáhněte kabel reproduktoru podél spodní strany sestavy opěrky pro dlaň a klávesnice. Poté vložte kabel reproduktoru do vodítek na sestavě opěrky pro dlaň a klávesnice.
- 3. Připojte kabel reproduktoru ke konektoru na dceřiné desce I/O.

#### **Další kroky**

- 1. Nasaďte [spodní kryt](#page-15-0).
- 2. Nainstalujte [držák pro kartu nanoSIM.](#page-12-0)
- 3. Postupujte podle pokynů v části [Před manipulací uvnitř počítače](#page-5-0).

# **Čtečka čipových karet**

### **Demontáž čtečky čipových karet**

#### **Požadavky**

- 1. Postupujte podle pokynů v části [Před manipulací uvnitř počítače](#page-5-0).
- 2. Sejměte [spodní kryt.](#page-13-0)
- 3. Vyjměte [držák pro kartu nanoSIM](#page-12-0).
- 4. Demontujte [reproduktory](#page-38-0).
- 5. Vyjměte [4článkovou baterii](#page-21-0).

#### **O této úloze**

**POZNÁMKA:** Tento postup platí pouze pro počítače dodávané s nainstalovanou čtečkou čipových karet.

Následující obrázky znázorňují umístění čtečky čipových karet a postup demontáže.

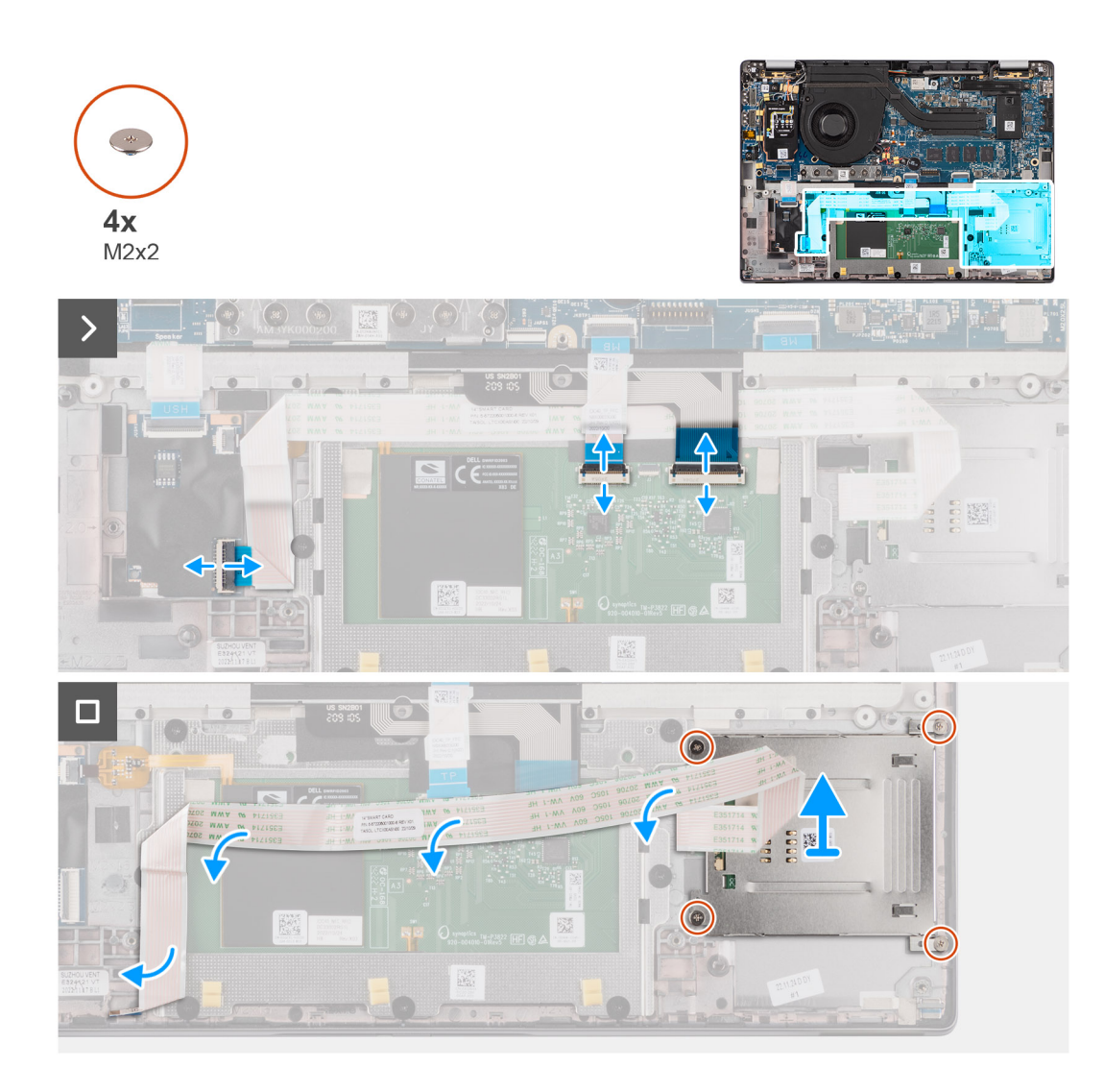

- 1. Otevřete západku a odpojte plochý kabel dotykové podložky, pružné tištěné obvody podsvícení klávesnice a pružné tištěné obvody klávesnice od konektoru na základní desce.
- 2. Odpojte plochý pružný kabel čtečky čipových karet od příslušných konektorů na dotykové podložce.
- 3. Odloupněte plochý pružný kabel čtečky čipových karet ze sestavy opěrky pro dlaň a klávesnice.
- 4. Vyšroubujte čtyři šrouby (M2x2), kterými je čtečka čipových karet připevněna k sestavě opěrky pro dlaň.
- 5. Vyjměte čtečku čipových karet z počítače.

### **Montáž čtečky čipových karet**

#### **Požadavky**

Jestliže nahrazujete určitou součástku, vyjměte před montáží stávající součástku.

#### **O této úloze**

**POZNÁMKA:** Pokud při demontáži levého reproduktoru vytlačíte pryžové průchodky, před montáží levého reproduktoru tyto průchodky zatlačte zpět.

Následující obrázky znázorňují umístění čtečky čipových karet a postup montáže.

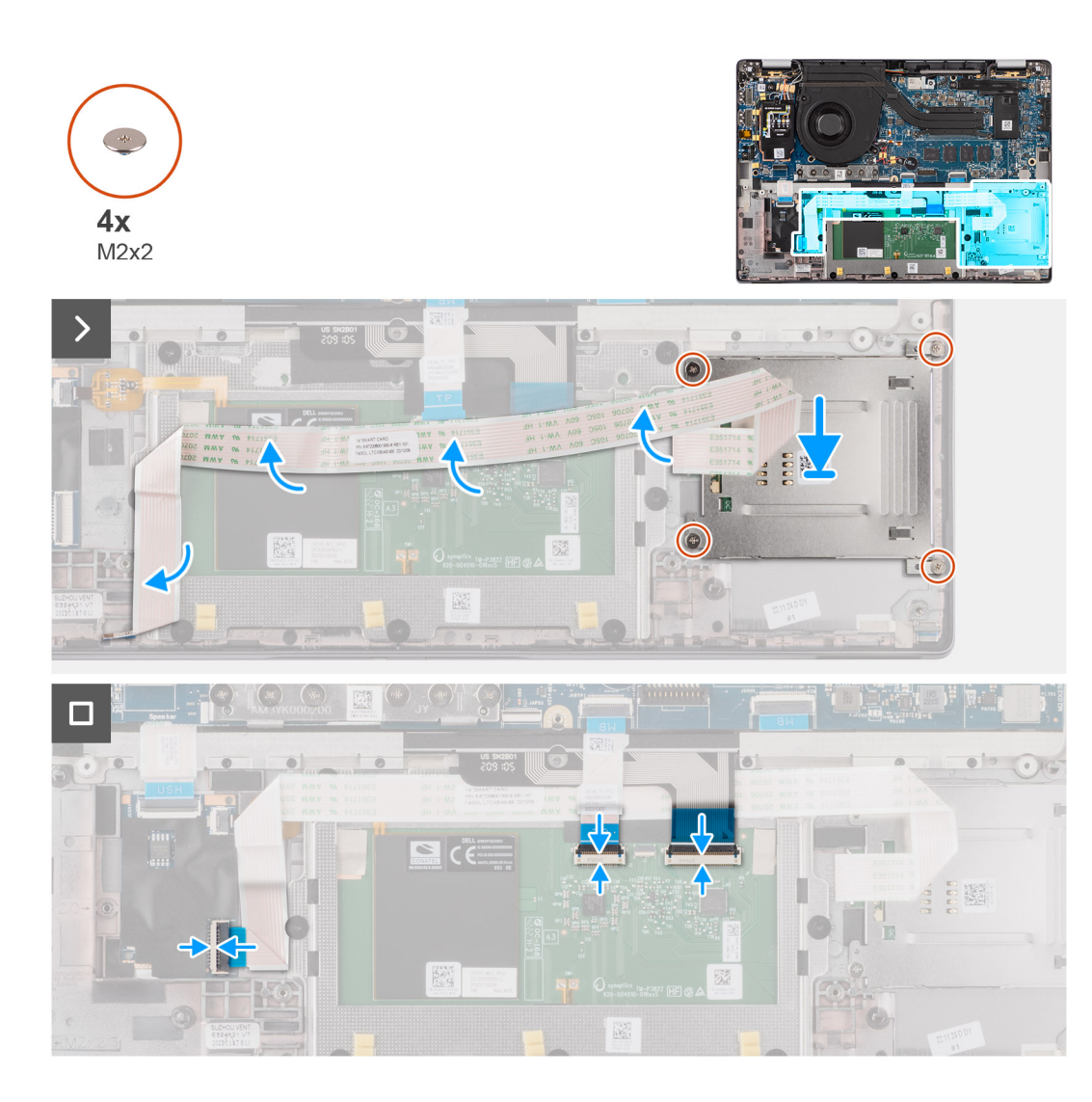

- 1. Zarovnejte a umístěte čtečku čipových karet na sestavu opěrky pro dlaň a klávesnice.
- 2. Zašroubujte čtyři šrouby (M2x2), kterými je čtečka čipových karet připevněna k sestavě opěrky pro dlaň.
- 3. Připevněte kabel čtečky čipových karet k sestavě opěrky pro dlaň a klávesnice.
- 4. Připojte plochý pružný kabel čtečky čipových karet k příslušným konektorům na dotykové podložce.
- 5. Připojte plochý kabel dotykové podložky, pružné tištěné obvody podsvícení klávesnice a pružné tištěné obvody klávesnice ke konektorům na základní desce.

#### **Další kroky**

- 1. Vyjměte [4článkovou baterii](#page-21-0).
- 2. Nainstalujte [reproduktory](#page-39-0).
- 3. Nainstalujte [držák pro kartu nanoSIM.](#page-12-0)
- 4. Nasaďte [spodní kryt](#page-15-0).
- 5. Postupujte podle pokynů v části [Po manipulaci uvnitř počítače.](#page-8-0)

# <span id="page-44-0"></span>**Základní deska**

### **Demontáž základní desky**

#### **Požadavky**

- 1. Postupujte podle pokynů v části [Před manipulací uvnitř počítače](#page-5-0).
- 2. Sejměte [spodní kryt.](#page-13-0)
- 3. Vyjměte [držák pro kartu nanoSIM](#page-12-0).
- 4. Vyjměte [disk SSD M.2 2230](#page-16-0).
- 5. Vyjměte [4článkovou baterii](#page-21-0).
- 6. Vyjměte [chladič](#page-25-0).

#### **O této úloze**

Následující obrázek popisuje konektory na základní desce.

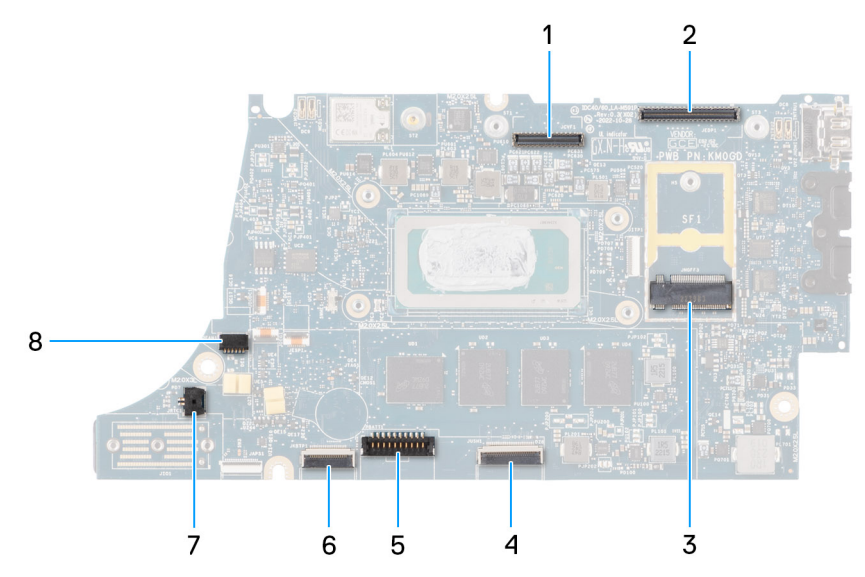

- 1. Konektor displeje LCD
- 2. Konektor kabelu dotykové obrazovky a infračervené kamery
- 3. Konektor disku SSD M.2
- 4. Konektor kabelu FFC dotykové podložky
- 5. Konektor kabelu baterie
- 6. Konektor kabelu FFC dceřiné desky USH
- 7. Konektor kabelu knoflíkové baterie
- 8. Konektor ventilátoru
- **POZNÁMKA:** Pro počítače dodávané bez karty WWAN jsou stínicí kryt 4G/5G WWAN a držák WWAN (pro karty 4G WWAN) nainstalovány v počítači předem. Je tedy třeba postupovat podle pokynů v části věnované demontáži/montáži karty WWAN a před demontáží základní desky vyjmout stínicí kryt WWAN a držák WWAN.

Následující obrázky znázorňují umístění základní desky a postup demontáže.

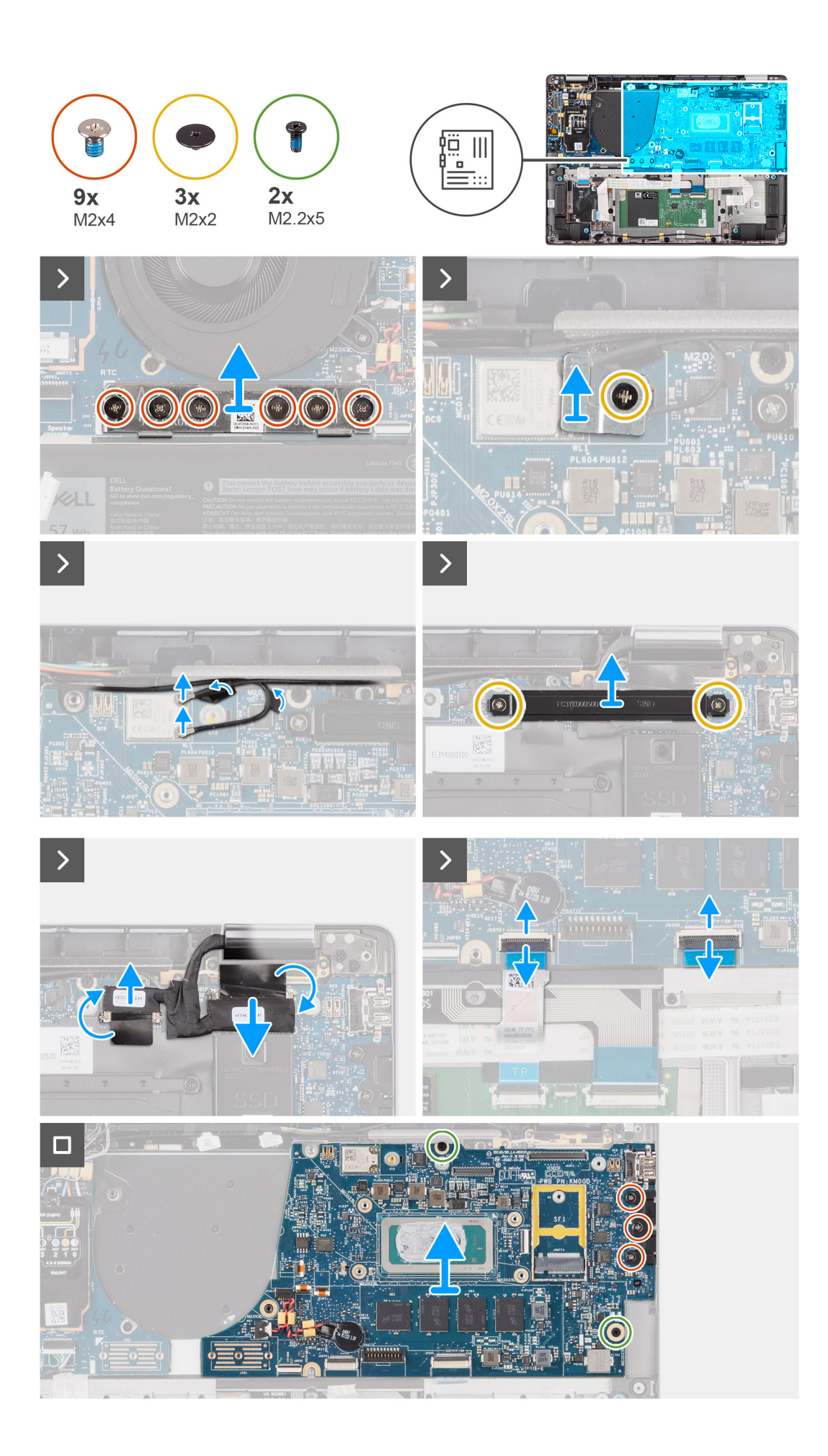

- <span id="page-46-0"></span>1. Vyšroubujte šroub (M2x2), kterým je připevněn držák modulu WLAN.
- 2. Vyjměte držák modulu WLAN ze systému.
- 3. Odpojte hlavní anténu WLAN a doplňkovou anténu od modulu WLAN.
- 4. Vyšroubujte dva šrouby (M2x2), kterými je držák kabelu displeje připevněn k základní desce.
- 5. Vyjměte držák kabelu displeje ze systému.
- 6. Vyšroubujte šest šroubů (M2x4), kterými je připevněna deska překlenovacího konektoru dceřiné desky I/O.
	- **CO** POZNÁMKA: Při montáži desky překlenovacího konektoru dceřiné desky I/O zarovnejte konektor tak, aby šipky vyleptané na konektoru směřovaly vzhůru.
- 7. Vyjměte desku překlenovacího konektoru dceřiné desky I/O ze systému.

**POZNÁMKA:** Při zpětné montáži desky překlenovacího konektoru dceřiné desky I/O připevněte šest šroubů (M2x4) v pořadí uvedeném na plochém kabelu (1 > 2 > 3 > 4 > 5 > 6).

- 8. Odpojte kabel kamery (1), kabel displeje (2), pružný plochý kabel dotykové podložky (3) a pružný plochý kabel dceřiné desky USH (4) (pro modely dodávané s dceřinou deskou USH) od základní desky.
- 9. Vyšroubujte dva šrouby (M2,2x5) a tři šrouby (M2x4)), kterými je připevněna základní deska.
- 10. Vyjměte základní desku ze systému.

**Colling POZNÁMKA:** Pro modely Latitude 7440 2 v 1 s kartou 4G nebo 5G WWAN nebo modely Latitude 7440 s kartou 5G WWAN: Při výměně základní desky odlepte nálepku absorbéru procesoru a přeneste ji na novou základní desku.

- 11. Opatrně zvedněte a vyjměte základní desku ze sestavy opěrky pro dlaň a klávesnice.
	- **POZNÁMKA:** Přeneste opakovaně použitelné absorbéry WLAN, WWAN (pouze pro připojení WWAN) (včetně krytu WWAN), absorbér procesoru (pouze pro připojení WWAN) a grafitovou podložku procesoru na novou základní desku. Absorbér procesoru a grafitová podložka procesoru se nacházejí pod základní deskou.

**POZNÁMKA:** Nálepku absorbéru procesoru přilepenou k základní desce je nutné odlepit a přenést na novou základní desku.

### **Montáž základní desky**

#### **Požadavky**

Jestliže nahrazujete určitou součástku, vyjměte před montáží stávající součástku.

#### **O této úloze**

Následující obrázek popisuje konektory na základní desce.

**POZNÁMKA:** Při montáži základní desky je nutné odlepit nálepku absorbéru procesoru přilepenou k základní desce a přenést na novou základní desku.

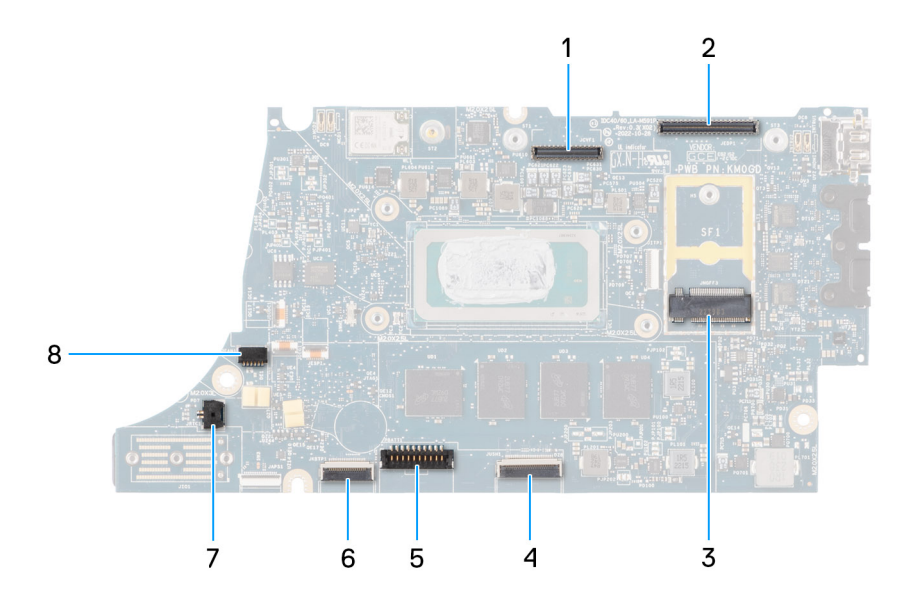

- 1. Konektor displeje LCD
- 2. Konektor kabelu dotykové obrazovky a infračervené kamery
- 3. Konektor disku SSD M.2
- 4. Konektor kabelu FFC dotykové podložky
- 5. Konektor kabelu baterie
- 6. Konektor kabelu FFC dceřiné desky USH
- 7. Konektor kabelu knoflíkové baterie
- 8. Konektor ventilátoru
- **POZNÁMKA:** Pro počítače dodávané bez karty WWAN jsou stínicí kryt 4G/5G WWAN a držák WWAN (pro karty 4G WWAN) nainstalovány v počítači předem. Je tedy třeba postupovat podle pokynů v části věnované demontáži/montáži karty WWAN a před demontáží základní desky vyjmout stínicí kryt WWAN a držák WWAN.

**VÝSTRAHA: Chladič instalujte až po montáži základní desky, protože pod chladičem jsou dva šrouby (M2x3), jimiž je základní deska připevněna k systému a které je třeba nainstalovat napřed.**

Následující obrázky znázorňují umístění základní desky a postup montáže.

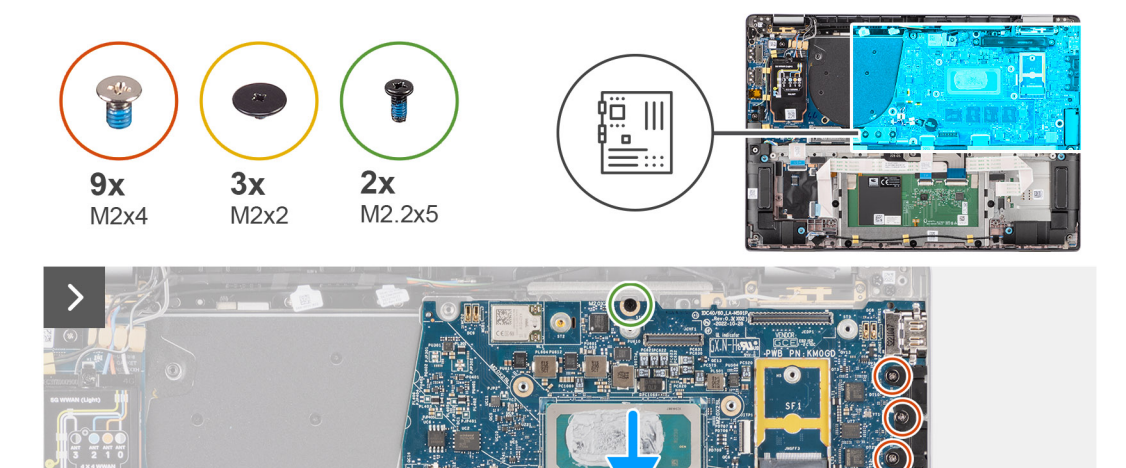

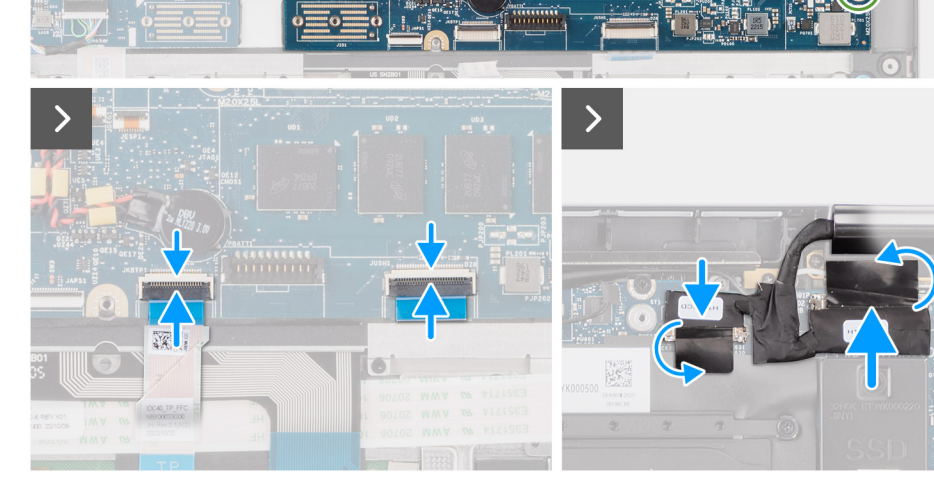

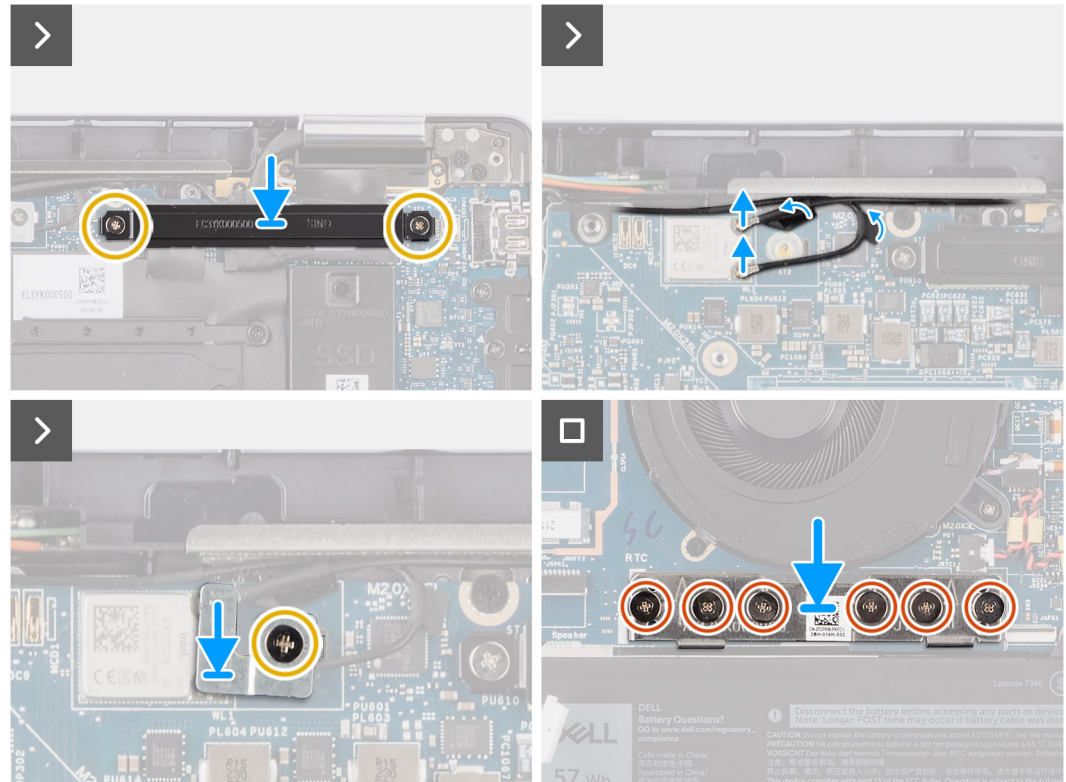

<span id="page-49-0"></span>1. Zasuňte základní desku do příslušného slotu v sestavě opěrky pro dlaň a klávesnice.

**POZNÁMKA:** Pro modely Latitude 7440 2 v 1 s kartou 4G nebo 5G WWAN nebo modely Latitude 7440 s kartou 5G WWAN: Při výměně základní desky odlepte nálepku absorbéru procesoru a přeneste ji na novou základní desku.

- 2. Zašroubujte dva šrouby (M2,2x5) a tři šrouby (M2x4)), kterými je připevněna základní deska.
- 3. Připojte kabel kamery (1), kabel displeje (2), pružný plochý kabel dotykové podložky (3) a pružný plochý kabel dceřiné desky USH (4) (pro modely dodávané s dceřinou deskou USH) k základní desce.
- 4. Vložte desku překlenovacího konektoru dceřiné desky I/O do systému.

**POZNÁMKA:** Při zpětné montáži desky překlenovacího konektoru dceřiné desky I/O připevněte šest šroubů (M2x4) v pořadí uvedeném na plochém kabelu  $(1 > 2 > 3 > 4 > 5 > 6)$ .

5. Zašroubujte šest šroubů (M2x4), kterými je připevněna deska překlenovacího konektoru dceřiné desky I/O.

**CompoznámkA:** Při montáži desky překlenovacího konektoru dceřiné desky I/O zarovnejte konektor tak, aby šipky vyleptané na konektoru směřovaly vzhůru.

- 6. Zarovnejte a položte držák kabelu displeje do systému.
- 7. Našroubujte zpět dva šrouby (M2x2), kterými je držák kabelu displeje připevněn k základní desce.
- 8. Připojte hlavní anténu WLAN a doplňkovou anténu k modulu WLAN.
- 9. Vložte držák modulu WLAN zpět do systému.
- 10. Zašroubujte šroub (M2x2), kterým je připevněn držák modulu WLAN.

#### **Další kroky**

- 1. Namontujte [chladič.](#page-26-0)
- 2. Namontujte [4článkovou baterii.](#page-22-0)
- 3. Nainstalujte [disk SSD M.2 2230.](#page-17-0)
- 4. Nainstaluite [držák pro kartu nanoSIM.](#page-12-0)
- 5. Nasaďte [spodní kryt](#page-15-0).
- 6. Postupujte podle pokynů v části [Po manipulaci uvnitř počítače.](#page-8-0)

# **Dceřiná deska I/O**

### **Demontáž dceřiné desky I/O**

#### **Požadavky**

- 1. Postupujte podle pokynů v části [Před manipulací uvnitř počítače](#page-5-0).
- 2. Sejměte [spodní kryt.](#page-13-0)
- 3. Vyjměte [držák karty micro-SIM](#page-12-0).
- 4. Vyjměte [kartu sítě WWAN.](#page-18-0) .
	- **POZNÁMKA:** Tento postup platí pouze pro počítače dodávané s nainstalovanou kartou WWAN.
	- **Colla POZNÁMKA:** Pro modely dodávané bez karty WWAN jsou v systému předinstalovány stínicí kryt a držák WWAN. Je tedy třeba postupovat podle pokynů v části věnované kartě WWAN a před demontáží dceřiné desky I/O vyjmout stínicí kryt WWAN a držák WWAN.
	- **POZNÁMKA:** Pro modely s konfigurací WWAN je NUTNÉ před demontáží dceřiné desky I/O vyjmout držák karty SIM.

#### **O této úloze**

**VÝSTRAHA: Před demontáží dceřiné desky I/O vyjměte základní desku, protože část dceřiné desky I/O se nachází pod základní deskou.**

**VÝSTRAHA: Nezkoušejte vyjmout dceřinou desku I/O spolu se základní deskou.**

Následující obrázek znázorňuje umístění dceřiné desky I/O a postup demontáže.

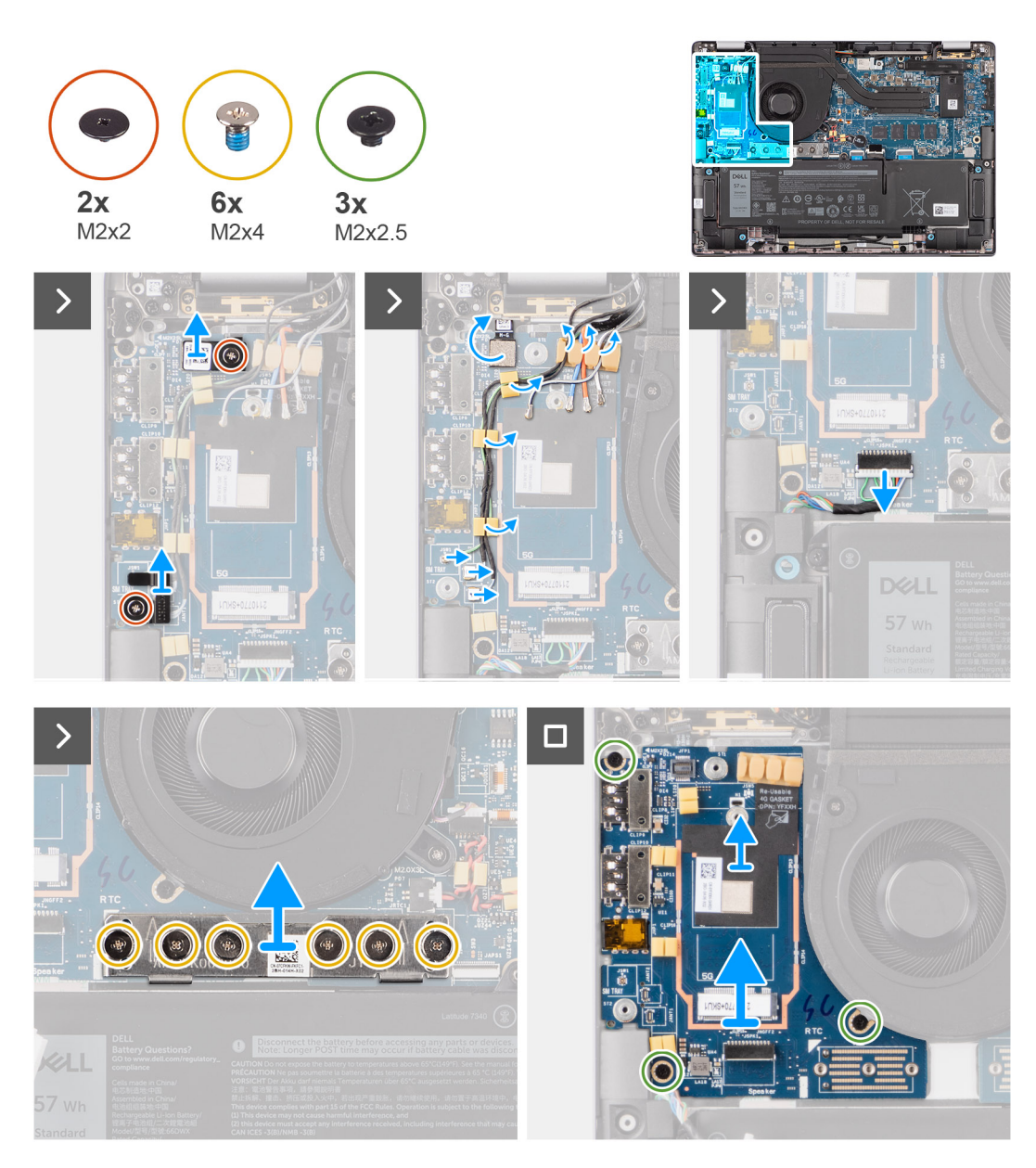

#### **Kroky**

- 1. V případě modelů dodávaných s kartou 4G WWAN vyšroubujte šroub (M2x2), kterým je rozšiřující držák karty 4G WWAN připevněn k sestavě opěrky pro dlaň a klávesnice.
- 2. V případě modelů dodávaných s kartou 4G WWAN vyjměte ze systému držák karty 4G WWAN.
- 3. Vyšroubujte šroub (M2x2), kterým je držák anténního kabelu Darwin připevněn k sestavě opěrky pro dlaň a klávesnice.
- 4. Zvedněte držák anténního kabelu Darwin ze systému.
- 5. Vyjměte dva anténní kabely Darwin a zelený kabel snímače P z vodítka na dceřiné desce I/O.
- 6. Odpojte anténní kabely z konektorů.
- 7. Vyšroubujte šroub (M2x2), kterým je držák čtečky otisků prstů připevněn k sestavě opěrky pro dlaň a klávesnice.
- 8. V případě modelů dodávaných se čtečkou otisků prstů vyjměte ze systému držák čtečky otisků prstů.
- 9. Vyjměte držák čtečky otisků prstů ze systému.
- 10. Odpojte plochý kabel čtečky otisků prstů od dceřiné desky I/O.
- 11. Odpojte od dceřiné desky I/O kabel reproduktoru.
- 12. Vyšroubujte šest šroubů (M2x4), kterými je deska překlenovacího konektoru dceřiné desky I/O připevněna k sestavě opěrky pro dlaň a klávesnice.

<span id="page-51-0"></span>**POZNÁMKA:** Natočte desku překlenovacího konektoru dceřiné desky I/O tak, aby šipky vyleptané na konektoru směřovaly při montáži nahoru.

- 13. Vyjměte desku překlenovacího konektoru ze systému.
	- **POZNÁMKA:** Při zpětné montáži desky překlenovacího konektoru dceřiné desky I/O připevněte šest šroubů (M2x4) v pořadí uvedeném na plochém kabelu  $(1 > 2 > 3 > 4 > 5 > 6)$ .
- 14. Vyšroubujte tři šrouby (M2x2,5), kterými je dceřiná deska I/O připevněna k sestavě opěrky pro dlaň a klávesnice.
- 15. Pomocí plastové jehly zvedněte dceřinou desku I/O z přihrádky směrem od mezery na její horní straně a vyjměte ji z počítače.
- 16. Jestliže v případě modelů dodávaných s kartou 5G WWAN vyměňujete dceřinou desku I/O, odlepte tepelnou podložku WWAN přilepenou k přihrádce pro kartu WWAN a přeneste ji na novou dceřinou desku I/O.
- 17. Zvedněte a vyjměte dceřinou desku I/O ze sestavy opěrky pro dlaň a klávesnice.
	- **POZNÁMKA:** Nálepku tepelné podložky přilepenou k přihrádce pro kartu WWAN je nutné odlepit a přenést na náhradní dceřinou desku I/O.

### **Montáž dceřiné desky I/O**

#### **Požadavky**

Jestliže nahrazujete určitou součástku, vyjměte před montáží stávající součástku.

- **POZNÁMKA:** Při výměně dceřiné desky I/O v případě modelů dodávaných s kartou 4G WWAN je nutné vyjmout rozšiřující držák karty 4G WWAN a nalepovací těsnění 4G a přenést je na náhradní dceřinou desku I/O.
- **CD POZNÁMKA:** Při výměně dceřiné desky I/O v případě modelů dodávaných s kartou 5G WWAN je nutné nálepku tepelné podložky přilepenou k přihrádce pro kartu WWAN odlepit a přenést na náhradní dceřinou desku I/O.

#### **O této úloze**

Následující obrázek znázorňuje umístění dceřiné desky I/O a postup montáže.

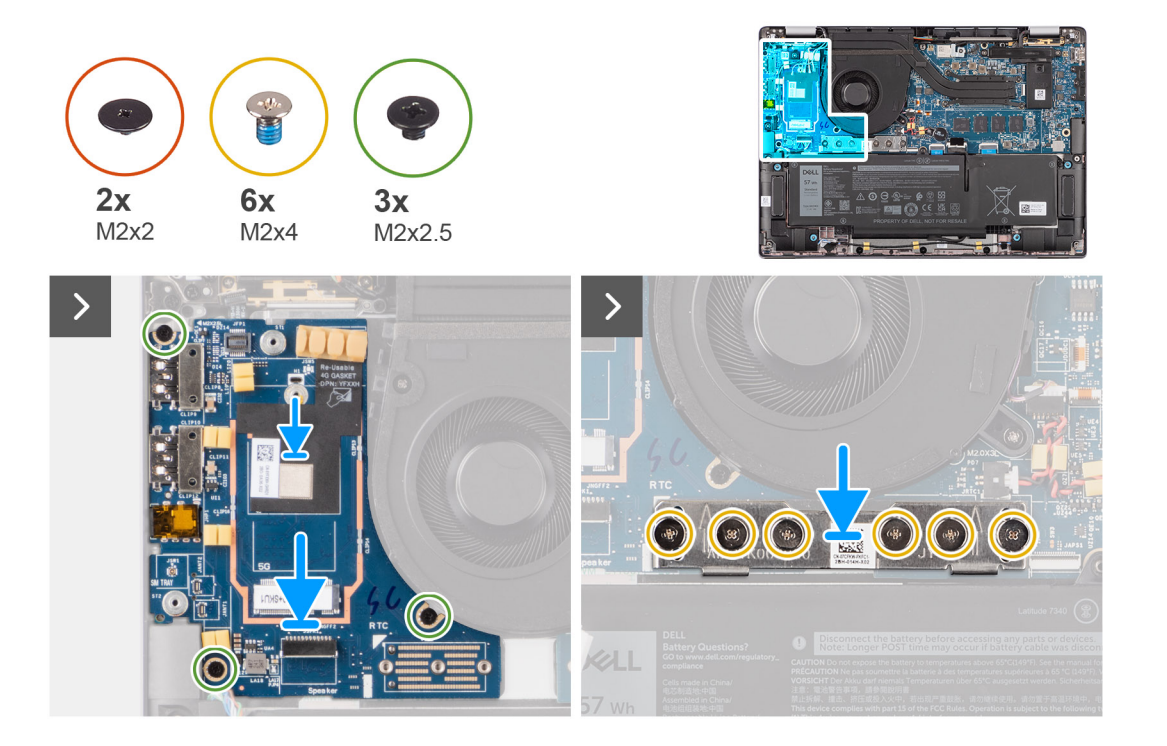

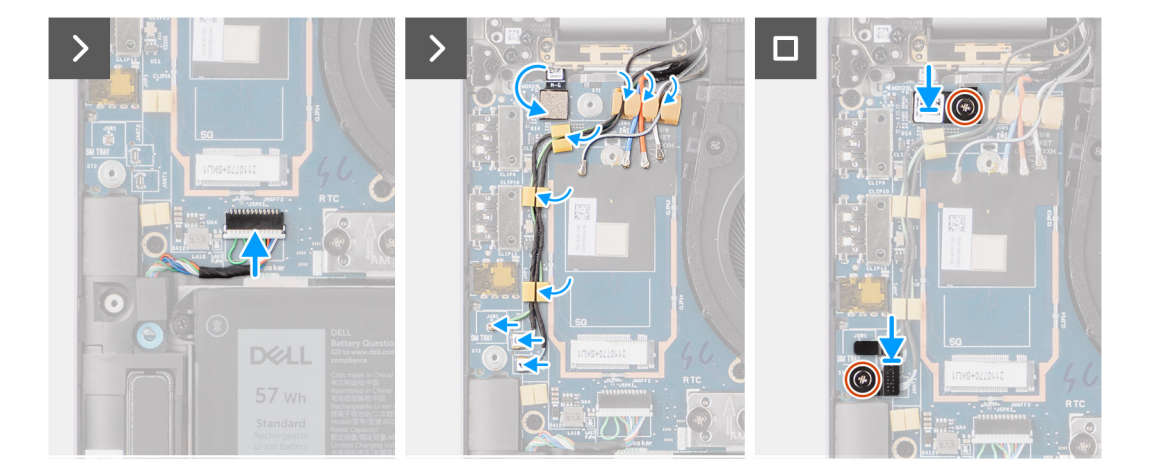

- 1. Jestliže v případě modelů dodávaných s kartou 5G WWAN vyměňujete dceřinou desku I/O, odlepte tepelnou podložku WWAN přilepenou k přihrádce pro kartu WWAN a přeneste ji na novou dceřinou desku I/O.
- 2. Vložte dceřinou desku I/O do přihrádky směrem od mezery na její horní straně a vložte ji do počítače.
- 3. Zašroubujte tři šrouby (M2x2,5) a připevněte dceřinou desku I/O k sestavě opěrky pro dlaň a klávesnice.
- 4. Vložte desku překlenovacího konektoru do počítače.

**POZNÁMKA:** Při zpětné montáži desky překlenovacího konektoru dceřiné desky I/O připevněte šest šroubů (M2x4) v pořadí uvedeném na plochém kabelu  $(1 > 2 > 3 > 4 > 5 > 6)$ .

5. Zašroubujte šest šroubů (M2x4), kterými je deska překlenovacího konektoru dceřiné desky I/O připevněna k sestavě opěrky pro dlaň a klávesnice.

**POZNÁMKA:** Natočte desku překlenovacího konektoru dceřiné desky I/O tak, aby šipky vyleptané na konektoru směřovaly při montáži nahoru.

- 6. Připojte I/O kabel reproduktoru k dceřiné desce.
- 7. Připojte plochý kabel čtečky otisků prstů k dceřiné desce I/O.
- 8. Zarovnejte a vložte držák čtečky otisků prstů do systému.
- 9. V případě modelů dodávaných se čtečkou otisků prstů vložte do systému držák čtečky otisků prstů.
- 10. Zašroubujte šroub (M2x2), kterým je držák čtečky otisků prstů připevněn k sestavě opěrky pro dlaň a klávesnice.
- 11. Připojte anténní kabely ke konektorům.
- 12. Vložte dva anténní kabely Darwin a zelený kabel snímače P do vodítek na dceřiné desce I/O.
- 13. Zarovnejte držák anténního kabelu Darwin a umístěte jej do systému.
- 14. Zašroubujte šroub (M2x2), kterým je držák anténního kabelu Darwin připevněn k sestavě opěrky pro dlaň a klávesnice.
- 15. V případě modelů dodávaných s kartou 4G WWAN vložte do systému držák karty 4G WWAN.
- 16. V případě modelů dodávaných s kartou 4G WWAN zašroubujte šroub (M2x2), kterým je rozšiřující držák karty 4G WWAN připevněn k sestavě opěrky pro dlaň a klávesnice.

#### **Další kroky**

1. Vložte [kartu sítě WWAN](#page-20-0).

**POZNÁMKA:** Tento postup platí pouze pro počítače dodávané s nainstalovanou kartou WWAN.

- 2. Namontujte [držák karty micro-SIM.](#page-12-0)
- 3. Nasaďte [spodní kryt](#page-15-0).
- 4. Postupujte podle pokynů v části [Po manipulaci uvnitř počítače.](#page-8-0)

# <span id="page-53-0"></span>**Tlačítko napájení s volitelnou čtečkou otisků prstů**

### **Demontáž tlačítka napájení s volitelnou čtečkou otisků prstů**

#### **Požadavky**

- 1. Postupujte podle pokynů v části [Před manipulací uvnitř počítače](#page-5-0).
- 2. Seiměte [spodní kryt.](#page-13-0)
- 3. Vyjměte [držák pro kartu nanoSIM](#page-12-0).
- 4. Vyjměte [kartu sítě WWAN.](#page-18-0)
- 5. Vyjměte [chladič](#page-25-0).
- 6. **(i) POZNÁMKA:** Tento postup platí pouze pro počítače dodávané s nainstalovanou kartou WWAN.

**POZNÁMKA:** Při demontáži základní desky kvůli výměně či přístupu k ostatním součástem lze základní desku vyjmout a nainstalovat společně s chladičem, což zjednodušuje postup a chrání tepelnou vazbu mezi základní deskou a chladičem. 7. Vyjměte [dceřinou desku I/O](#page-49-0).

#### **O této úloze**

**POZNÁMKA:** U počítačů dodávaných se čtečkou otisků prstů obsahuje vypínač modul čtečky otisků prstů.

Následující obrázky znázorňují umístění vypínače s volitelnou čtečkou otisků prstů a postup demontáže.

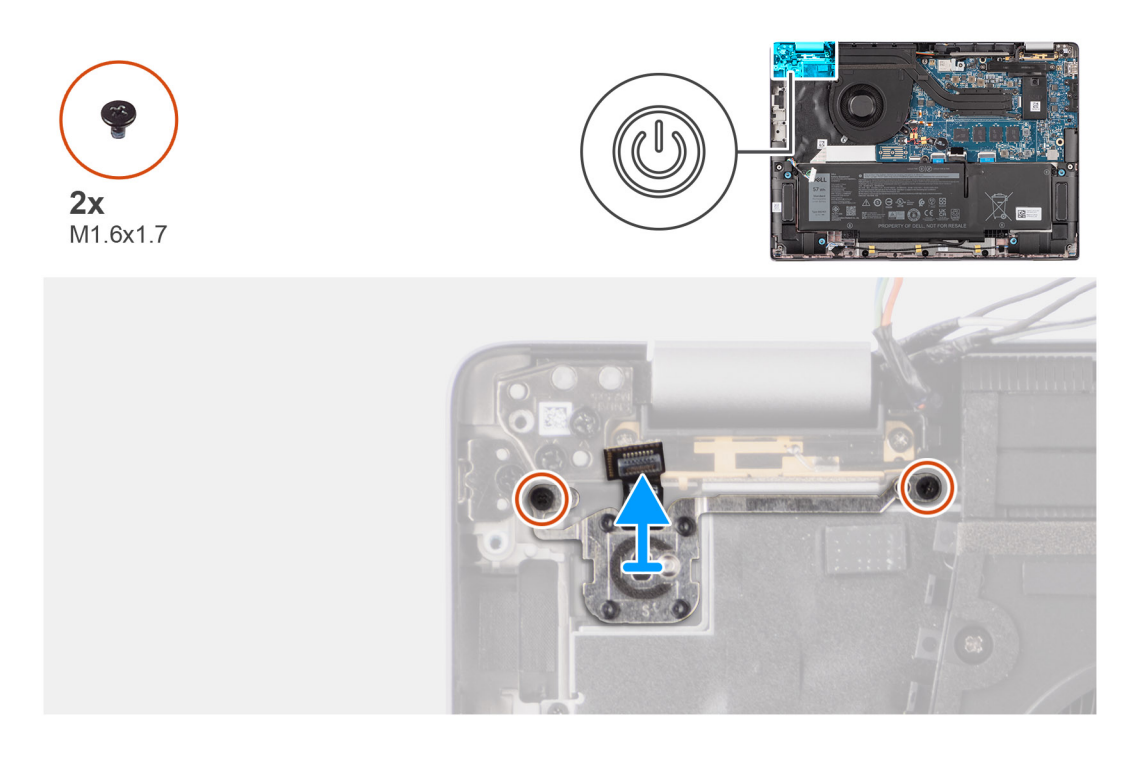

#### **Kroky**

- 1. Vyšroubujte dva šrouby (M1,6x1,7), kterými je vypínač připevněn k sestavě opěrky pro dlaň a klávesnice.
- 2. Odloupněte ploché pružné tištěné obvody čtečky otisků prstů z konektoru na sestavě opěrky pro dlaň a klávesnice. **POZNÁMKA:** Tento krok platí pouze pro počítače dodávané s vypínačem s nainstalovanou čtečkou otisků prstů.
- 3. Vyjměte vypínač ze slotu na sestavě opěrky pro dlaň a klávesnice.

### <span id="page-54-0"></span>**Montáž tlačítka napájení s volitelnou čtečkou otisků prstů**

#### **Požadavky**

Jestliže nahrazujete určitou součástku, vyjměte před montáží stávající součástku.

#### **O této úloze**

Obrázek znázorňuje umístění vypínače s volitelnou čtečkou otisků prstů a postup montáže.

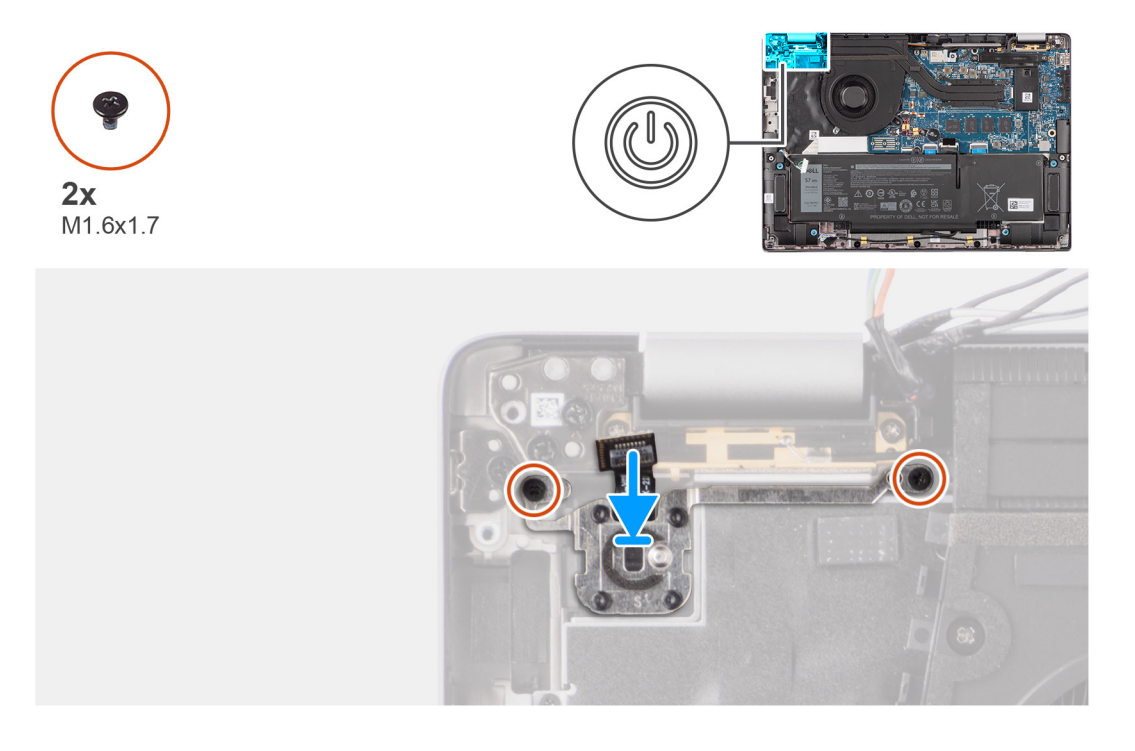

#### **Kroky**

- 1. Umístěte vypínač do slotu na sestavě opěrky pro dlaň a klávesnice.
- 2. Přilepte ploché pružné tištěné obvody čtečky otisků prstů ke konektoru na sestavě opěrky pro dlaň a klávesnice.

**POZNÁMKA:** Tento krok platí pouze pro počítače dodávané s vypínačem s nainstalovanou čtečkou otisků prstů.

- 3. Zarovnejte otvor pro šrouby na vypínači s volitelnou čtečkou otisků prstů s otvorem pro šrouby na sestavě opěrky pro dlaň a klávesnice.
- 4. Zašroubujte dva šrouby (M1,6x1,7), kterými je vypínač připevněn k sestavě opěrky pro dlaň a klávesnice.

#### **Další kroky**

- 1. Nainstalujte [dceřinou desku I/O.](#page-51-0)
- 2. Namontujte [chladič.](#page-26-0)
- 3. Vložte [kartu sítě WWAN](#page-20-0).

**POZNÁMKA:** Tento postup platí pouze pro počítače dodávané s nainstalovanou kartou WWAN.

- 4. Nainstalujte [držák pro kartu nanoSIM.](#page-12-0)
- 5. Nasaďte [spodní kryt](#page-15-0).
- 6. Postupujte podle pokynů v části [Po manipulaci uvnitř počítače.](#page-8-0)

# <span id="page-55-0"></span>**Klávesnice**

### **Demontáž klávesnice**

#### **Požadavky**

- 1. Postupujte podle pokynů v části [Před manipulací uvnitř počítače](#page-5-0).
- 2. Vyjměte [držák pro kartu nanoSIM](#page-12-0).
- 3. Sejměte [spodní kryt.](#page-13-0)
- 4. Vyjměte [disk SSD.](#page-16-0)
- 5. Vyjměte [kartu sítě WWAN.](#page-18-0)
	- **POZNÁMKA:** Tento postup platí pouze pro počítače dodávané s nainstalovanou kartou WWAN.
- 6. Vyjměte [4článkovou baterii](#page-21-0).
- 7. Vyjměte [chladič](#page-25-0).
- 8. Demontujte [reproduktory](#page-38-0).
- 9. Vyjměte [dceřinou desku I/O](#page-49-0).
- 10. Vyjměte [vypínač.](#page-53-0)
- 11. Demontujte [základní desku.](#page-44-0)

**POZNÁMKA:** Při demontáži základní desky kvůli výměně či přístupu k ostatním součástem lze základní desku vyjmout a nainstalovat společně s chladičem, což zjednodušuje postup a chrání tepelnou vazbu mezi základní deskou a chladičem.

#### **O této úloze**

Následující obrázky znázorňují umístění klávesnice a postup demontáže.

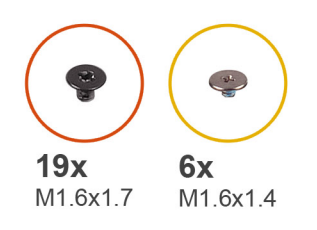

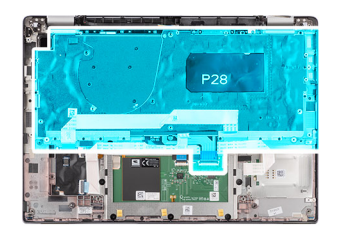

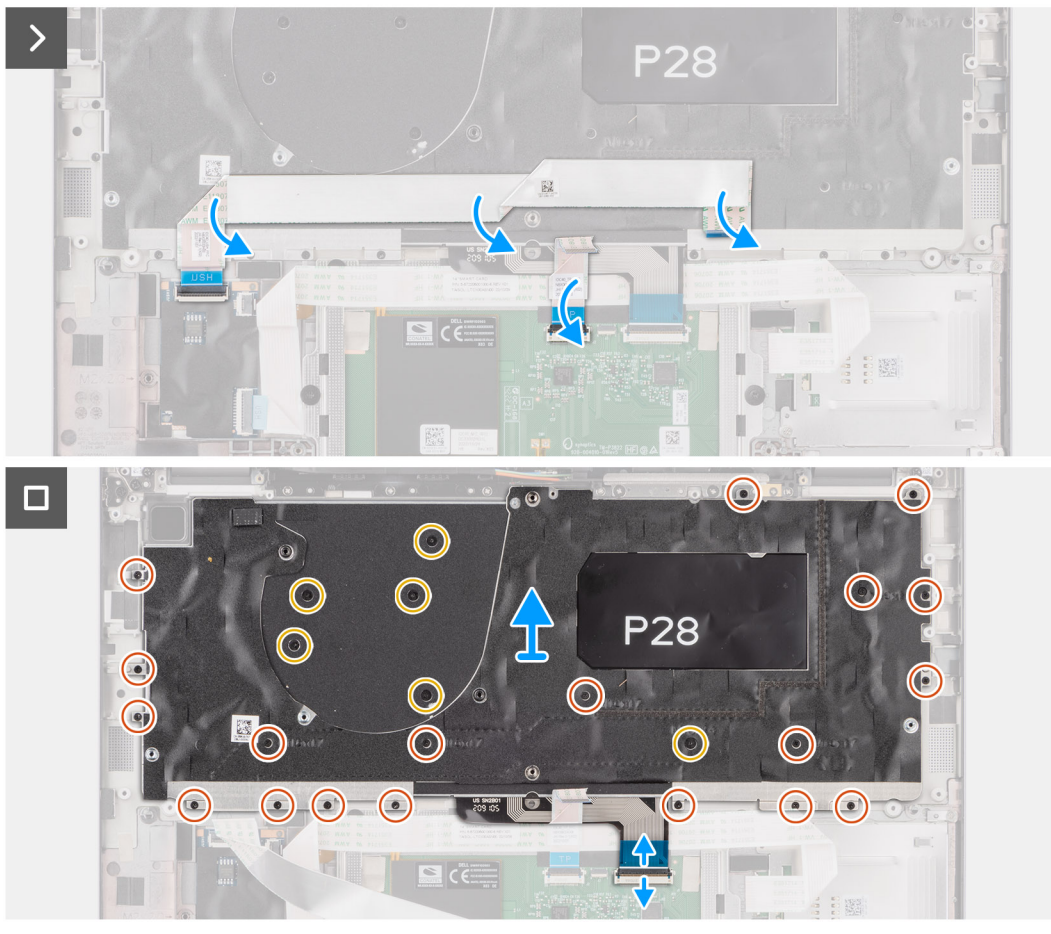

<span id="page-57-0"></span>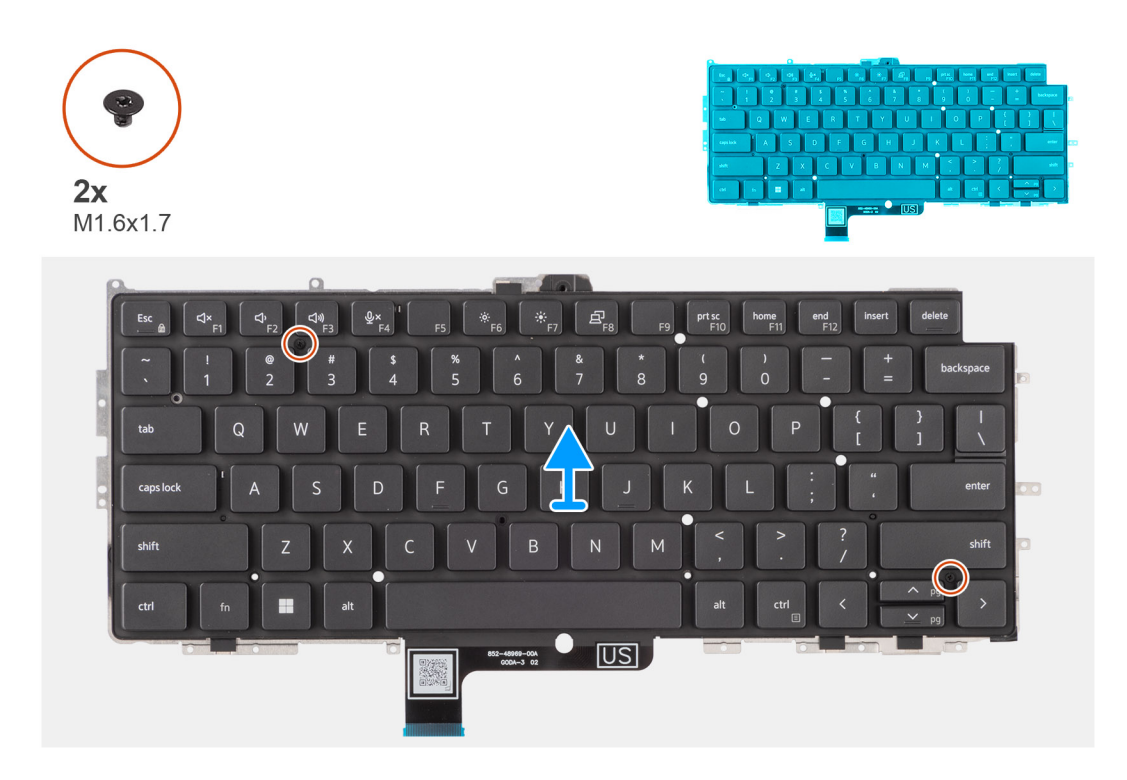

1. Odlepte plochý pružný kabel dceřiné desky USH ze zadní strany klávesnice.

**POZNÁMKA:** Tento krok platí pouze pro počítače dodávané s nainstalovanou dceřinou deskou USH.

- 2. Otevřete západku a odpojte plochý kabel klávesnice a podsvícení klávesnice od konektoru na dotykové podložce.
- 3. Vyšroubujte devatenáct šroubů (M1,6x1,7) a šest šroubů (M1,6x1,4), kterými je sestava klávesnice připevněna k systému.
- 4. Opatrně zvedněte sestavu klávesnice a vyjměte ji z počítače.
- 5. Vyšroubujte dva šrouby (M1,6x1,7), kterými je klávesnice připevněna k podpůrné desce klávesnice.
- 6. Oddělte klávesnici od podpůrné desky klávesnice.

**POZNÁMKA:** Jestliže vyměňujete podpůrnou desku klávesnice, přesuňte opakovaně použitelnou pryžovou výplň (pro připojení WLAN, 4G WWAN) nebo teplovodivou podložku (pro připojení 5G WWAN) na novou podpůrnou desku klávesnice.

### **Montáž klávesnice**

#### **Požadavky**

Jestliže nahrazujete určitou součástku, vyjměte před montáží stávající součástku.

#### **O této úloze**

Následující obrázky znázorňují umístění klávesnice a postup montáže.

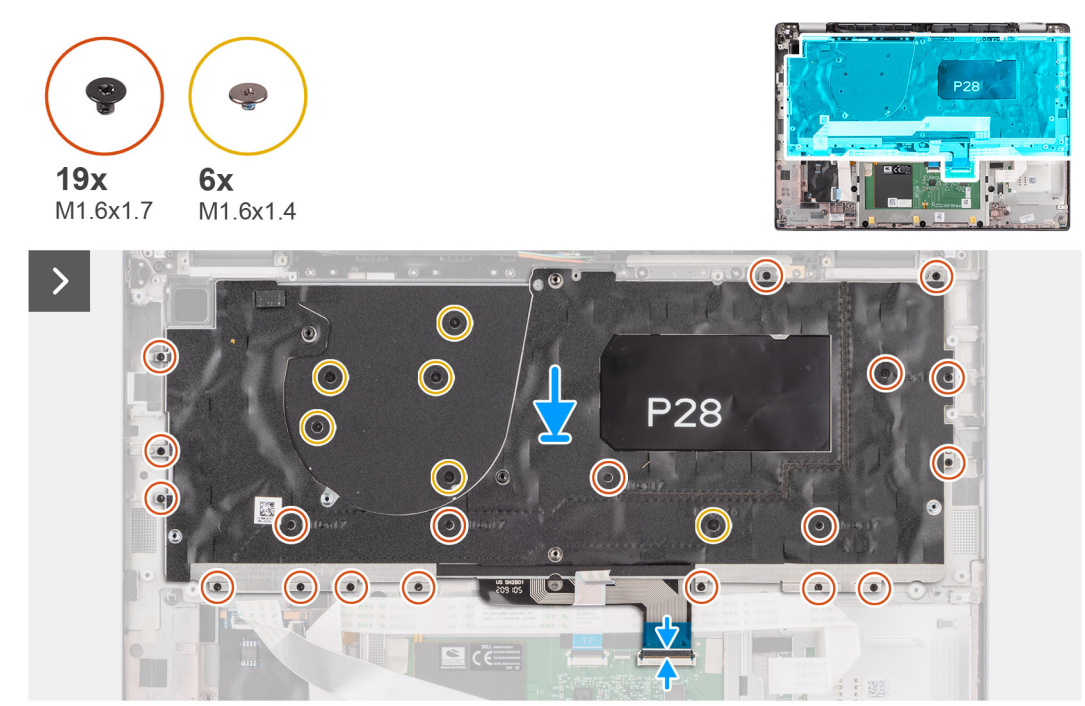

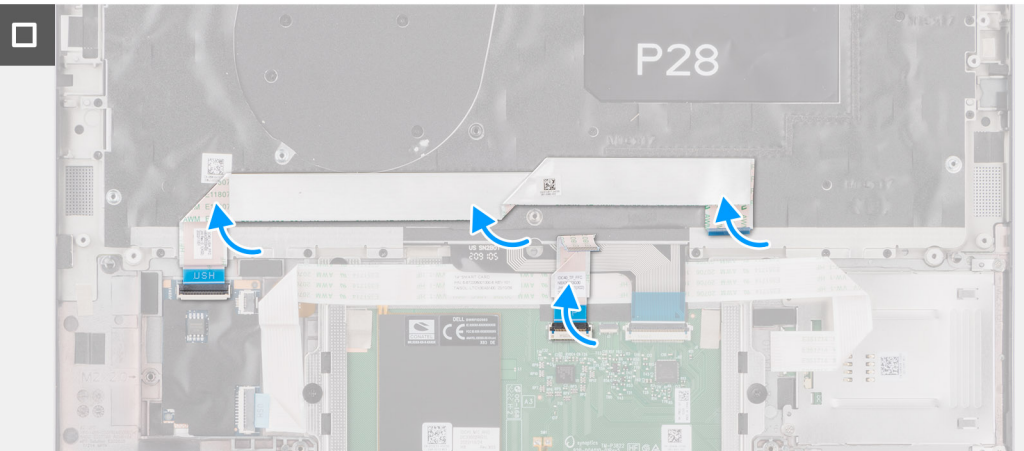

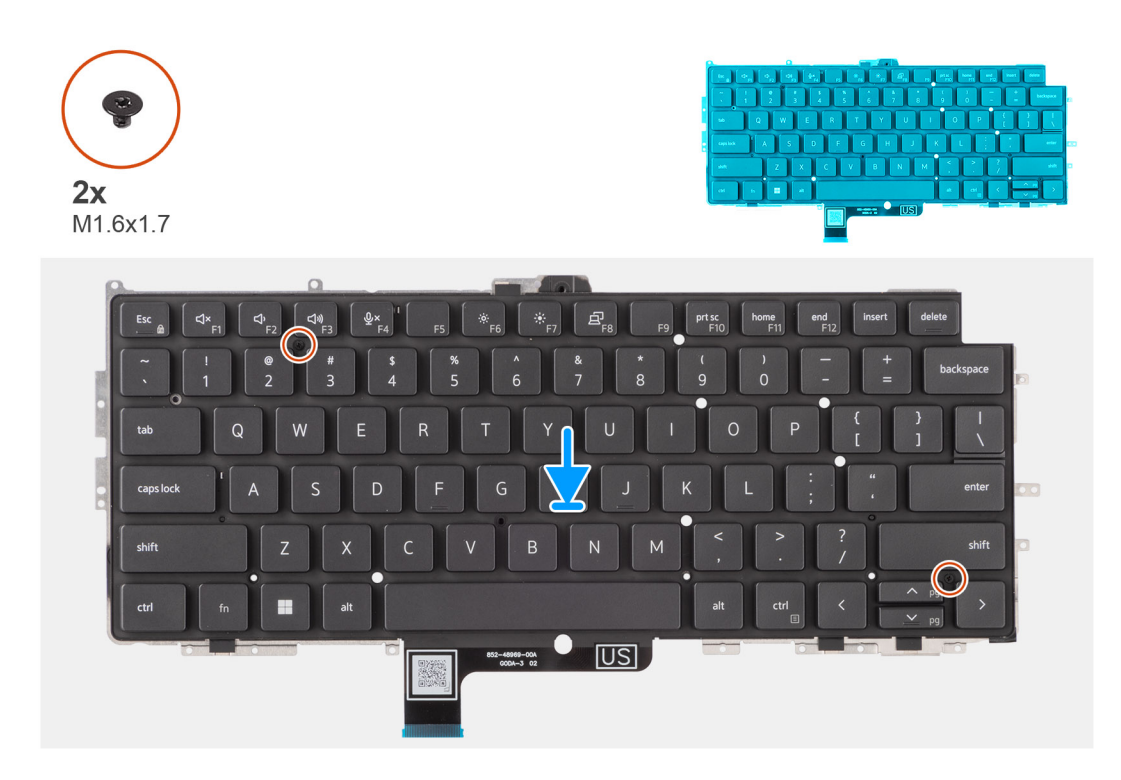

- 1. Zarovnejte otvory pro šrouby na klávesnici s otvory pro šrouby na podpůrné desce klávesnice a položte klávesnici na podpůrnou desku klávesnice.
- 2. Zašroubujte dva šrouby (M1,6x1,7), kterými je klávesnice připevněna k podpůrné desce klávesnice.
- 3. Zarovnejte a vložte sestavu klávesnice do slotu v počítači.
- 4. Zašroubujte devatenáct šroubů (M1,6x1,7) a šest šroubů (M1,6x1,4), kterými je sestava klávesnice připevněna k systému.
- 5. Připojte plochý kabel klávesnice a kabel podsvícení klávesnice k zadní části dotykové podložky.
- 6. Přilepte plochý pružný kabel dceřiné desky USH k zadní straně klávesnice.

**POZNÁMKA:** Tento krok platí pouze pro počítače dodávané s nainstalovanou dceřinou deskou USH.

#### **Další kroky**

- 1. Postupujte podle pokynů v části [Před manipulací uvnitř počítače](#page-5-0).
- 2. Nainstalujte [základní desku.](#page-46-0)
- 3. Nainstalujte [vypínač](#page-54-0).
- 4. Nainstalujte [dceřinou desku I/O.](#page-51-0)
- 5. Nainstalujte [reproduktory](#page-39-0).
- 6. Namontujte [chladič.](#page-26-0)
- 7. Vyjměte [4článkovou baterii](#page-22-0).
- 8. Vložte [kartu sítě WWAN](#page-20-0).
	- **POZNÁMKA:** Tento postup platí pouze pro počítače dodávané s nainstalovanou kartou WWAN.
- 9. Namontujte [disk SSD](#page-17-0).
- 10. Nainstalujte [držák pro kartu nanoSIM.](#page-12-0)
- 11. Nasaďte [spodní kryt](#page-15-0).

# **Sestava opěrky pro dlaň**

### **Demontáž sestavy opěrky pro dlaň**

#### **Požadavky**

- 1. Postupujte podle pokynů v části [Před manipulací uvnitř počítače](#page-5-0).
- 2. Vyjměte [držák pro kartu nanoSIM](#page-12-0).
- 3. Sejměte [spodní kryt.](#page-13-0)
- 4. Vyjměte [disk SSD M.2 2230](#page-16-0).
- 5. Demontujte [kartu WWAN](#page-18-0), v příslušném případě.
	- **POZNÁMKA:** Tento postup platí pouze pro počítače dodávané s nainstalovanou kartou WWAN.
- 6. Vyjměte [4článkovou baterii](#page-21-0).
- 7. Vyjměte [chladič](#page-25-0).
- 8. Vyjměte [anténní modul WLAN](#page-27-0).
	- **POZNÁMKA:** Tento postup platí pouze pro počítače dodávané s modulem antény WLAN nainstalovaným na sestavě opěrky pro dlaň a klávesnice.
- 9. Demontuite sestavu displeie.
- 10. Demontujte [reproduktory](#page-38-0).
- 11. Demontujte [základní desku.](#page-44-0)
- 12. Vyjměte [dceřinou desku I/O](#page-49-0).
- 13. Vyjměte [vypínač.](#page-53-0)
- 14. Demontujte [klávesnici](#page-55-0).

**POZNÁMKA:** Při demontáži základní desky kvůli výměně či přístupu k ostatním součástem lze základní desku vyjmout a nainstalovat společně s chladičem, což zjednodušuje postup a chrání tepelnou vazbu mezi základní deskou a chladičem.

#### **O této úloze**

**POZNÁMKA:** Po odebrání všech součástí nelze sestavu opěrky pro dlaň dále rozebírat. Pokud klávesnice nefunguje a je třeba ji vyměnit, vyměňte celou sestavu opěrky pro dlaň.

Obrázek níže ukazuje sestavu opěrky pro dlaň po úkonech před demontáží při jakékoli výměně sestavy opěrky pro dlaň.

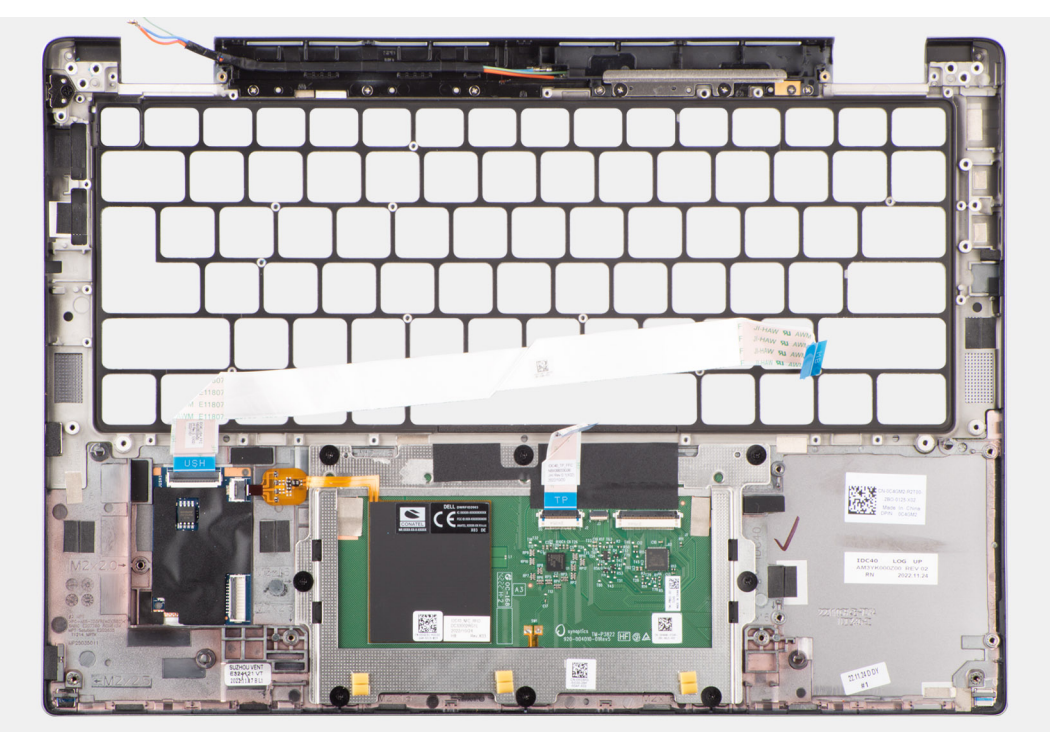

1. U počítačů dodávaných s opěrkou pro dlaň z uhlíkových vláken použijte špičatý nástroj, vysuňte výplň microSIM a vyjměte ji ze slotu na sestavě opěrky pro dlaň.

**POZNÁMKA:** Výplň microSIM je třeba přenést na novou sestavu opěrky pro dlaň.

2. Po provedení přípravných kroků zbývá pouze sestava opěrky pro dlaň.

### **Montáž sestavy opěrky pro dlaň**

#### **Požadavky**

Jestliže nahrazujete určitou součástku, vyjměte před montáží stávající součástku.

#### **O této úloze**

Následující obrázek znázorňuje umístění sestavy opěrky pro dlaň a postup montáže.

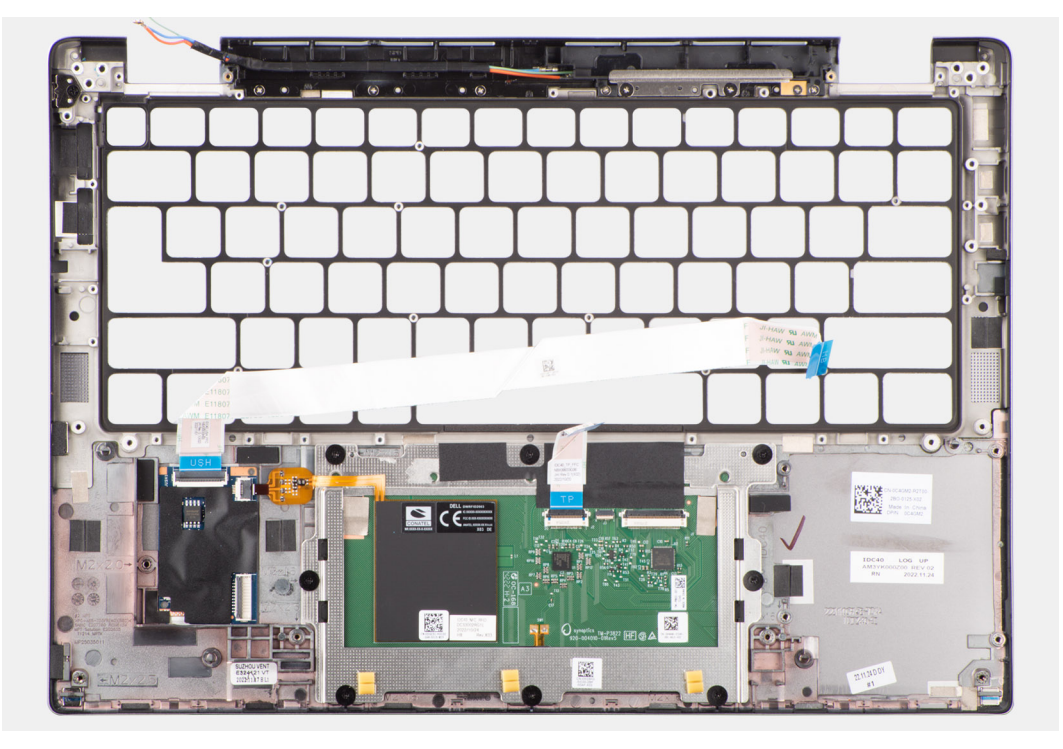

#### **Kroky**

1. U počítačů dodávaných s opěrkou pro dlaň z uhlíkových vláken zarovnejte a vložte výplň microSIM do slotu na sestavě opěrky pro dlaň.

**POZNÁMKA:** Výplň microSIM je třeba přenést na novou sestavu opěrky pro dlaň.  $(i)$ 

2. Položte sestavu opěrky pro dlaň na rovný povrch a proveďte úkony montáže sestavy opěrky pro dlaň.

#### **Další kroky**

- 1. Nainstalujte [klávesnici](#page-57-0).
- 2. Nainstalujte [vypínač](#page-54-0).
- 3. Nainstalujte [dceřinou desku I/O.](#page-51-0)
- 4. Nainstalujte [základní desku.](#page-46-0)
- 5. Nainstalujte [reproduktory](#page-39-0).
- 6. Nainstalujte [sestavu displeje](#page-36-0).
- 7. V příslušném případě namontujte [modul antény WLAN](#page-29-0).

**(j) POZNÁMKA:** Tento postup platí pouze pro počítače dodávané s modulem antény WLAN nainstalovaným na sestavě opěrky pro dlaň a klávesnice.

- 8. Namontujte [chladič.](#page-26-0)
- 9. Namontujte [4článkovou baterii.](#page-22-0)
- 10. Vložte [kartu sítě WWAN](#page-20-0).

**POZNÁMKA:** Tento postup platí pouze pro počítače dodávané s nainstalovanou kartou WWAN.

- 11. Nainstalujte [disk SSD M.2 2230.](#page-17-0)
- 12. Nasaďte [spodní kryt](#page-15-0).

.

- 13. Nainstalujte [držák pro kartu nanoSIM.](#page-12-0)
- 14. Postupujte podle pokynů v části [Po manipulaci uvnitř počítače.](#page-8-0)

# **Ovladače a soubory ke stažení**

Při odstraňování problémů, stahování nebo instalaci ovladačů se doporučuje přečíst článek [000123347](https://www.dell.com/support/kbdoc/000123347/drivers-and-downloads-faqs) ve znalostní databázi Dell obsahující často kladené dotazy ohledně ovladačů a souborů ke stažení.

# **Nastavení systému BIOS**

**4**

**VÝSTRAHA: Pokud nejste odborným uživatelem počítače, nastavení konfiguračního programu BIOS neměňte. Některé změny by mohly způsobit nesprávnou funkci počítače.**

**POZNÁMKA:** V závislosti na počítači a nainstalovaných zařízeních se nemusí některé z uvedených položek zobrazovat.

**POZNÁMKA:** Než začnete používat konfigurační program systému BIOS, doporučuje se zapsat si informace z obrazovek tohoto programu pro pozdější potřebu.

Konfigurační program BIOS použijte, když chcete:

- získat informace o hardwaru nainstalovaném v počítači, například o množství paměti RAM a velikosti pevného disku,
- změnit informace o konfiguraci systému,
- nastavit nebo změnit uživatelské možnosti, například heslo uživatele, typ nainstalovaného pevného disku a zapnutí nebo vypnutí základních zařízení.

## **Spuštění programu pro nastavení systému BIOS**

#### **O této úloze**

Zapněte (nebo restartujte) počítač a ihned stiskněte klávesu F2.

## **Navigační klávesy**

**POZNÁMKA:** V případě většiny možností nastavení systému se provedené změny zaznamenají, ale použijí se až po restartu počítače.

#### **Tabulka 3. Navigační klávesy**

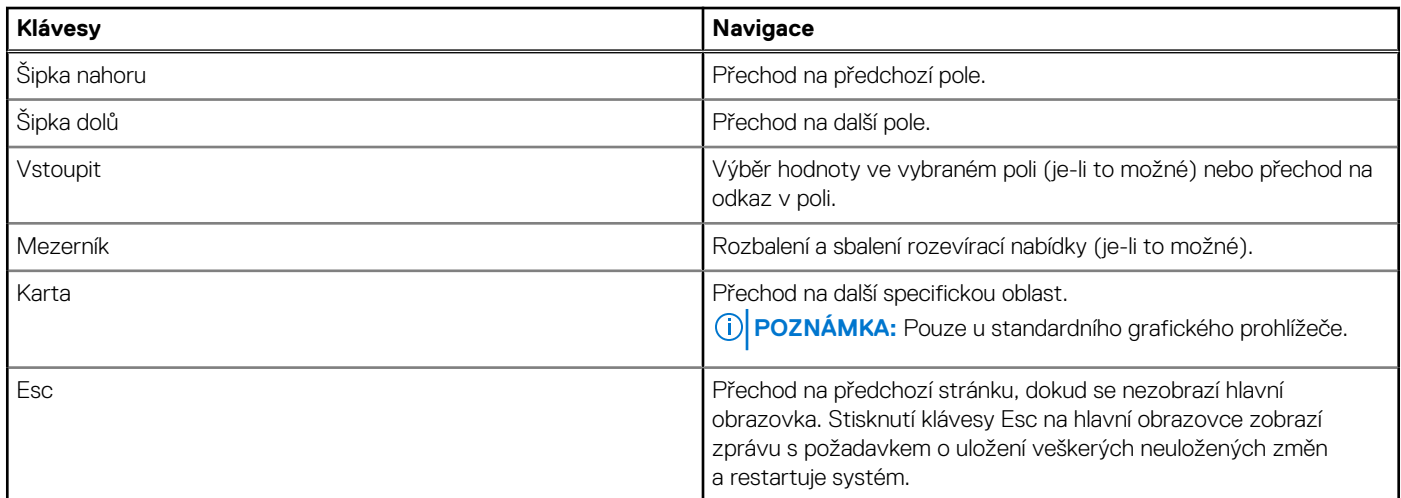

# **Jednorázová spouštěcí nabídka**

Pro vstup do **Jednorázové spouštěcí nabídky** zapněte počítač a ihned stiskněte klávesu F12.

**POZNÁMKA:** Je-li počítač zapnutý, doporučuje se jej vypnout.

Jednorázová nabídka zavádění systému obsahuje zařízení, ze kterých můžete spustit počítač, a možnost diagnostiky. Možnosti nabídky zavádění jsou následující:

- Vyjímatelný disk (je-li k dispozici)
- Pevný disk STXXXX (je-li k dispozici) **POZNÁMKA:** XXX představuje číslo jednotky SATA.

- Optická jednotka (je-li k dispozici)
- Pevný disk SATA (je-li k dispozici)
- Diagnostika

Na obrazovce se sekvencí spouštění jsou k dispozici také možnosti přístupu na obrazovku nástroje Nastavení systému.

# **Možnosti nástroje Nastavení systému**

**POZNÁMKA:** V závislosti na systému a nainstalovaných zařízeních se nemusí některé z uvedených položek zobrazovat.

#### **Tabulka 4. Možnosti nástroje Nastavení systému – nabídka Systémové informace**

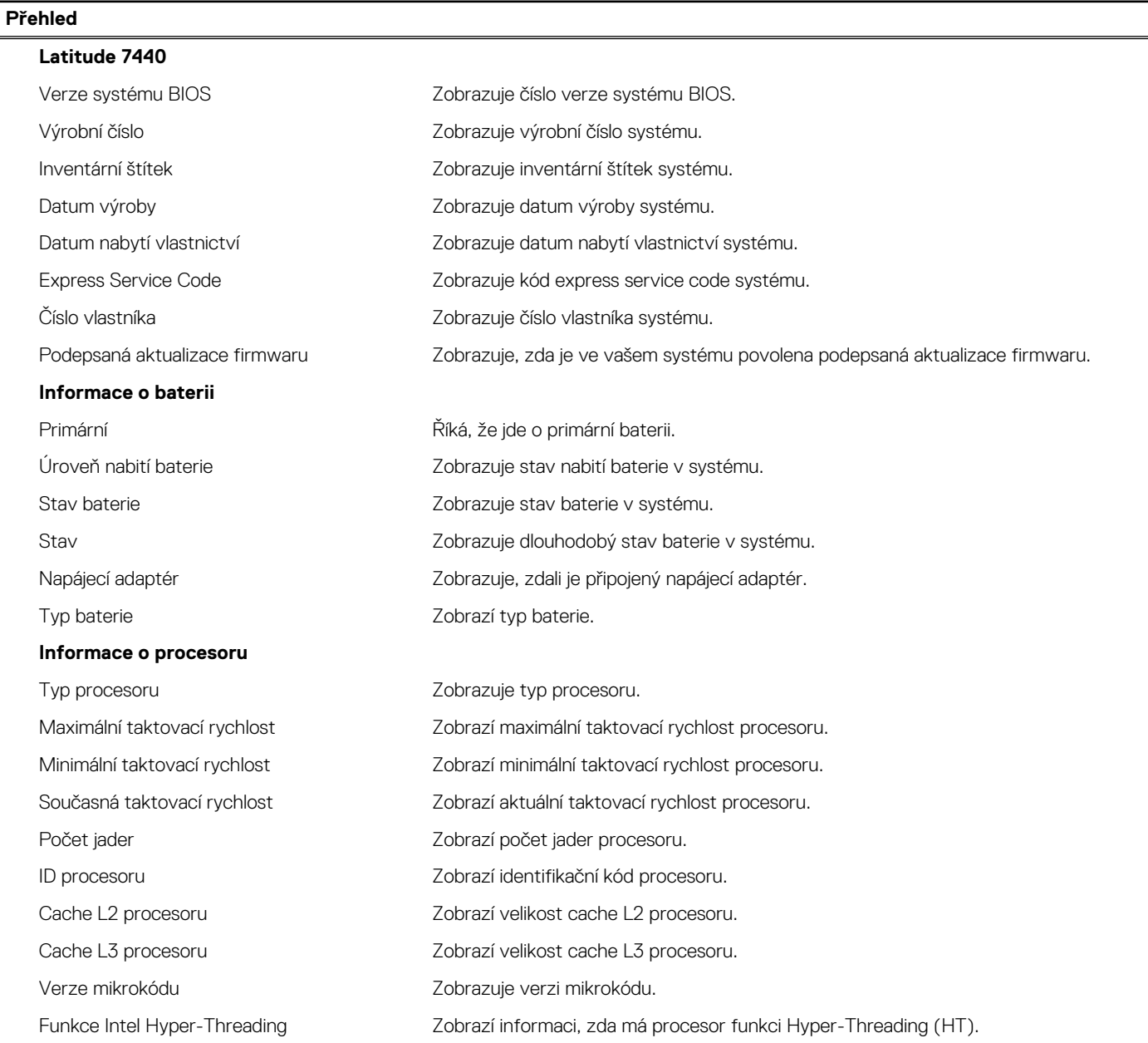

#### **Tabulka 4. Možnosti nástroje Nastavení systému – nabídka Systémové informace (pokračování)**

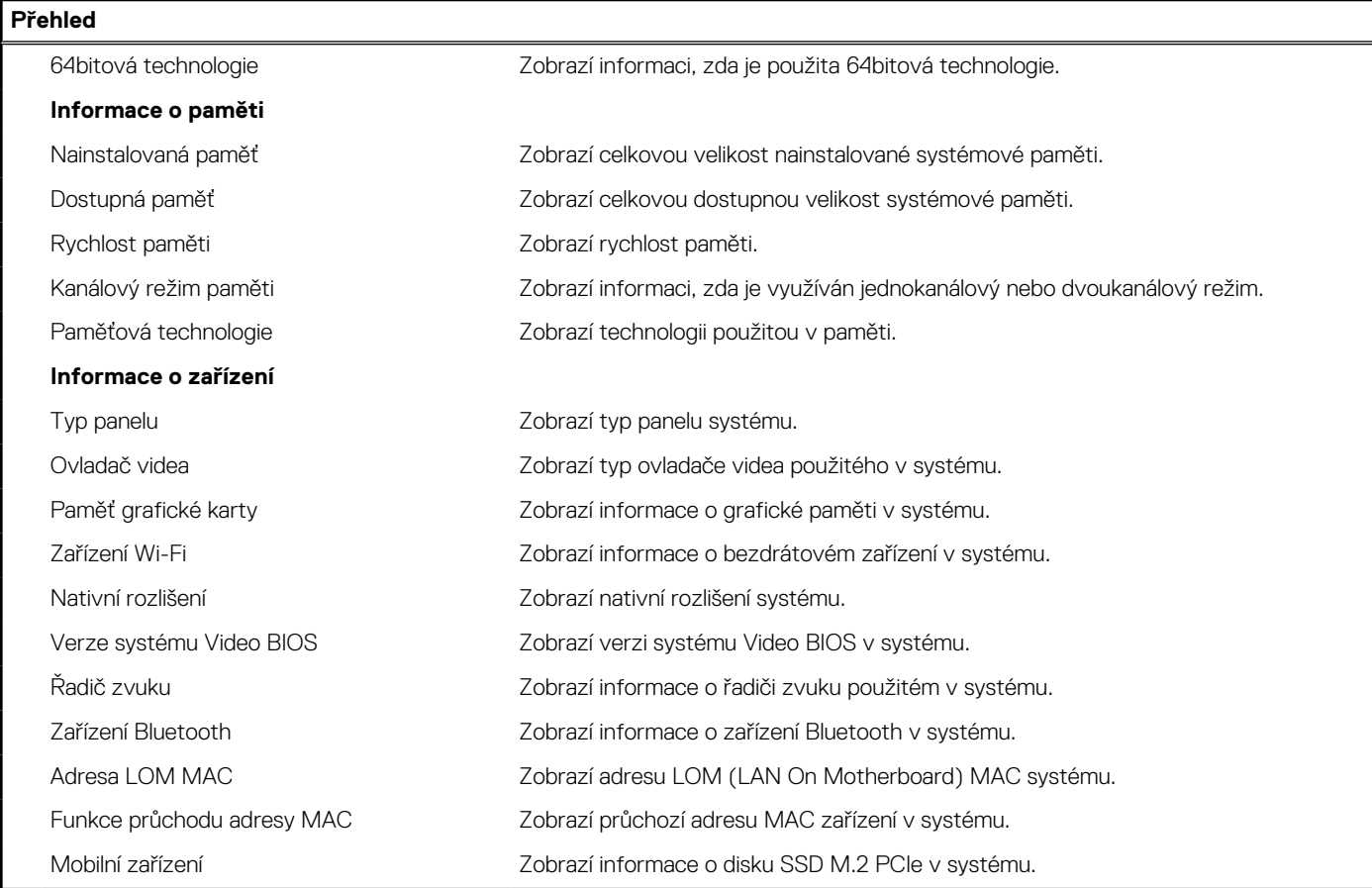

#### **Tabulka 5. Možnosti Nastavení systému – nabídka Konfigurace spouštění systému**

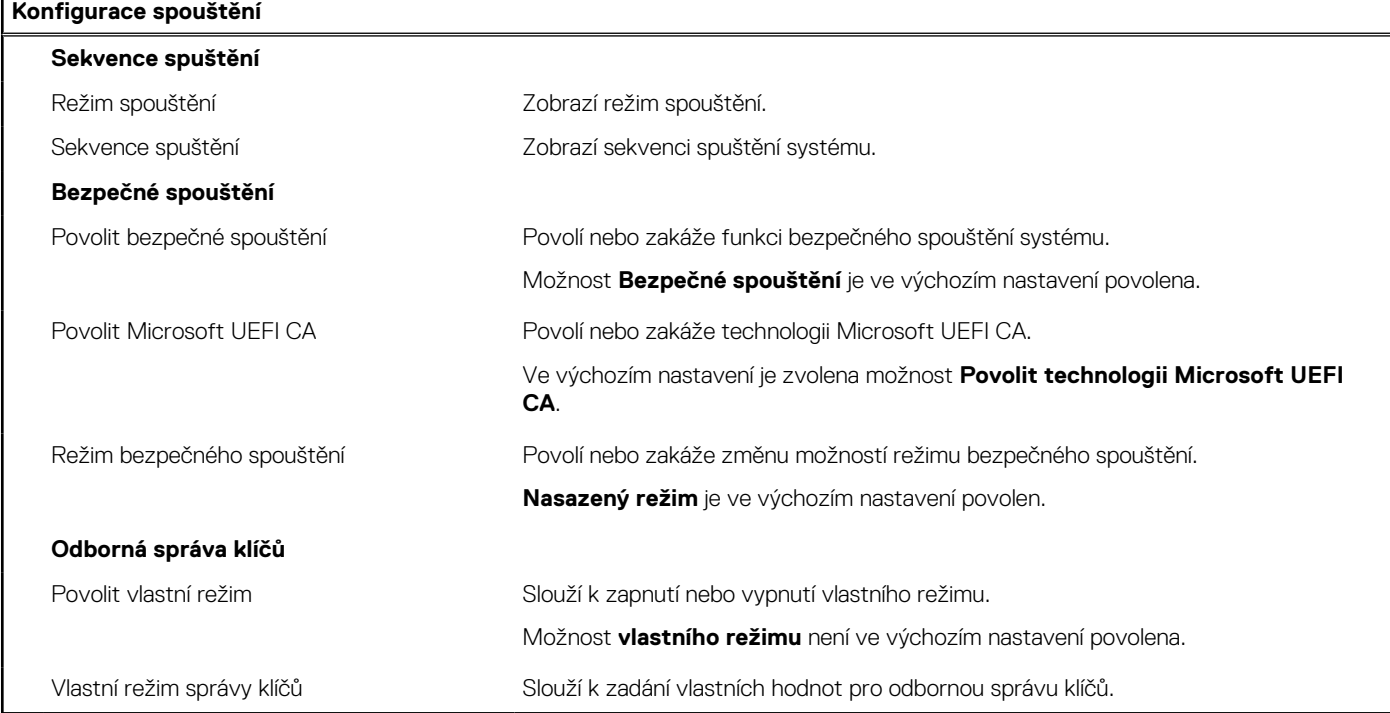

#### **Tabulka 6. Možnosti nástroje Nastavení systému – nabídka Integrovaná zařízení**

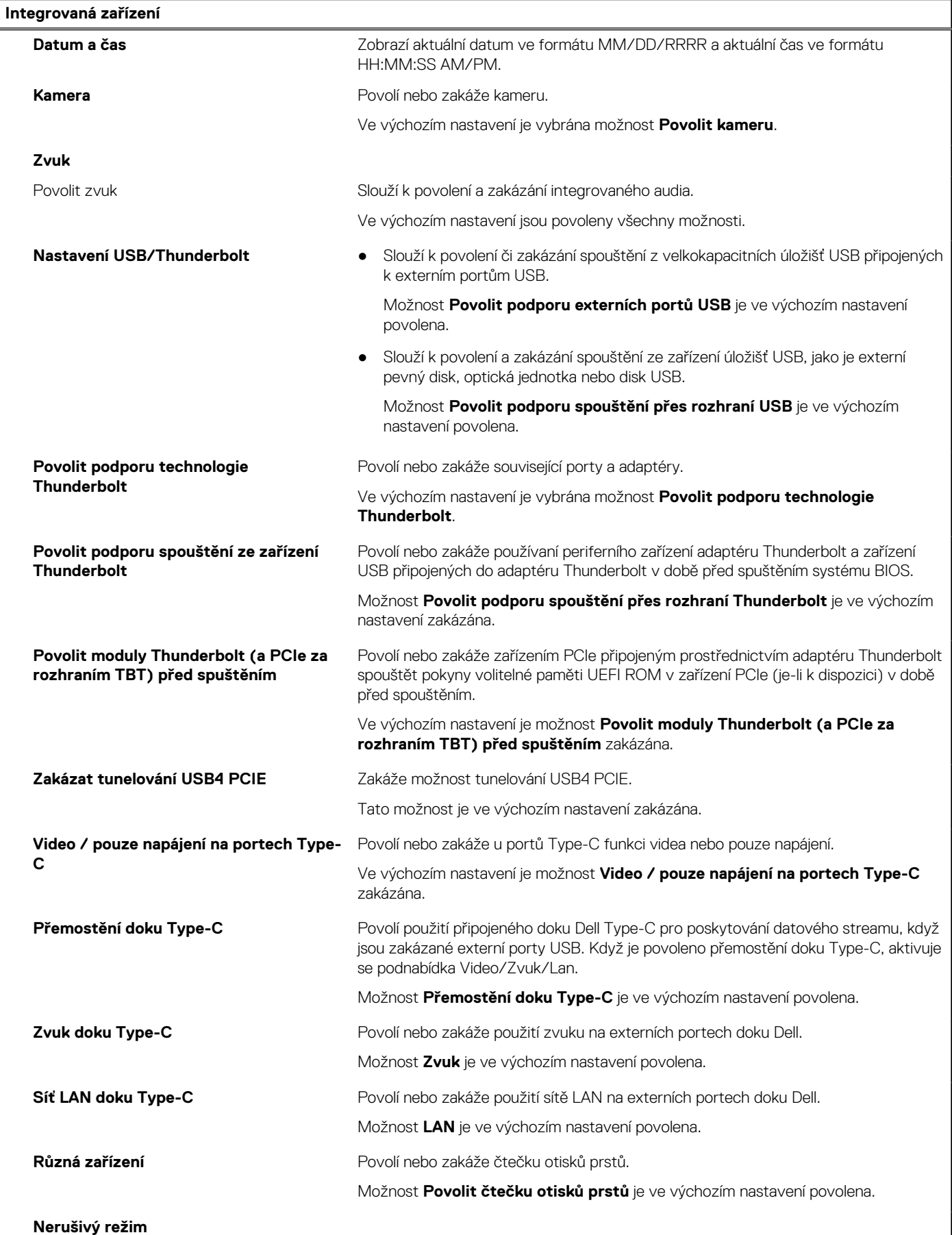

#### **Tabulka 6. Možnosti nástroje Nastavení systému – nabídka Integrovaná zařízení (pokračování)**

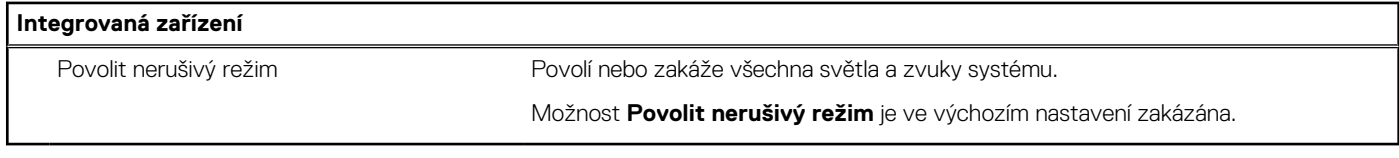

#### **Tabulka 7. Možnosti nástroje Nastavení systému – nabídka Úložiště**

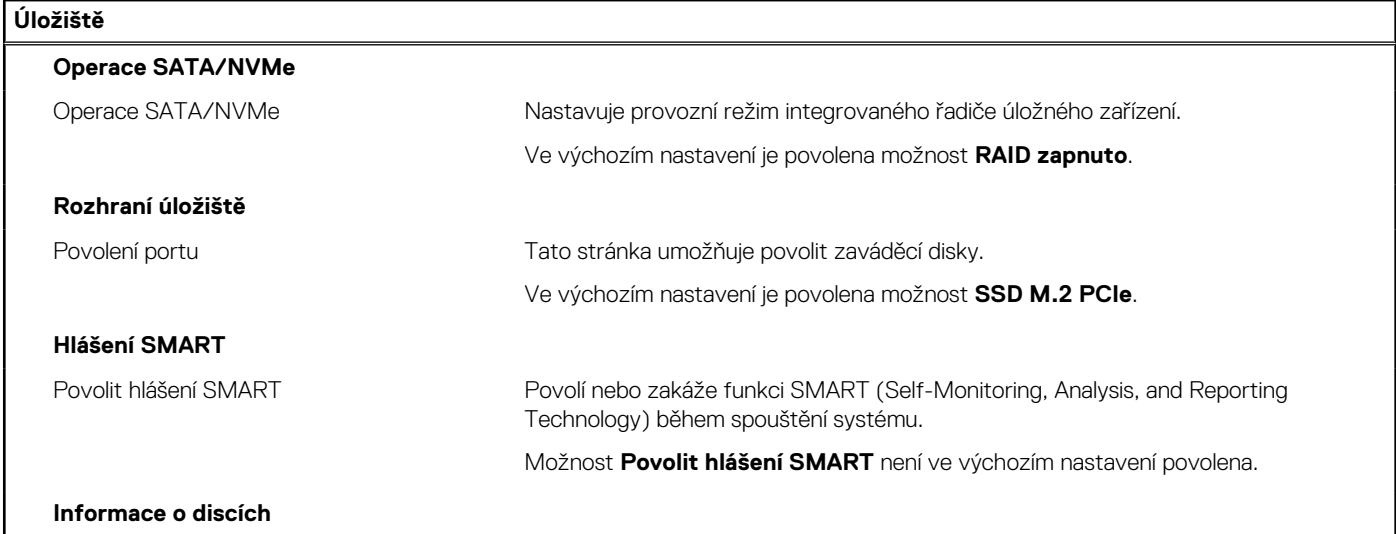

#### **Tabulka 8. Možnosti nástroje Nastavení systému – nabídka Displej**

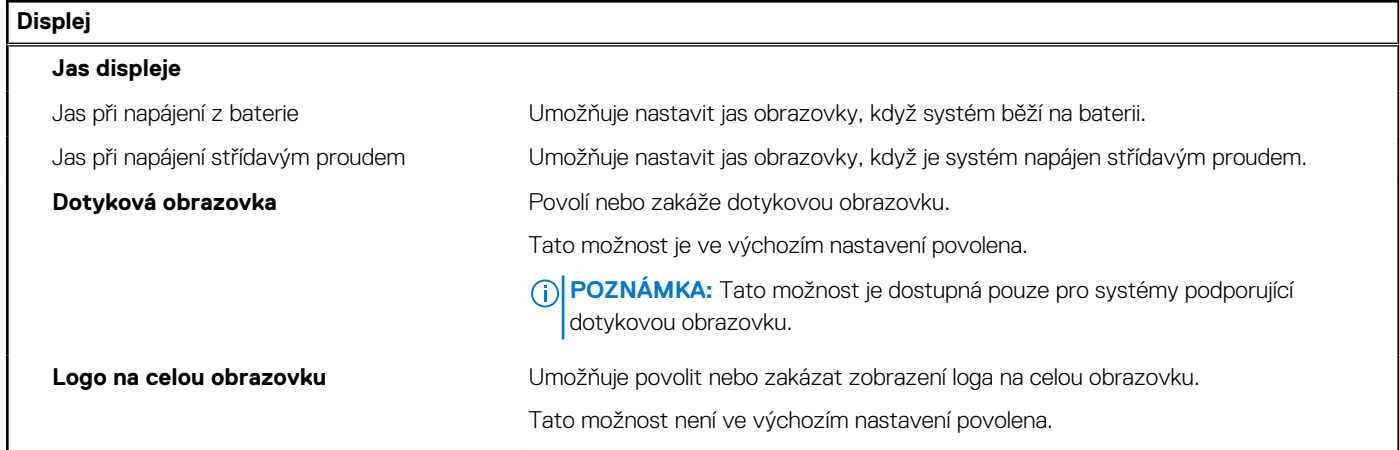

#### **Tabulka 9. Možnosti nástroje Nastavení systému – nabídka Připojení**

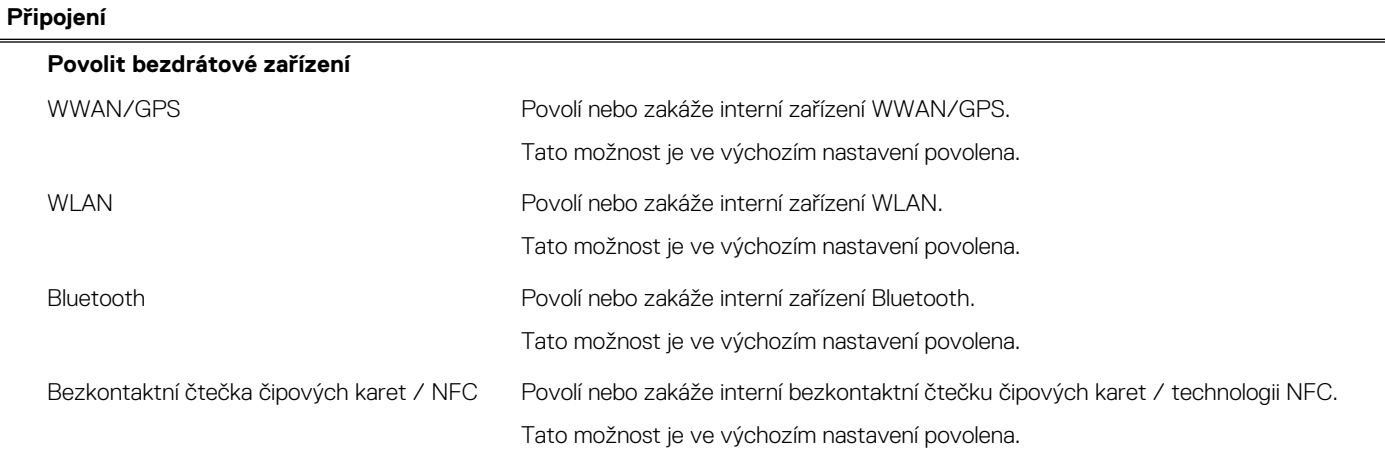

#### **Tabulka 9. Možnosti nástroje Nastavení systému – nabídka Připojení (pokračování)**

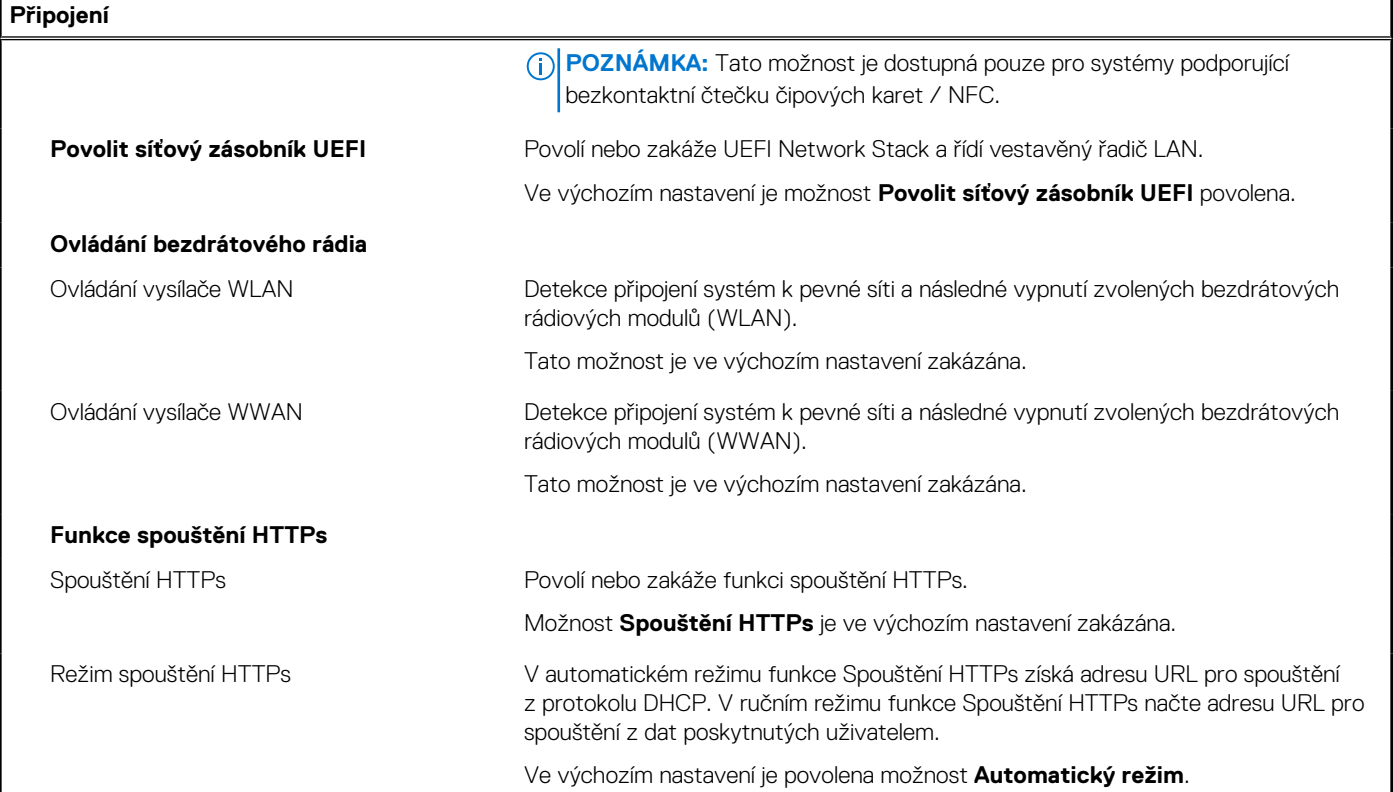

#### **Tabulka 10. Možnosti nástroje Nastavení systému – nabídka Napájení**

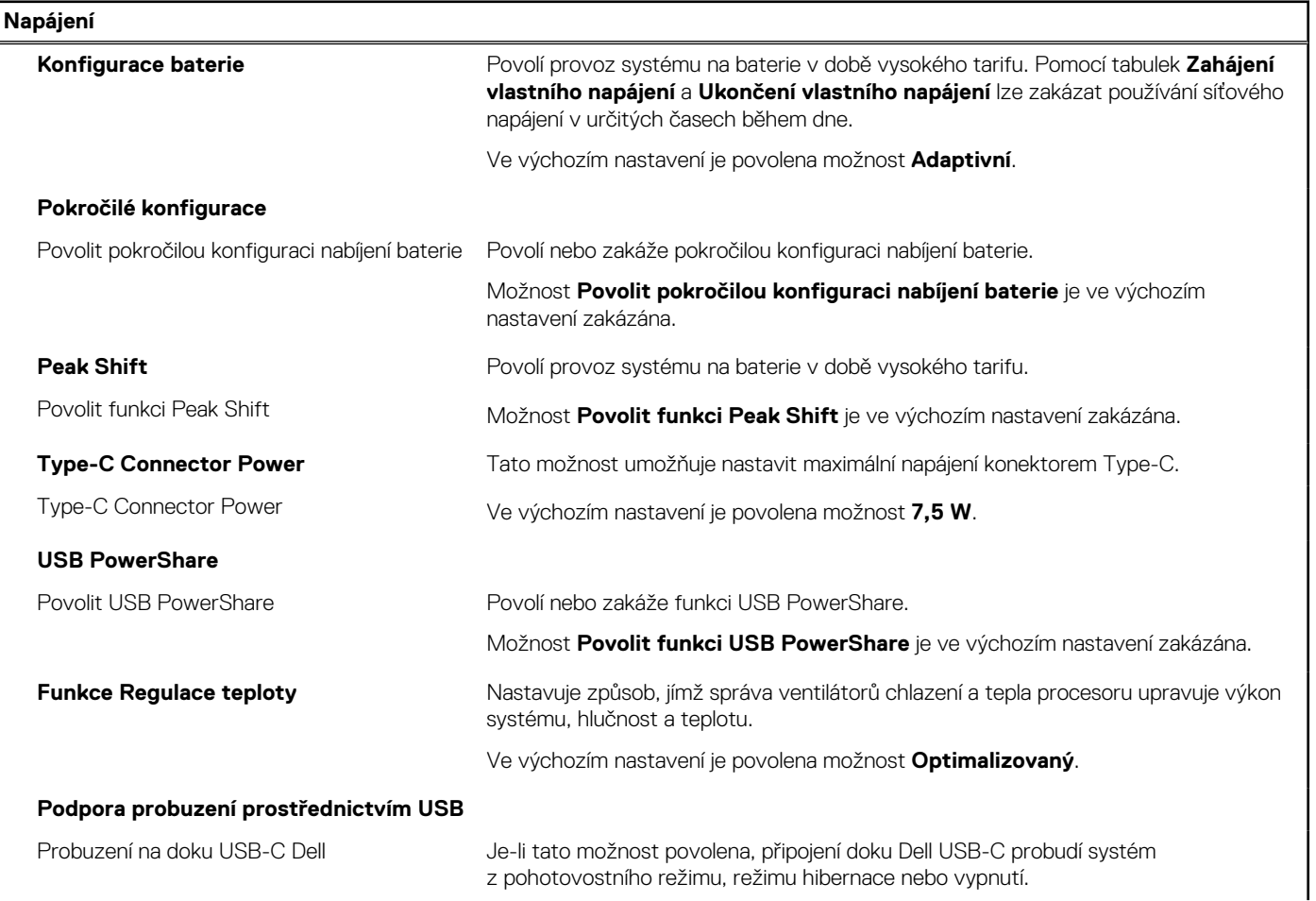

#### **Tabulka 10. Možnosti nástroje Nastavení systému – nabídka Napájení (pokračování)**

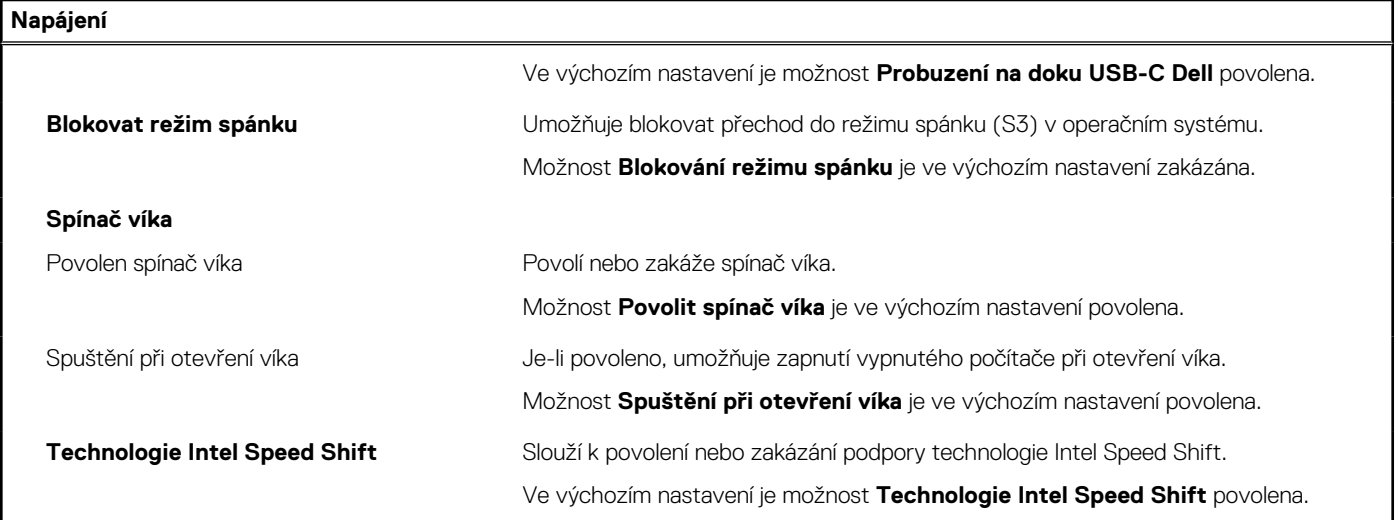

#### **Tabulka 11. Možnosti nástroje Nastavení systému – nabídka Zabezpečení**

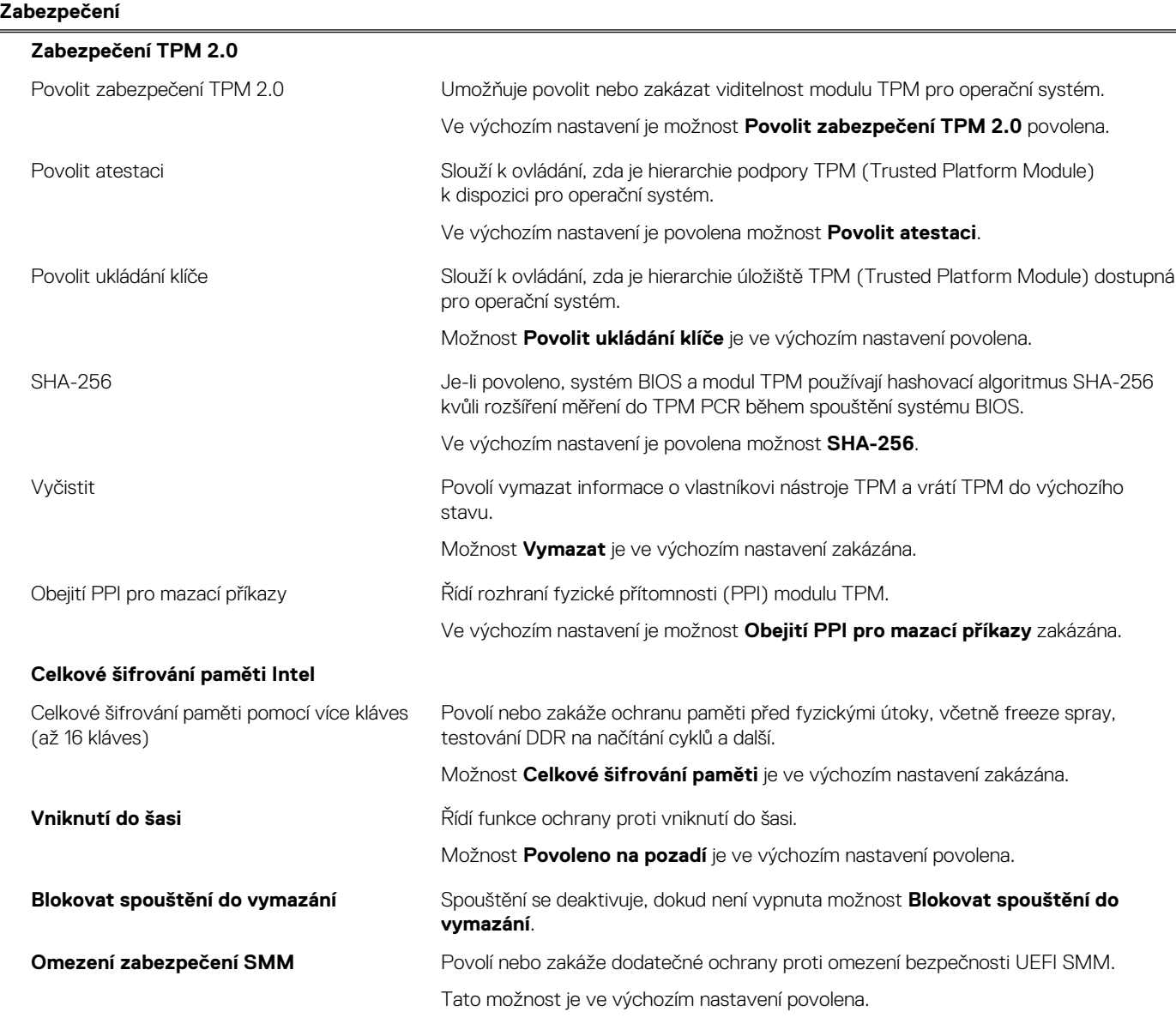

#### **Tabulka 11. Možnosti nástroje Nastavení systému – nabídka Zabezpečení (pokračování)**

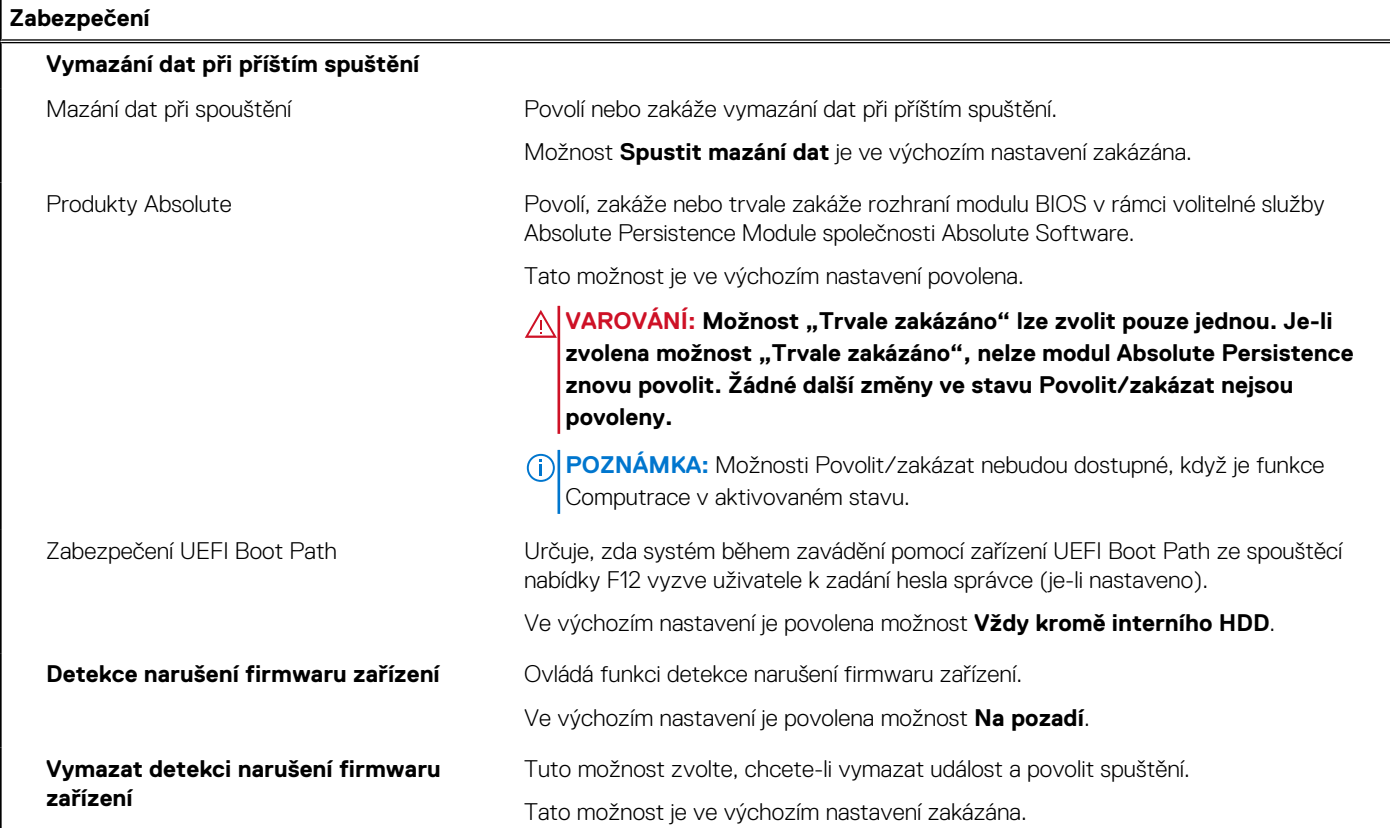

#### **Tabulka 12. Možnosti nástroje Nastavení systému – nabídka Hesla**

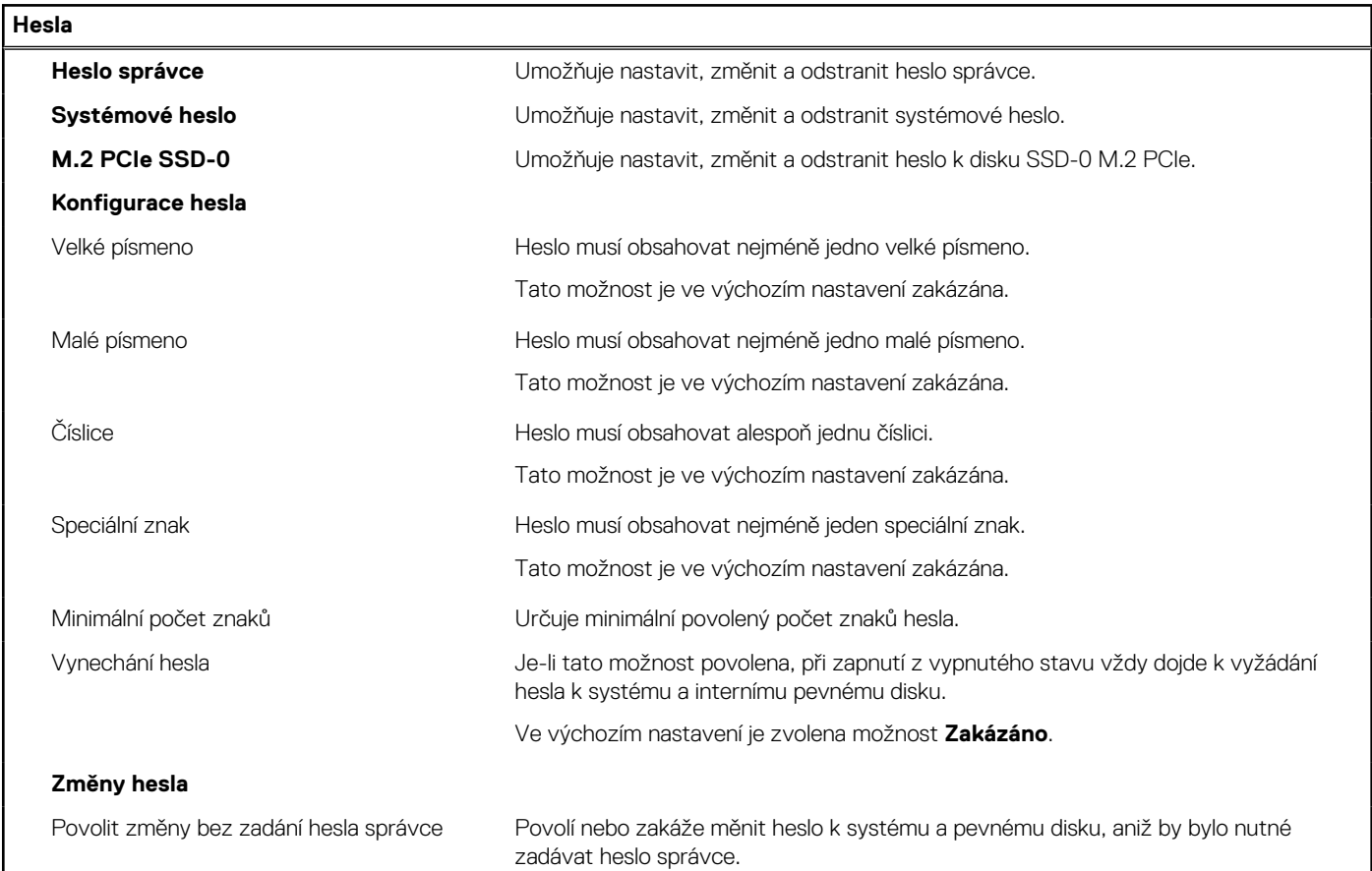
### **Tabulka 12. Možnosti nástroje Nastavení systému – nabídka Hesla (pokračování)**

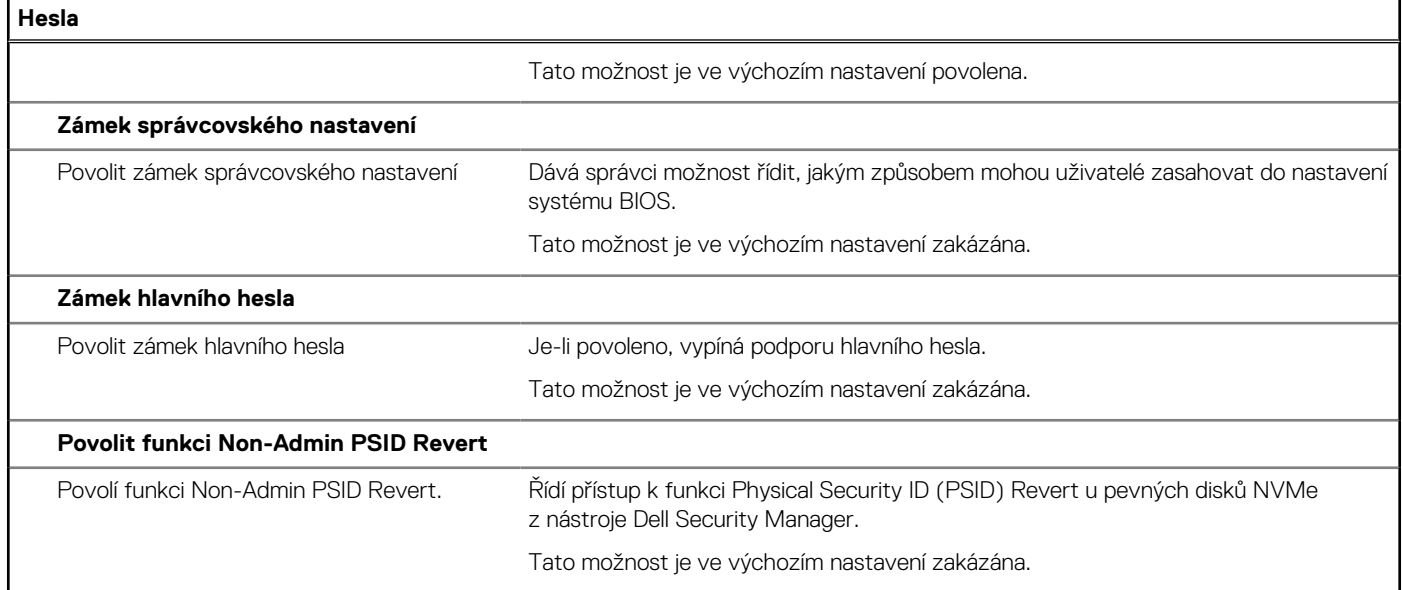

### **Tabulka 13. Možnosti nástroje Nastavení systému – nabídka Aktualizace, obnovení**

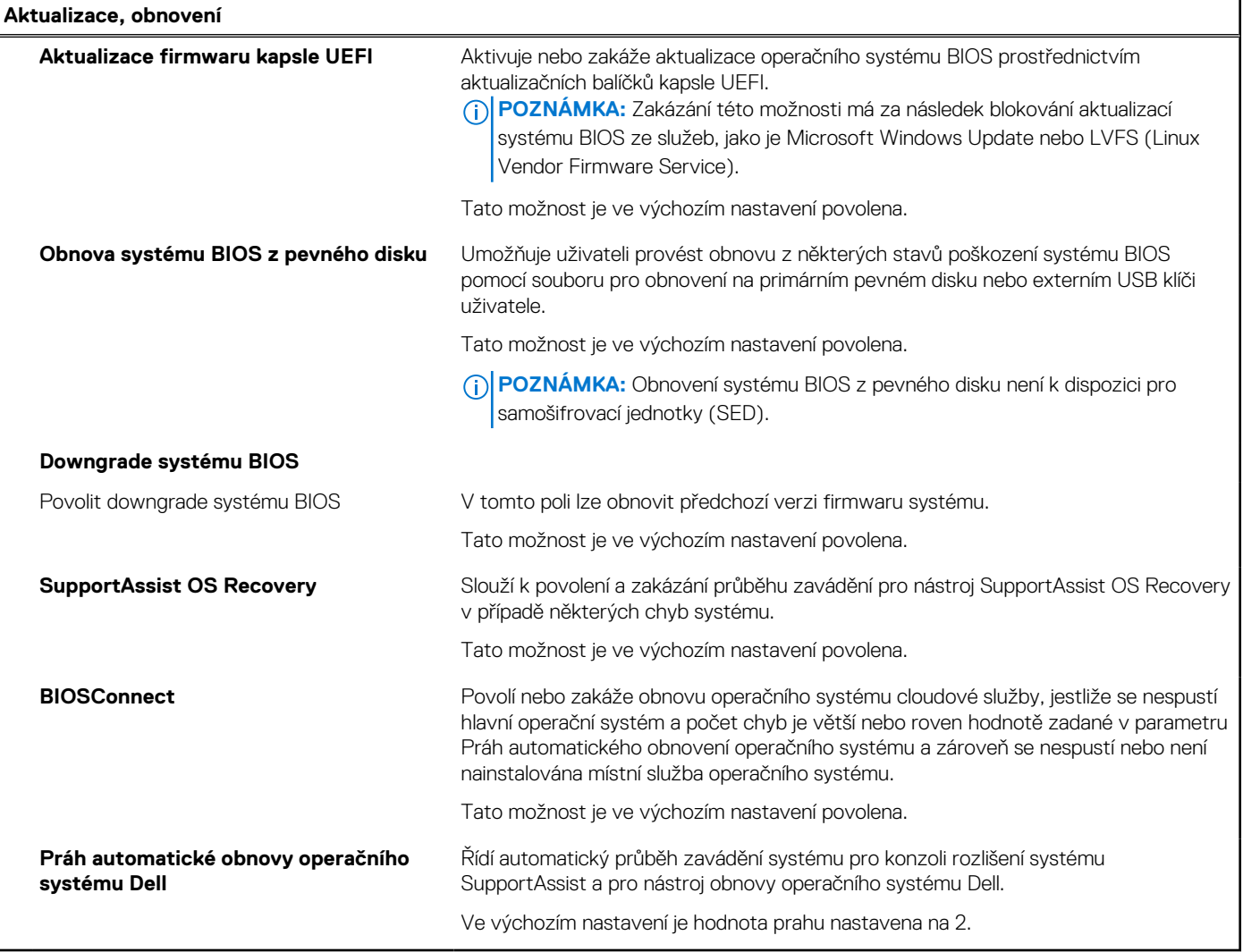

### **Tabulka 14. Možnosti nástroje Nastavení systému – nabídka Správa systému**

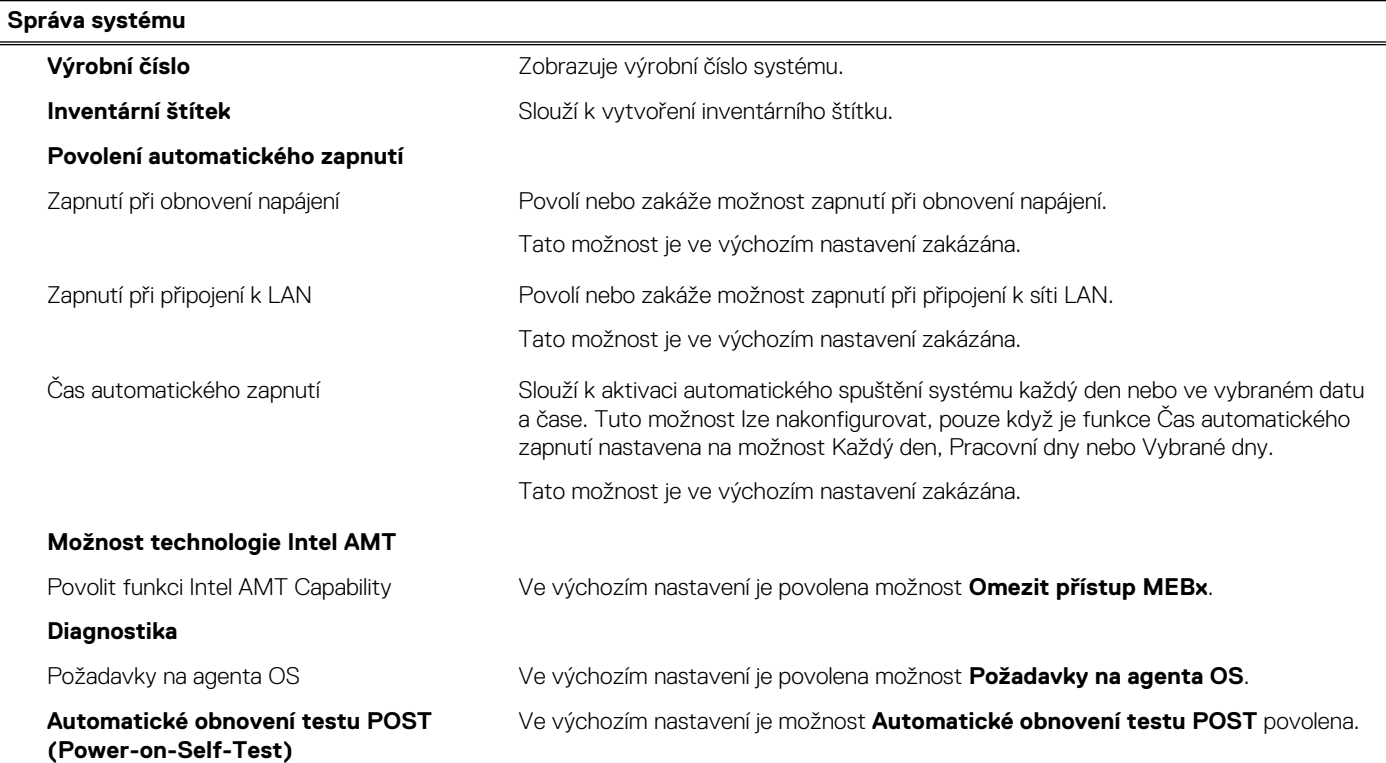

### **Tabulka 15. Možnosti nástroje Nastavení systému – nabídka Klávesnice**

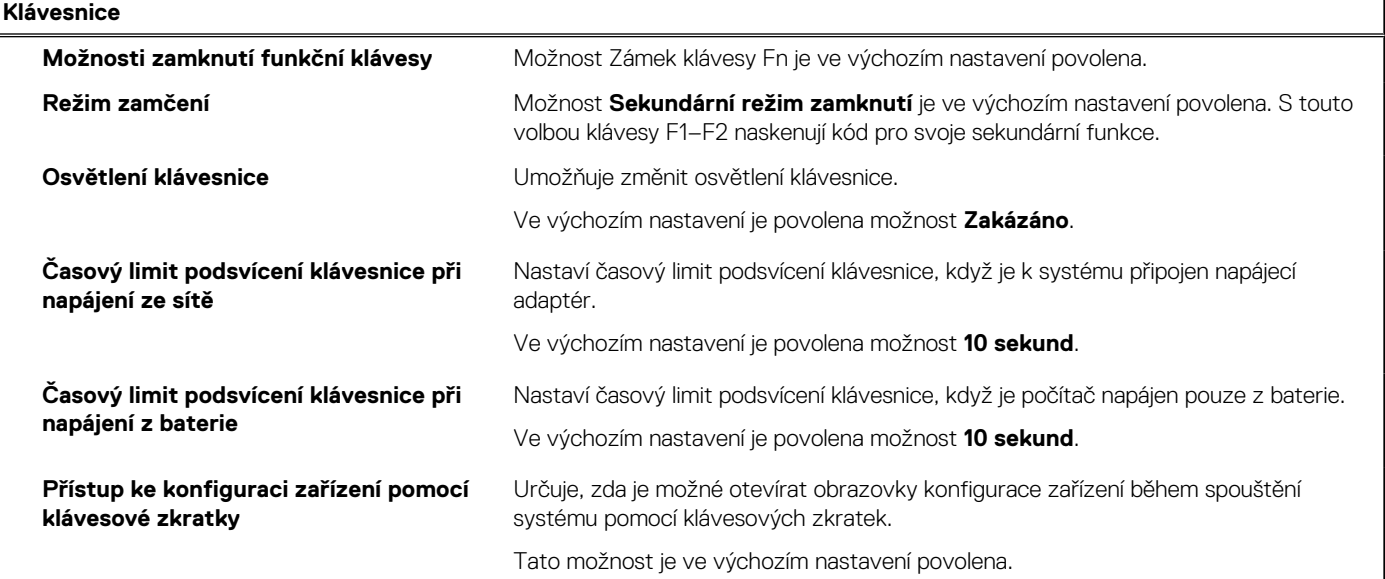

### **Tabulka 16. Možnosti nástroje Nastavení systému – nabídka Chování před spuštěním**

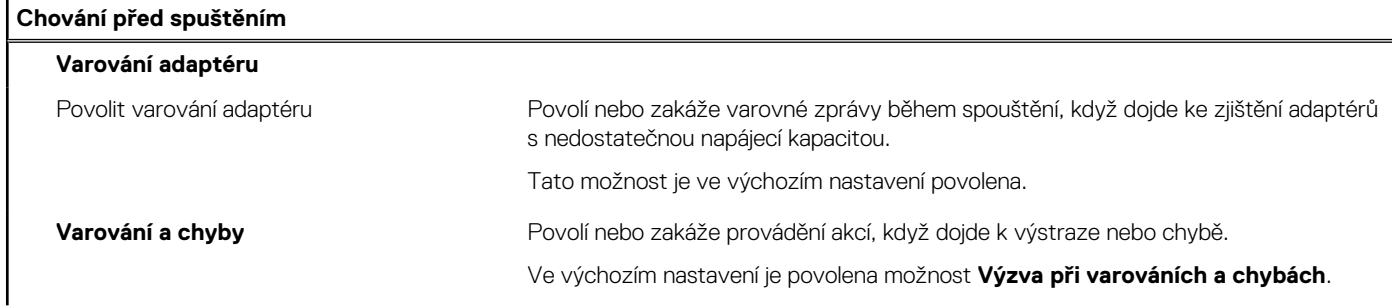

### **Tabulka 16. Možnosti nástroje Nastavení systému – nabídka Chování před spuštěním (pokračování)**

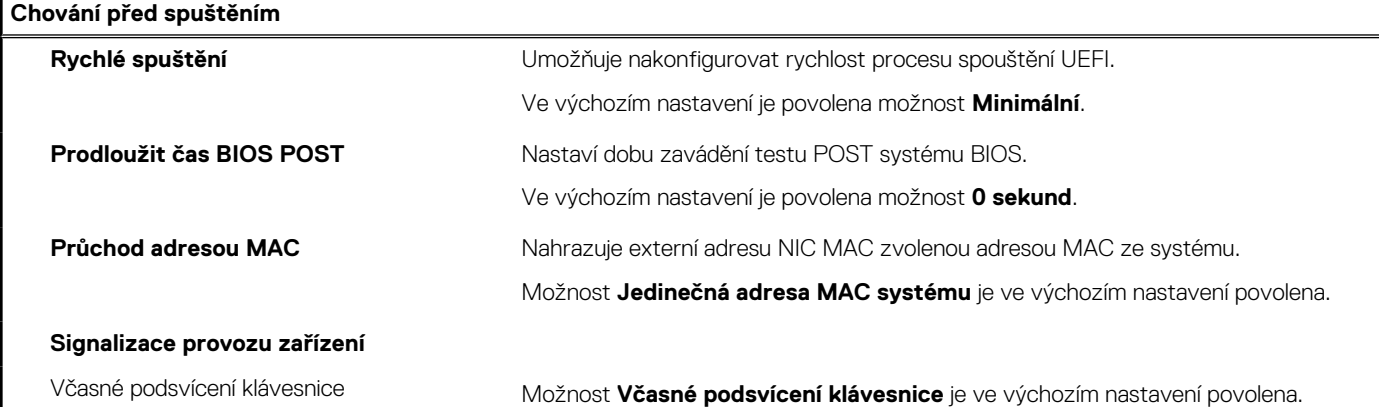

### **Tabulka 17. Možnosti nástroje Konfigurace systému – nabídka Virtualizace**

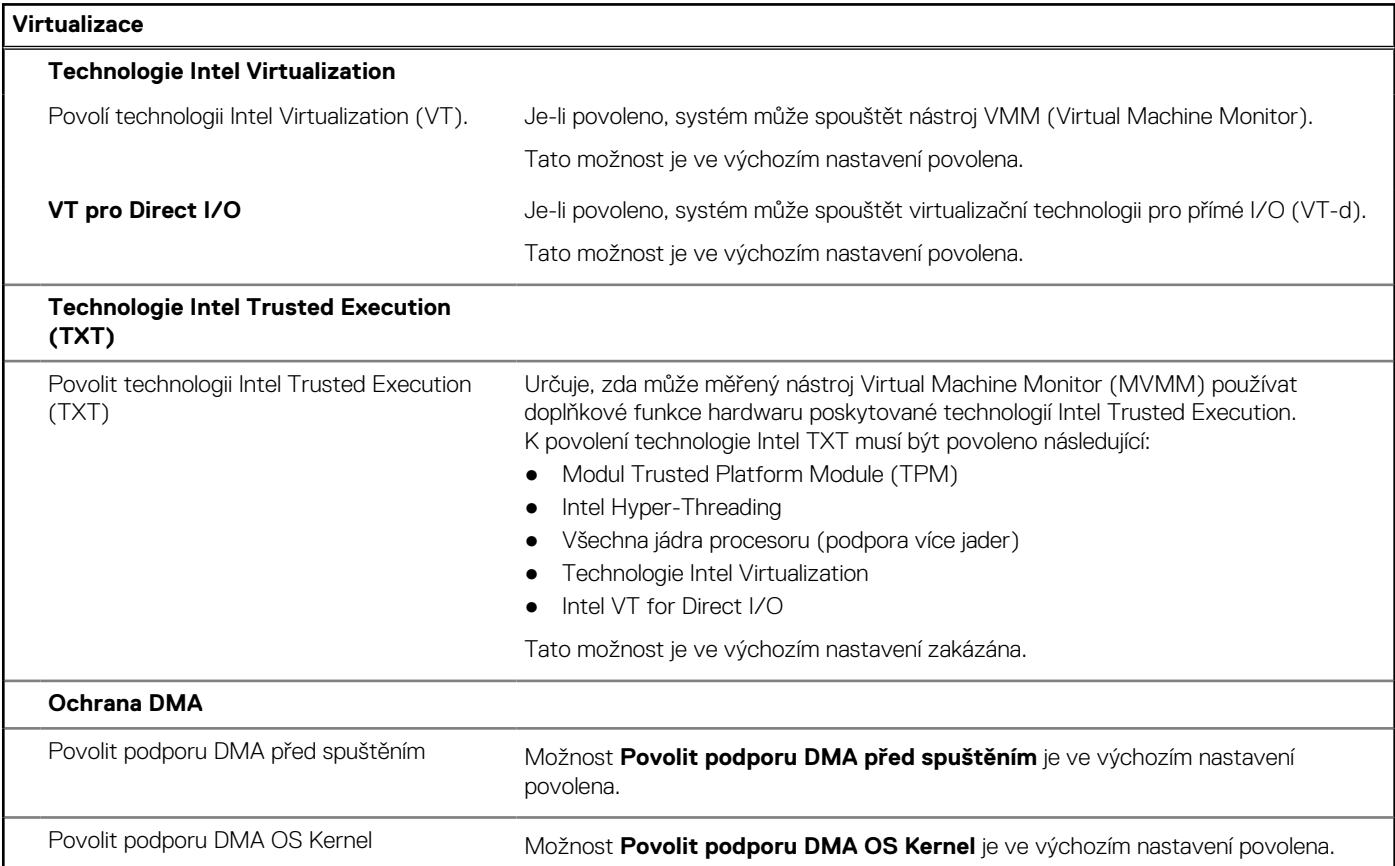

### **Tabulka 18. Možnosti nástroje Nastavení systému – nabídka Výkon**

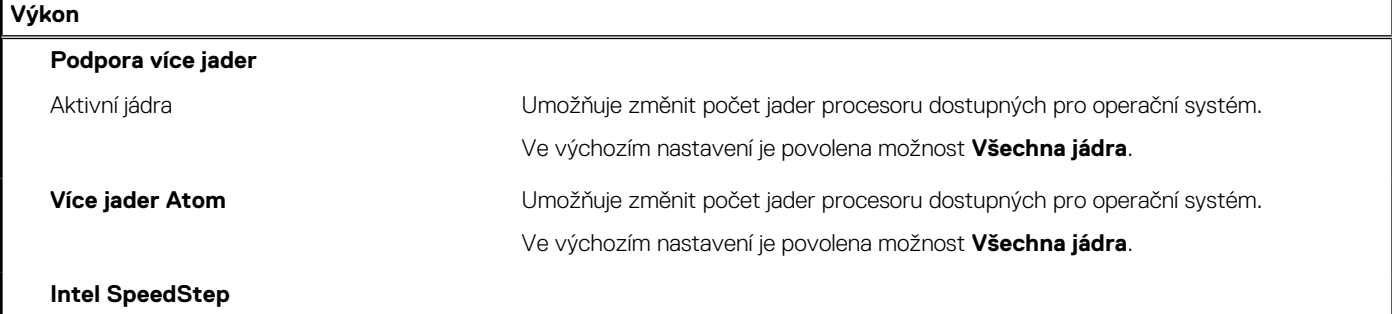

### <span id="page-75-0"></span>**Tabulka 18. Možnosti nástroje Nastavení systému – nabídka Výkon (pokračování)**

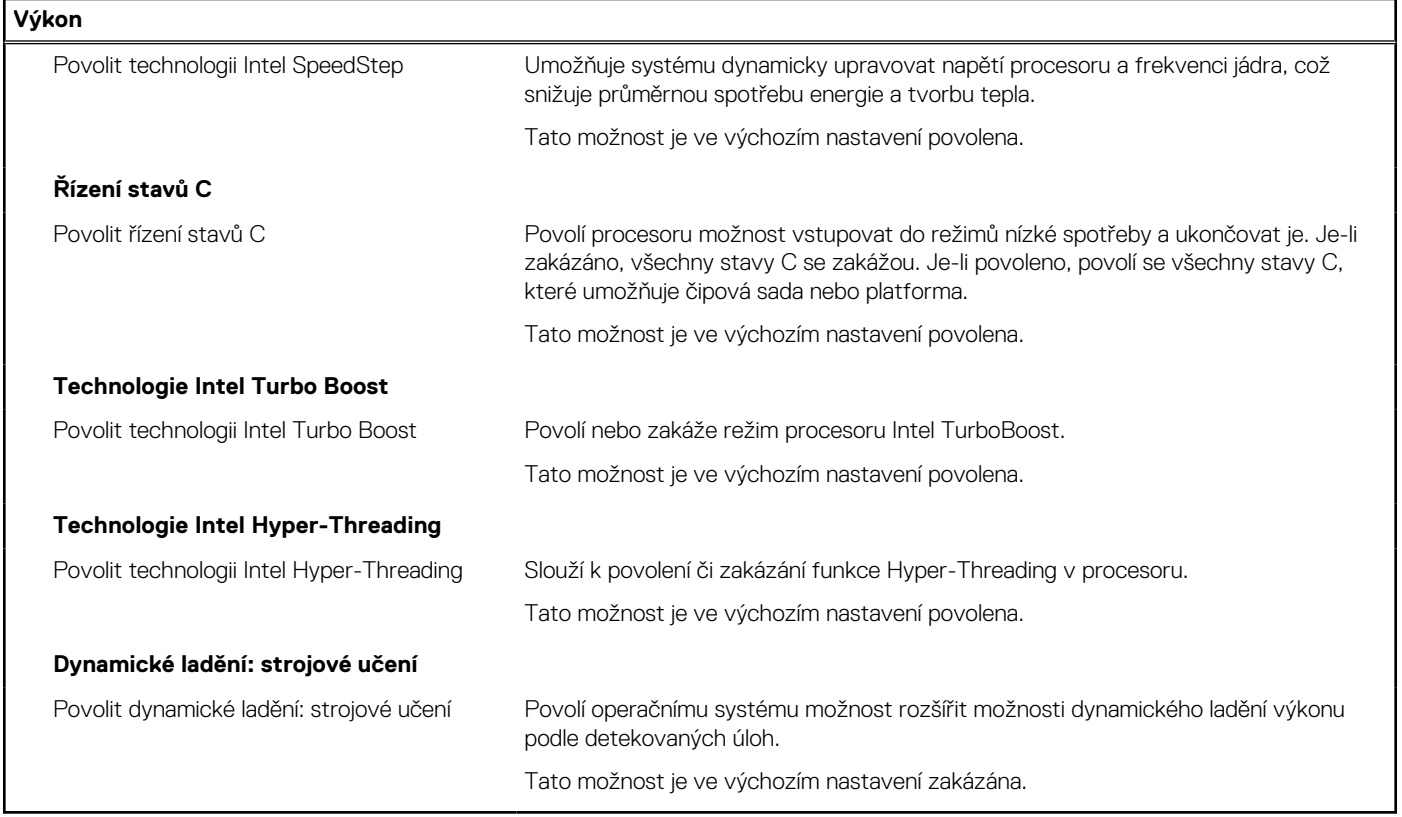

### **Tabulka 19. Možnosti nástroje Nastavení systému – nabídka Systémové protokoly**

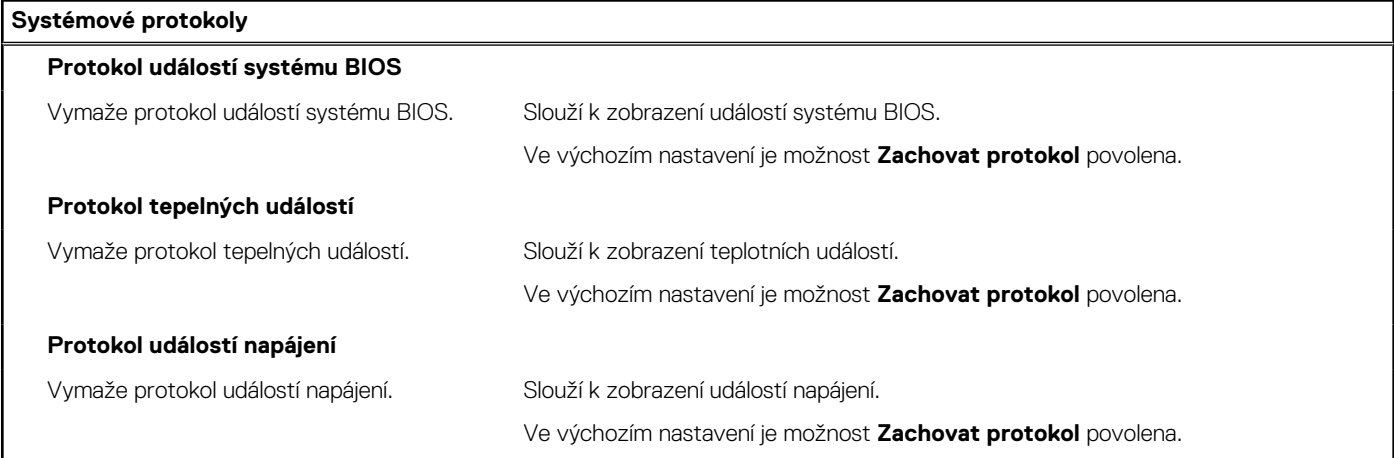

### **Aktualizace systému BIOS**

### **Aktualizace systému BIOS v prostředí systému Windows**

#### **O této úloze**

**VÝSTRAHA: Jestliže není technologie BitLocker před aktualizací systému BIOS pozastavena, při dalším restartu systém nerozezná klíč BitLocker. Budete vyzváni k vložení obnovovacího klíče a systém o něj bude žádat při každém restartu. Pokud obnovovací klíč není znám, může to vést ke ztrátě dat nebo ke zbytečné reinstalaci operačního systému. Další informace o tomto tématu naleznete ve znalostní bázi na stránkách [www.dell.com/support.](https://www.dell.com/support/)**

### **Kroky**

- 1. Přejděte na web [www.dell.com/support.](https://www.dell.com/support)
- 2. Klikněte na možnost **Podpora produktu**. Do pole **Vyhledat podporu**, zadejte výrobní číslo počítače a klikněte na možnost **Vyhledat**. **POZNÁMKA:** Pokud výrobní číslo nemáte k dispozici, použijte k automatickému rozpoznání počítače funkci nástroje SupportAssist. Můžete rovněž použít ID produktu nebo ručně vyhledat model počítače.
- 3. Klikněte na možnost **Ovladače a soubory ke stažení**. Rozbalte nabídku **Najít ovladače**.
- 4. Vyberte operační systém nainstalovaný v počítači.
- 5. V rozbalovací nabídce **Kategorie** vyberte možnost **BIOS**.
- 6. Vyberte nejnovější verzi systému BIOS a kliknutím na odkaz **Stáhnout** stáhněte soubor se systémem BIOS do počítače.
- 7. Po dokončení stahování přejděte do složky, kam jste soubor s aktualizací systému BIOS uložili.
- 8. Dvakrát klikněte na ikonu souboru s aktualizací systému BIOS a postupujte podle pokynů na obrazovce. Další informace naleznete ve znalostní bázi na adrese [www.dell.com/support.](https://www.dell.com/support/)

### **Aktualizace systému BIOS v systémech Linux a Ubuntu**

Informace o aktualizaci systému BIOS na počítači se systémem Linux nebo Ubuntu naleznete v článku znalostní báze [000131486](https://www.dell.com/support/kbdoc/000131486) na adrese [www.dell.com/support.](https://www.dell.com/support)

### **Aktualizace systému BIOS pomocí jednotky USB v prostředí systému Windows**

#### **O této úloze**

**VÝSTRAHA: Jestliže není technologie BitLocker před aktualizací systému BIOS pozastavena, při dalším restartu systém nerozezná klíč BitLocker. Budete vyzváni k vložení obnovovacího klíče a systém o něj bude žádat při každém restartu. Pokud obnovovací klíč není znám, může to vést ke ztrátě dat nebo ke zbytečné reinstalaci operačního systému. Další informace o tomto tématu naleznete ve znalostní bázi na stránkách [www.dell.com/support.](https://www.dell.com/support/)**

#### **Kroky**

- 1. Postupujte podle kroků 1 až 6 v části [Aktualizace systému BIOS v prostředí systému Windows](#page-75-0) a stáhněte si nejnovější aktualizační soubor pro systém BIOS.
- 2. Vytvořte spustitelnou jednotku USB. Další informace naleznete ve znalostní bázi na adrese [www.dell.com/support](https://www.dell.com/support/).
- 3. Zkopírujte aktualizační soubor systému BIOS na spustitelnou jednotku USB.
- 4. Připojte spustitelnou jednotku USB k počítači, který potřebuje aktualizaci systému BIOS.
- 5. Restartujte počítač a stiskněte klávesu **F12**.
- 6. Zvolte jednotku USB z **Jednorázové nabídky spuštění**.
- 7. Zadejte název aktualizačního souboru systému BIOS a stiskněte klávesu **Enter**. Zobrazí se **Nástroj pro aktualizaci systému BIOS**.
- 8. Postupujte podle pokynů na obrazovce a dokončete aktualizaci systému BIOS.

### **Aktualizace systému BIOS z jednorázové spouštěcí nabídky klávesy F12**

Aktualizujte systém BIOS v počítači pomocí souboru update.exe určeného k aktualizaci systému BIOS, který je zkopírovaný na jednotku USB se systémem souborů FAT32, a spuštěním počítače z jednorázové spouštěcí nabídky klávesy F12.

#### **O této úloze**

**VÝSTRAHA: Jestliže není technologie BitLocker před aktualizací systému BIOS pozastavena, při dalším restartu systém nerozezná klíč BitLocker. Budete vyzváni k vložení obnovovacího klíče a systém o něj bude žádat při každém restartu.**

### **Pokud obnovovací klíč není znám, může to vést ke ztrátě dat nebo ke zbytečné reinstalaci operačního systému. Další informace o tomto tématu naleznete ve znalostní bázi na stránkách [www.dell.com/support.](https://www.dell.com/support/)**

#### **Aktualizace systému BIOS**

Soubor aktualizace systému BIOS můžete spustit ze systému Windows pomocí spustitelné jednotky USB nebo můžete systém BIOS v počítači aktualizovat z jednorázové spouštěcí nabídky klávesy F12.

Většina počítačů Dell, které byly vyrobeny po roce 2012, zahrnuje tuto funkci. Funkci si můžete ověřit spuštěním počítače do jednorázové spouštěcí nabídky klávesy F12, ve které je mezi možnostmi spuštění uvedena možnost AKTUALIZACE FLASH SYSTÉMU BIOS. Pokud je možnost uvedena, pak systém BIOS podporuje tento způsob aktualizace systému BIOS.

**POZNÁMKA:** Tuto funkci mohou použít pouze počítače s možností Aktualizace Flash systému BIOS v jednorázové spouštěcí nabídce Œ klávesy F12.

#### **Aktualizace z jednorázové spouštěcí nabídky**

Chcete-li aktualizovat systém BIOS z jednorázové spouštěcí nabídky klávesy F12, budete potřebovat:

- jednotku USB naformátovanou na systém souborů FAT32 (jednotka nemusí být spustitelná),
- spustitelný soubor systému BIOS, který jste stáhli z webových stránek podpory Dell Support a zkopírovali do kořenového adresáře jednotky USB,
- napájecí adaptér připojený k počítači,
- funkční baterii počítače, umožňující aktualizaci systému BIOS.

Chcete-li spustit proces aktualizace systému BIOS z nabídky klávesy F12, vykonejte následující kroky:

### **VÝSTRAHA: Nevypínejte počítač v průběhu aktualizace systému BIOS. Jestliže počítač vypnete, nemusí se znovu spustit.**

#### **Kroky**

- 1. Jednotku USB, na kterou jste zkopírovali aktualizaci, vložte do portu USB v počítači, který je ve vypnutém stavu.
- 2. Zapněte počítač, stisknutím klávesy F12 vstupte do jednorázové spouštěcí nabídky, pomocí myši nebo šipek označte možnost BIOS Update a stiskněte klávesu Enter. Zobrazí se nabídka pro aktualizaci systému BIOS.
- 3. Klikněte na možnost **Aktualizace ze souboru**.
- 4. Zvolte externí zařízení USB.
- 5. Zvolte soubor, dvakrát klikněte na cílový soubor s aktualizací a poté klikněte na možnost **Odeslat**.
- 6. Klikněte na možnost **Aktualizace systému BIOS**. Počítač se restartuje a provede aktualizaci systému BIOS.
- 7. Po dokončení aktualizace systému BIOS se počítač znovu restartuje.

### **Systémové heslo a heslo pro nastavení**

#### **Tabulka 20. Systémové heslo a heslo pro nastavení**

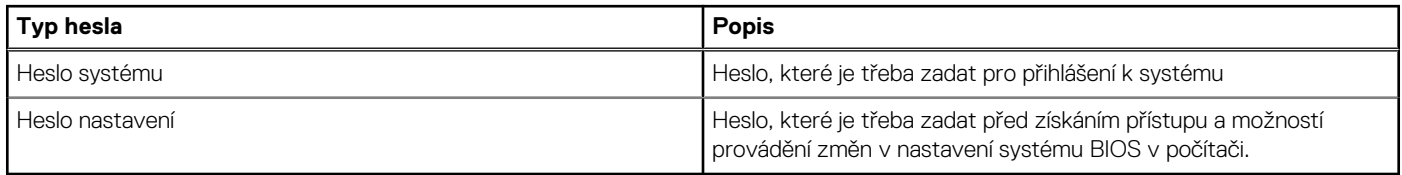

Můžete vytvořit systémové heslo a zabezpečit počítač heslem.

**VÝSTRAHA: Heslo nabízí základní úroveň zabezpečení dat v počítači.**

**VÝSTRAHA: Pokud počítač nebude uzamčen nebo zůstane bez dozoru, k uloženým datům může získat přístup kdokoli.**

**POZNÁMKA:** Systémové heslo a heslo nastavení jsou zakázána.

### **Přiřazení hesla konfigurace systému**

### **Požadavky**

Nové **systémové heslo nebo heslo správce** lze nastavit pouze v případě, že je stav **Nenastaveno**.

### **O této úloze**

Nástroj Nastavení systému otevřete stisknutím tlačítka F12 ihned po spuštění či restartu počítače.

#### **Kroky**

- 1. Na obrazovce **Systém BIOS** nebo **Nastavení systému** vyberte možnost **Zabezpečení** a stiskněte klávesu Enter. Otevře se obrazovka **Zabezpečení**.
- 2. Zvolte možnost **Systémové heslo / heslo správce** a v poli **Zadejte nové heslo** vytvořte heslo.
	- Nové heslo systému přiřaďte podle následujících pokynů:
	- Heslo smí obsahovat nejvýše 32 znaků.
	- Nejméně jeden speciální znak: ! " #  $\frac{1}{2}$  % & ' ( ) \* + , . / : ; < = > ? @  $\lceil \setminus \rceil$  ^ \_ ` { | }
	- Číslice 0 až 9.
	- Velká písmena A až Z
	- Malá písmena a až z
- 3. Vypište systémové heslo, které jste zadali dříve do pole **Potvrďte nové heslo** a klikněte na možnost **OK**.
- 4. Stiskněte klávesu Esc a po zobrazení výzvy uložte změny.
- 5. Stisknutím klávesy Y změny uložíte. Počítač se restartuje.

### **Odstranění nebo změna stávajícího hesla konfigurace systému**

#### **Požadavky**

Před pokusem o odstranění nebo změnu stávajícího hesla k systému a/nebo konfiguraci ověřte, zda je možnost **Password Status** v programu System Setup nastavena na hodnotu Unlocked. Pokud je možnost **Password Status** nastavena na hodnotu Locked, stávající heslo k systému a/nebo konfiguraci nelze odstranit ani změnit.

### **O této úloze**

Nástroj Konfigurace systému otevřete stisknutím tlačítka F12 ihned po spuštění či restartu počítače.

#### **Kroky**

- 1. Na obrazovce **System BIOS** nebo **System Setup** vyberte možnost **System Security** a stiskněte klávesu Enter. Otevře se obrazovka **System Security**.
- 2. Na obrazovce **System Security** ověřte, zda je v nastavení **Password Status** vybrána možnost **Unlocked**.
- 3. Vyberte možnost **System Password**, upravte nebo smažte stávající heslo systému a stiskněte klávesu Enter nebo Tab.
- 4. Vyberte možnost **Setup Password**, upravte nebo smažte stávající heslo k nastavení a stiskněte klávesu Enter nebo Tab.
	- **POZNÁMKA:** Jestliže heslo k systému či nastavení měníte, vložte na vyžádání nové heslo ještě jednou. Pokud heslo k systému či nastavení mažete, potvrďte na vyžádání smazání hesla.
- 5. Po stisknutí klávesy Esc se zobrazí zpráva s požadavkem na uložení změn.
- 6. Stiskem klávesy Y uložíte změny a nástroj Nastavení systému ukončíte. Počítač se restartuje.

# **Vymazání nastavení CMOS**

### **O této úloze**

**VÝSTRAHA: Vymazáním nastavení CMOS resetujete nastavení systému BIOS v počítači.**

### **Kroky**

- 1. Sejměte [spodní kryt.](#page-13-0)
- 2. Odpojte kabel baterie od základní desky.
- 3. Vyjměte [knoflíkovou baterii](#page-30-0).
- 4. Počkejte jednu minutu.
- 5. Vyměňte [knoflíkovou baterii.](#page-31-0)
- 6. Připojte kabel baterie k základní desce.
- 7. Vyměňte [spodní kryt.](#page-15-0)

# **Vymazání hesla k systému BIOS (nastavení systému) a systémových hesel**

### **O této úloze**

Potřebujete-li vymazat systémové heslo nebo heslo k systému BIOS, kontaktujte technickou podporu společnosti Dell dle popisu na webové stránce [www.dell.com/contactdell](https://www.dell.com/contactdell).

**(i)** POZNÁMKA: Více informací o způsobu resetování hesel k systému Windows nebo k určité aplikaci naleznete v dokumentaci k systému Windows nebo k dané aplikaci.

# **Vymazání upozornění při vniknutí do šasi**

Počítač obsahuje přepínač proti otevření šasi, který neustále sleduje, zdali nedošlo k demontáži spodního krytu ze systému. Upozornění na veškerá vniknutí lze zapnout pomocí možnosti **Vniknutí do šasi** v nabídce **Zabezpečení** nastavení systému BIOS.

Při povolení možnosti **Vniknutí do šasi** můžete pomocí možnosti **Blokovat spuštění až do vymazání** zvolit, zda se má zabránit normálnímu spuštění systému, dokud není výstraha vymazána.

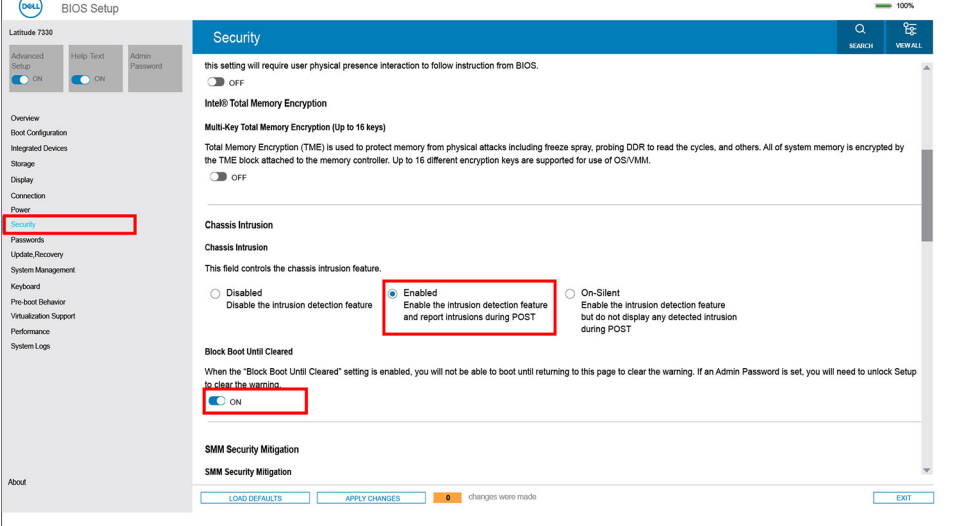

Alert! Cover was previously removed. You must clear the warning from BIOS Setup.

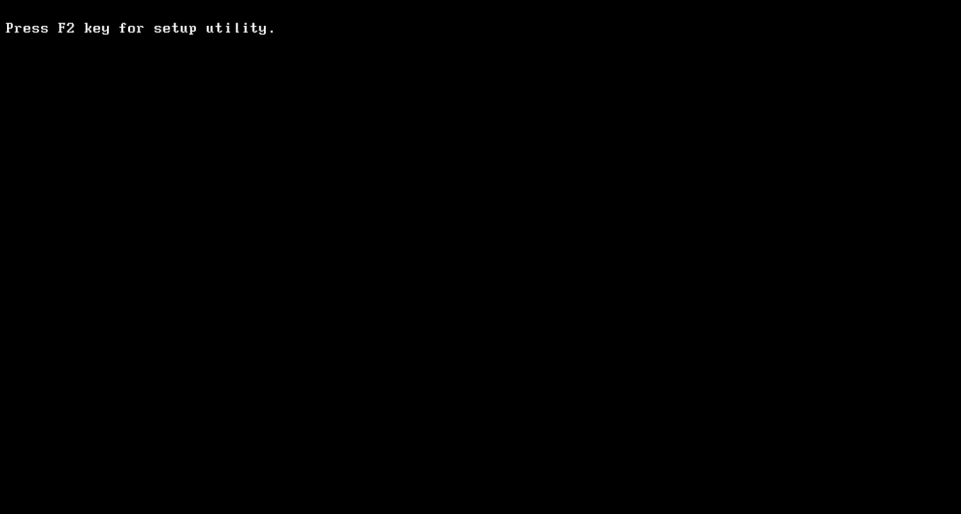

Je-li možnost **Blokovat spouštění až do vymazání** nastavena na **VYP**, volbou **Pokračovat** se spustí systém běžným způsobem, případně lze v **nastavení systému BIOS** výstrahu vymazat.

**POZNÁMKA:** Je-li zvolena možnost **Pokračovat**, bude se výstraha nadále zobrazovat při každém spuštění počítače, dokud nedojde k jejímu vymazání.

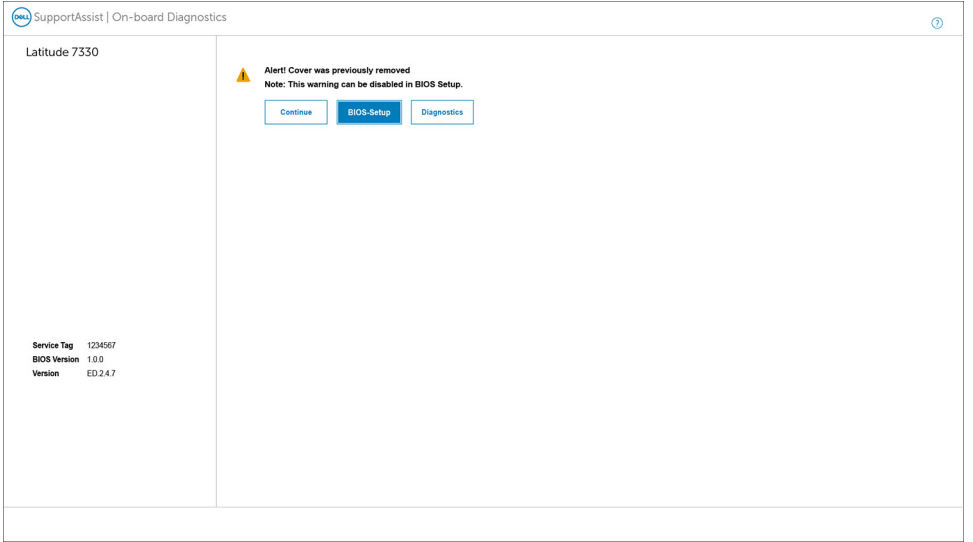

Chcete-li upozornění vymazat, nastavte v nabídce **Zabezpečení** nastavení systému BIOS možnost **Vymazat varování při vniknutí** na hodnotu **ZAP**.

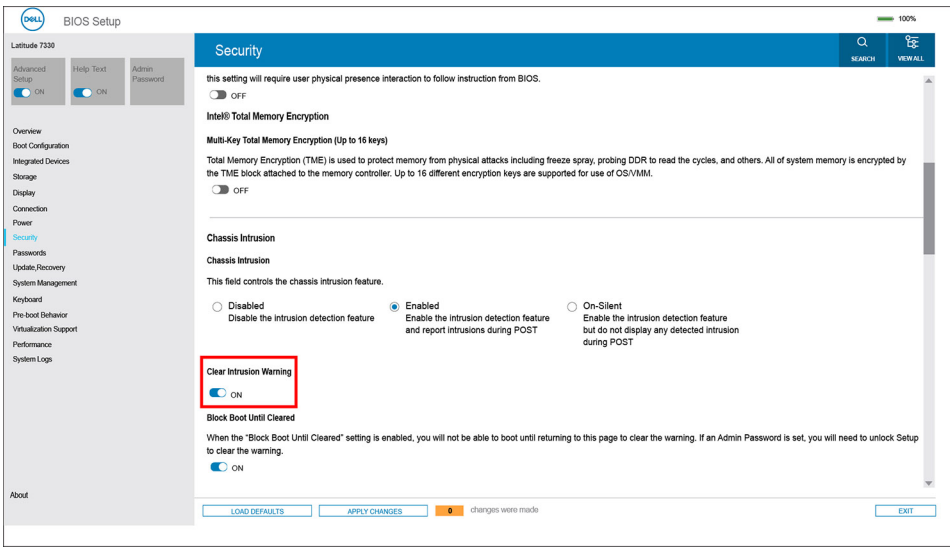

# **Řešení potíží**

**5**

# **Manipulace s vyboulenými lithium-iontovými bateriemi**

Jako většina notebooků i notebooky Dell používají lithium-iontové baterie. Jedním z takových typů baterií je lithium-iontová polymerová baterie. Lithium-iontové polymerové baterie se v posledních letech těší zvýšené oblibě a staly se standardní výbavou v elektronickém odvětví díky oblibě u zákazníků, která pramení z tenké konstrukce (především v novějších, velmi tenkých noteboocích) a dlouhé životnosti baterií. Neoddělitelným průvodním jevem lithium-iontové polymerové technologie je možnost vyboulení bateriových článků.

Vyboulená baterie může ovlivnit výkon notebooku. Aby nemohlo dojít k dalšímu poškozování krytu zařízení nebo interních součástí a následné poruše, přestaňte notebook používat, odpojte napájecí adaptér a nechte baterii vybít.

Vyboulené baterie by se neměly používat. Je třeba je vyměnit a vhodným způsobem zlikvidovat. Doporučujeme kontaktovat podporu produktů společnosti Dell, kde vám sdělí možnosti výměny vyboulené baterie v rámci platné záruky nebo smlouvy o poskytování služeb, včetně možností výměny autorizovaným servisním technikem společnosti Dell.

Manipulace a výměna lithium-iontových baterií se řídí následujícími pokyny:

- Při manipulaci s lithium-iontovými bateriemi postupujte opatrně.
- Před vyjmutím ze systému baterii vybijte. Baterii lze vybít odpojením napájecího adaptéru od systému a provozem systému pouze na baterii. Jakmile se systém při stisknutí vypínače znovu nespustí, je baterie zcela vybitá.
- Nerozbíjejte, neupouštějte, nedeformujte ani neprobíjejte baterii cizími objekty.
- Nevystavujte baterii vysokým teplotám a nerozebírejte bateriové sady a články.
- Nevyvíjejte tlak na povrch baterie.
- Neohýbejte baterii.
- Nepoužívejte k vypáčení nebo vytažení baterie žádné nástroje.
- Pokud se baterie zasekne v zařízení následkem vyboulení, nepokoušejte se ji uvolnit. Propíchnutí, ohnutí nebo rozbití baterie může být nebezpečné.
- Nepokoušejte se do notebooku namontovat poškozenou nebo vyboulenou baterii.
- Vyboulené baterie kryté zárukou je třeba vrátit společnosti Dell ve schváleném přepravním obalu (dodaném společností Dell). Důvodem je dodržení přepravních předpisů. Vyboulené baterie, které zárukou kryty nejsou, je třeba zlikvidovat ve schváleném recyklačním středisku. Kontaktuje podporu produktů společnosti Dell na stránkách <https://www.dell.com/support>a vyžádejte si pomoc a další pokyny.
- V případě použití baterie od jiného výrobce než společnosti Dell nebo nekompatibilní baterie hrozí zvýšené nebezpečí požáru nebo výbuchu. Baterii nahrazujte pouze kompatibilní baterií určenou pro váš počítač, kterou zakoupíte u společnosti Dell. V tomto počítači nepoužívejte baterie vyjmuté z jiných počítačů. Vždy objednávejte originální baterie na stránkách [https://www.dell.com](https://www.dell.com/) nebo jiným způsobem přímo od společnosti Dell.

Lithium-iontové baterie se mohou vyboulit z různých důvodů, například kvůli stáří, počtu nabíjecích cyklů nebo působení vysokých teplot. Více informací o zvýšení výkonu a životnosti baterie v notebooku a minimalizaci možnosti vzniku uvedeného problému naleznete v článku znalostní báze o baterii v notebooku Dell na stránkách [www.dell.com/support](https://www.dell.com/support/).

## **Kontrola výkonu nástroje Dell SupportAssist před spuštěním operačního systému**

#### **O této úloze**

Diagnostika SupportAssist (známá také jako diagnostika systému) provádí celkovou kontrolu hardwaru. Diagnostika Dell SupportAssist s kontrolou výkonu systému před spuštěním je integrována do systému BIOS a je spouštěna interně systémem BIOS. Integrovaná diagnostika systému poskytuje sadu možností pro konkrétní zařízení nebo jejich skupiny a umožní vám:

- Spouštět testy automaticky nebo v interaktivním režimu
- Opakovat testy
- Zobrazit nebo ukládat výsledky testů
- Procházet testy a využitím dalších možností testu získat dodatečné informace o zařízeních, u kterých test selhal.
- Prohlížet stavové zprávy s informacemi o úspěšném dokončení testu
- Prohlížet chybové zprávy s informacemi o problémech, ke kterým během testu došlo
- **Colla POZNÁMKA:** Některé testy pro konkrétní zařízení vyžadují zásah uživatele. Při provádění diagnostických testů buďte vždy přítomni u terminálu počítače.

Další informace naleznete v části<https://www.dell.com/support/kbdoc/000180971>.

### **Spuštění kontroly výkonu nástrojem SupportAssist před spuštěním operačního systému**

### **Kroky**

- 1. Zapněte počítač.
- 2. Během spouštění počítače vyčkejte na zobrazení loga Dell a stiskněte klávesu F12.
- 3. Na obrazovce se spouštěcí nabídkou vyberte možnost **Diagnostika**.
- 4. Klikněte na šipku v levém dolním rohu. Zobrazí se úvodní obrazovka diagnostiky.
- 5. Klikněte na šipku v pravém dolním rohu a přejděte na výpis stránek. Zobrazí se detekované položky.
- 6. Chcete-li spustit diagnostický test u konkrétního zařízení, stiskněte klávesu Esc a kliknutím na tlačítko **Ano** diagnostický test ukončete.
- 7. V levém podokně vyberte požadované zařízení a klepněte na tlačítko **Spustit testy**.
- 8. V případě jakéhokoli problému se zobrazí chybové kódy. Chybový kód a ověřovací číslo si poznamenejte a obraťte se na společnost Dell.

# **Automatický integrovaný test (BIST)**

### **M-BIST**

M-BIST (Built In Self-Test) automatický diagnostický test vestavěný do základní desky, jenž zlepšuje přesnost diagnostiky závad vestavěného řadiče (EC) základní desky.

**POZNÁMKA:** Test M-BIST lze ručně spustit před testem POST (automatický test při spuštění).

### Jak spustit test M-BIST

**POZNÁMKA:** Test M-BIST je nutné spustit v systému z vypnutého stavu, při připojení k napájení nebo provozu na baterie.

- 1. Stiskněte a přidržte na klávesnici tlačítko **M** a **vypínačem** spusťte test M-BIST.
- 2. Se stisknutým tlačítkem **M** a **vypínačem** může kontrolka baterie ukazovat dva stavy:
	- a. NESVÍTÍ: Na základní desce nebyla nalezena žádná chyba.
	- b. ŽLUTÁ: Značí problém se základní deskou.
- 3. Pokud došlo k chybě na základní desce, indikátor stavu baterie LED bude blikat po dobu 30 sekund jeden z následujících chybových kódů:

### **Tabulka 21. Chybové kódy indikátorů**

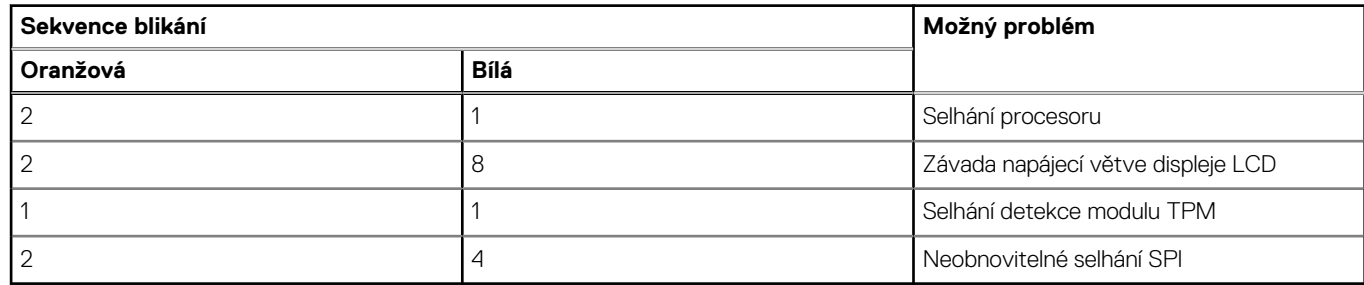

4. Pokud nedošlo k chybě na základní desce, obrazovka LCD bude opakovaně zobrazovat barvy na celé obrazovce popsané v sekci LCD-BIST po dobu 30 sekund a poté se vypne.

### **Test napájecí větve displeje LCD (L-BIST)**

L-BIST představuje vylepšenou diagnostiku chybových kódů s jednou kontrolkou a automaticky se spouští během testu POST. L-BIST kontroluje napájecí větev LCD. Jestliže napájení displeje LCD nefunguje (tedy selhal obvod L-BIST), stavová kontrolka baterie začne blikat buď chybovým kódem [2,8], nebo [2,7].

(i) **POZNÁMKA:** Pokud test L-BIST selže, nemůže fungovat LCD-BIST, protože displej LCD není napájen.

### Postup vyvolání testu L-BIST:

- 1. Stisknutím vypínače zapněte počítač.
- 2. Pokud se systém nespustí obvyklým způsobem, podívejte se na LED indikátor stavu baterie.
	- Pokud stavová kontrolka baterie LED bliká chybovým kódem [2, 7], kabel displeje není správně připojen.
	- Pokud LED indikátor stavu baterie blikáním znázorňuje chybový kód [2, 8], došlo k chybě napájení větve obrazovky LCD na základní desce a obrazovka LCD tedy není napájena.
- 3. Pokud se zobrazuje chybový kód [2, 7], zkontrolujte, zda je kabel displeje správně připojen.
- 4. Pokud se zobrazuje chybový kód [2, 8], vyměňte základní desku.

### **Automatický zabudovaný test displeje LCD (BIST)**

Notebooky Dell obsahují zabudovaný diagnostický nástroj, který v případě abnormálního chování obrazovky pomáhá určit, zda jde o důsledek vnitřní závady displeje LCD, nebo poruchy grafické karty (GPU) a špatného nastavení počítače.

Jakmile uvidíte na obrazovce abnormální projevy jako chvění, zkreslení, problémy s čistotou obrazu, roztřepení nebo rozostření, vodorovné či svislé pruhy, vyblednutí barev atd., je vždy vhodné izolovat problém pomocí zabudovaného testu displeje LCD (BIST).

### Postup vyvolání testu BIST displeje LCD

- 1. Vypněte notebook Dell.
- 2. Odpojte všechna periferní zařízení připojená k notebooku. Připojte k notebooku napájecí adaptér (nabíječku).
- 3. Zkontrolujte, že na obrazovce LCD nejsou žádné nečistoty ani prachové částice.
- 4. Stiskněte a přidržte klávesu **D** a zapněte notebook tlačítkem **Napájení**, počítač tím uvedete do režimu zabudovaného testu displeje LCD (BIST). Do naběhnutí systému držte klávesu D.
- 5. Na celé obrazovce se zobrazí barva a bude se dvakrát měnit na bílou, černou, červenou, zelenou a modrou.
- 6. Poté se zobrazí bílá, černá a červená obrazovka.
- 7. Pečlivě prozkoumejte, zda se na obrazovce nevyskytují neobvyklé jevy (čáry, rozmazání nebo zkreslení).
- 8. Po zobrazení poslední barevné obrazovky (červená) se počítač vypne.
- **Colla POZNÁMKA:** Diagnostika před spuštěním Dell SupportAssist nejprve vyvolá test BIST displeje LCD a bude čekat, dokud uživatel nepotvrdí funkčnost displeje LCD.

# **Indikátory diagnostiky systému**

Tato část popisuje indikátory diagnostiky systému Latitude 7440.

### **Tabulka 22. Indikátory diagnostiky systému**

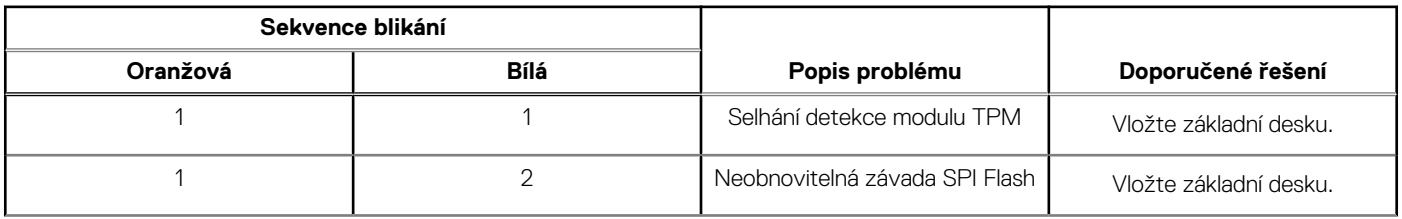

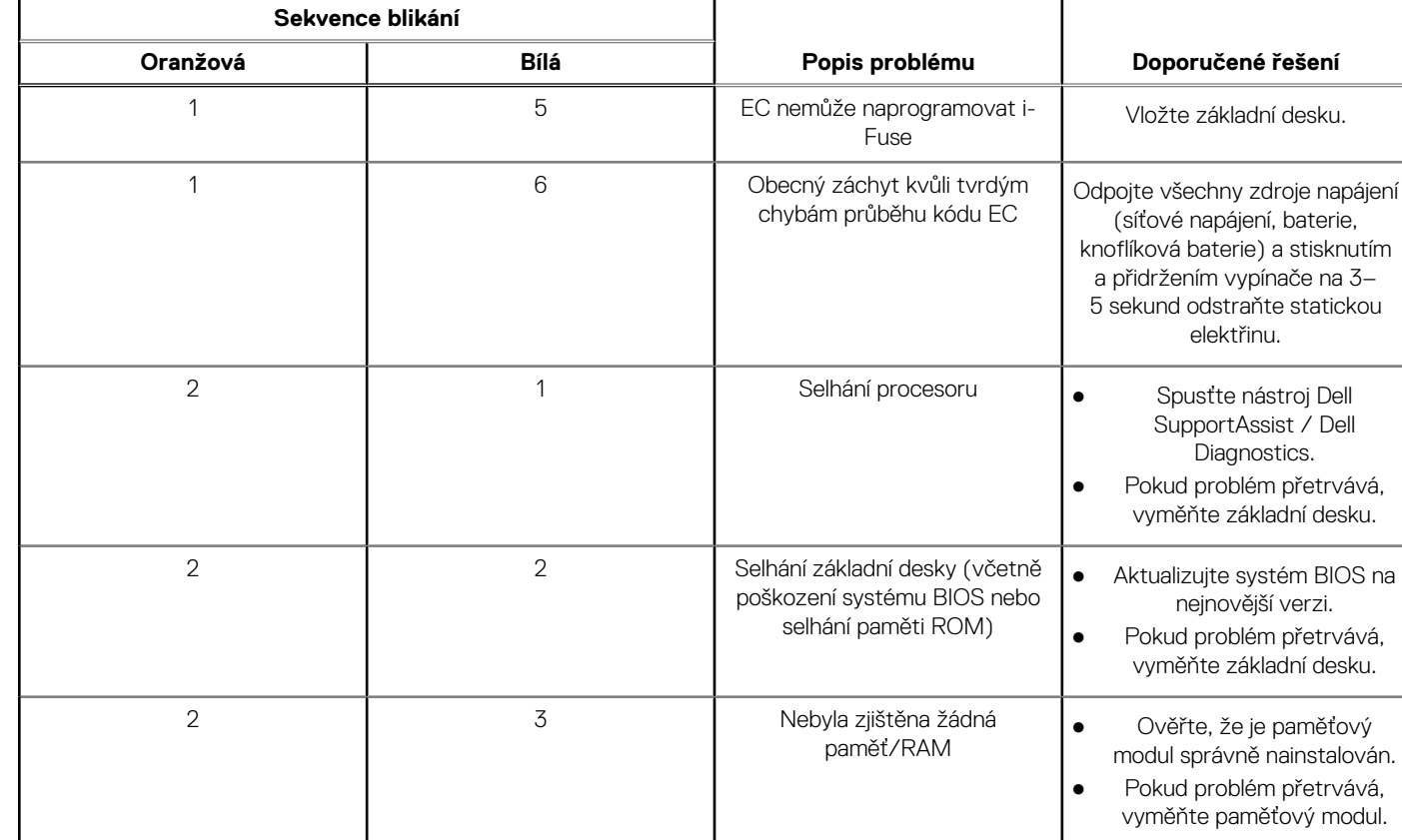

### **Tabulka 22. Indikátory diagnostiky systému (pokračování)**

 $\Gamma$ 

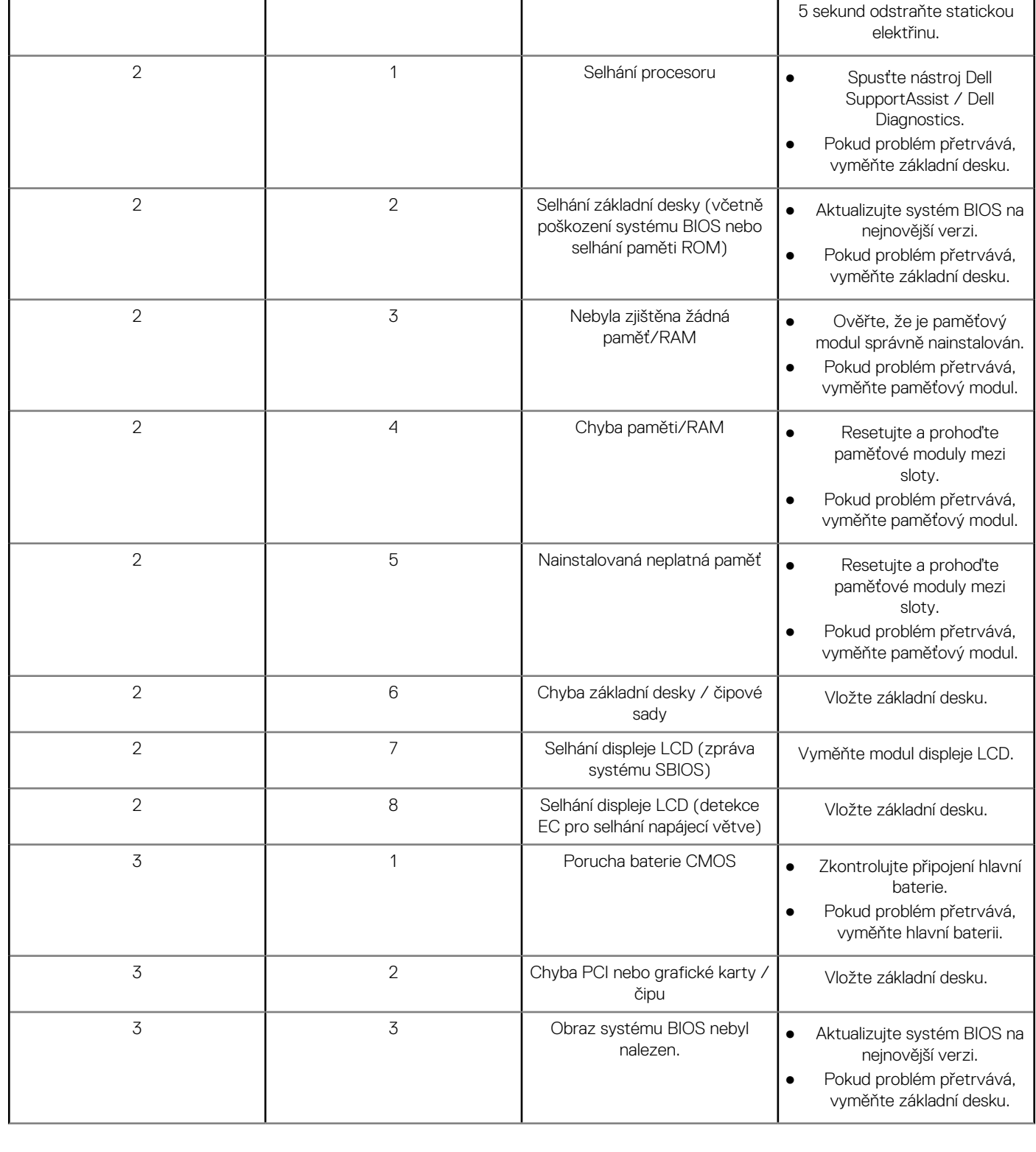

 $\mathsf{l}$ 

 $\mathbf{I}$ 

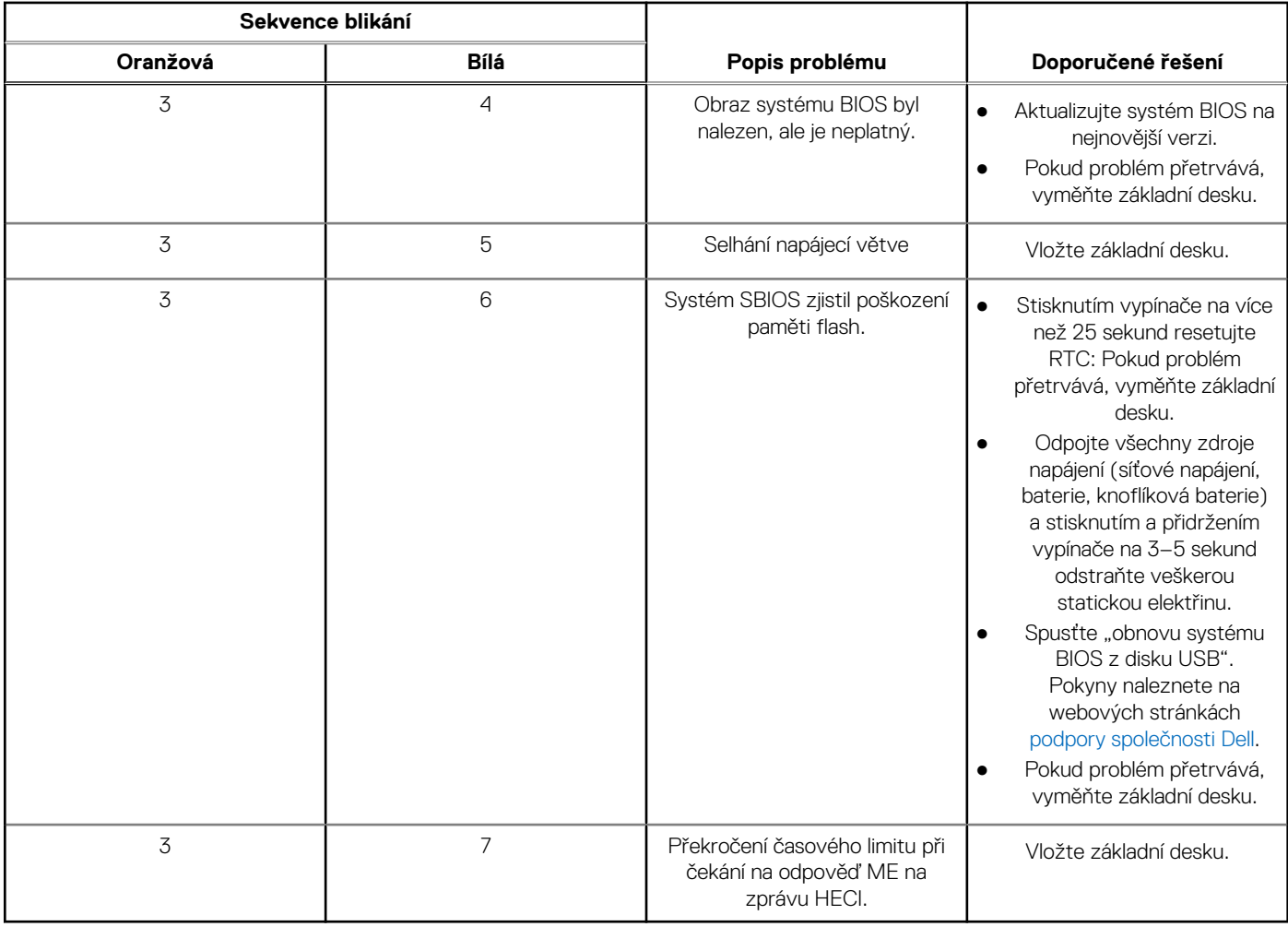

### **Tabulka 22. Indikátory diagnostiky systému (pokračování)**

**POZNÁMKA:** Blikající kontrolky 3-3-3 v Lock LED (Caps-Lock nebo Nums-Lock), kontrolka vypínače (bez čtečky otisků prstů) a diagnostická kontrolka indikují selhání a poskytují informace během testu panelu LCD v rámci kontroly výkonu nástroje Dell SupportAssist před spuštěním operačního systému.

# **Obnovení operačního systému**

Jestliže se počítač ani opakovaných pokusech nemůže spustit do operačního systému, automaticky se spustí nástroj Dell SupportAssist OS Recovery.

Dell SupportAssist OS Recovery je samostatný nástroj, který se do počítačů Dell instaluje společně s operačním systémem Windows. Obsahuje nástroje pro diagnostiku a odstraňování problémů, k nimž může dojít předtím, než se počítač spustí do operačního systému. Umožňuje zjistit problémy s hardwarem, opravit počítač, provést zálohování souborů nebo obnovit počítač do továrního nastavení.

Nástroj lze také stáhnout z webové stránky podpory Dell Support a vyřešit problémy s počítačem v případě, že se jej nepodaří spustit do primárního operačního systému kvůli problémům se softwarem nebo hardwarem.

Více informací o nástroji Dell SupportAssist OS Recovery naleznete v uživatelské příručce *Dell SupportAssist OS Recovery User's Guide* na stránkách [www.dell.com/serviceabilitytools.](https://www.dell.com/serviceabilitytools) Klikněte na možnost **SupportAssist** a poté na možnost **SupportAssist OS Recovery**.

### **Funkce Real Time Clock (RTC Reset)**

Funkce Real Time Clock (RTC) Reset umožňuje vám nebo servisnímu technikovi obnovit systémy Dell ze situací Nefunkční test POST / bez napájení / nefunkční zavádění systému. Starší propojka, která umožňovala provést na těchto modelech reset RTC, byla u těchto modelů zrušena.

Spusťte reset RTC s vypnutým systémem, připojeným k napájení. Stiskněte a přidržte tlačítko napájení po dobu

Třicet (30) sekund

. Funkce RTC reset systému se spustí po uvolnění tlačítka napájení.

# **Možnosti záložních médií a obnovy**

Doporučuje se vytvořit jednotku pro obnovení, s níž lze vyřešit potíže a problémy, které se mohou v systému Windows objevit. Společnost Dell nabízí několik možností pro obnovení operačního systému Windows v počítači Dell. Chcete-li získat více informací, přejděte na stránku [Média pro zálohování a možnosti společnosti Dell pro obnovení systému Windows.](https://www.dell.com/support/contents/article/Product-Support/Self-support-Knowledgebase/software-and-downloads/dell-backup-solutions/Media-backup)

# **Cyklus napájení sítě Wi-Fi**

### **O této úloze**

Pokud počítač nemůže přistupovat k internetu kvůli problému s konektivitou Wi-Fi, můžete provést restart napájení sítě Wi-Fi. Následující postup obsahuje kroky potřebné k provedení restartu napájení sítě Wi-Fi.

 $(i)$ **POZNÁMKA:** Někteří poskytovatelé internetového připojení poskytují kombinované zařízení modem-směrovač.

#### **Kroky**

- 1. Vypněte počítač.
- 2. Vypněte modem.
- 3. Vypněte bezdrátový směrovač.
- 4. Počkejte 30 sekund.
- 5. Zapněte bezdrátový směrovač.
- 6. Zapněte modem.
- 7. Zapněte počítač.

# **Odstranění zbytkové statické elektřiny (úplný reset)**

#### **O této úloze**

Flea power je zbytková statická elektřina, která zůstává v počítači i po jeho vypnutí a vyjmutí baterie.

Z bezpečnostních důvodů a kvůli ochraně citlivých elektronických součástí počítače je třeba před demontáží nebo výměnou jakékoli součásti počítače odstranit statickou elektřinu.

Odstranění statické elektřiny, známé také jako "úplný reset", je rovněž běžný krok při odstraňování problémů, jestliže se počítač nezapíná nebo nespouští do operačního systému.

#### **Postup odstranění zbytkové statické elektřiny (úplný reset)**

### **Kroky**

- 1. Vypněte počítač.
- 2. Odpojte napájecí adaptér od počítače.
- 3. Sejměte spodní kryt.
- 4. Vyjměte baterii.
- 5. Stisknutím a podržením vypínače po dobu 20 sekund vybijte statickou elektřinu.
- 6. Nainstalujte baterii.
- 7. Nasaďte spodní kryt..
- 8. Připojte napájecí adaptér do počítače.
- 9. Zapněte počítač.

**POZNÁMKA:** Další informace o provedení tvrdého restartu lze vyhledat ve znalostní bázi na stránkách [www.dell.com/support.](https://www.dell.com/support/)

# **Nápověda a kontakt na společnost Dell**

# Zdroje pro vyhledání nápovědy

Informace a nápovědu k produktům a službám Dell můžete získat v těchto zdrojích samoobslužné pomoci.

### **Tabulka 23. Zdroje pro vyhledání nápovědy**

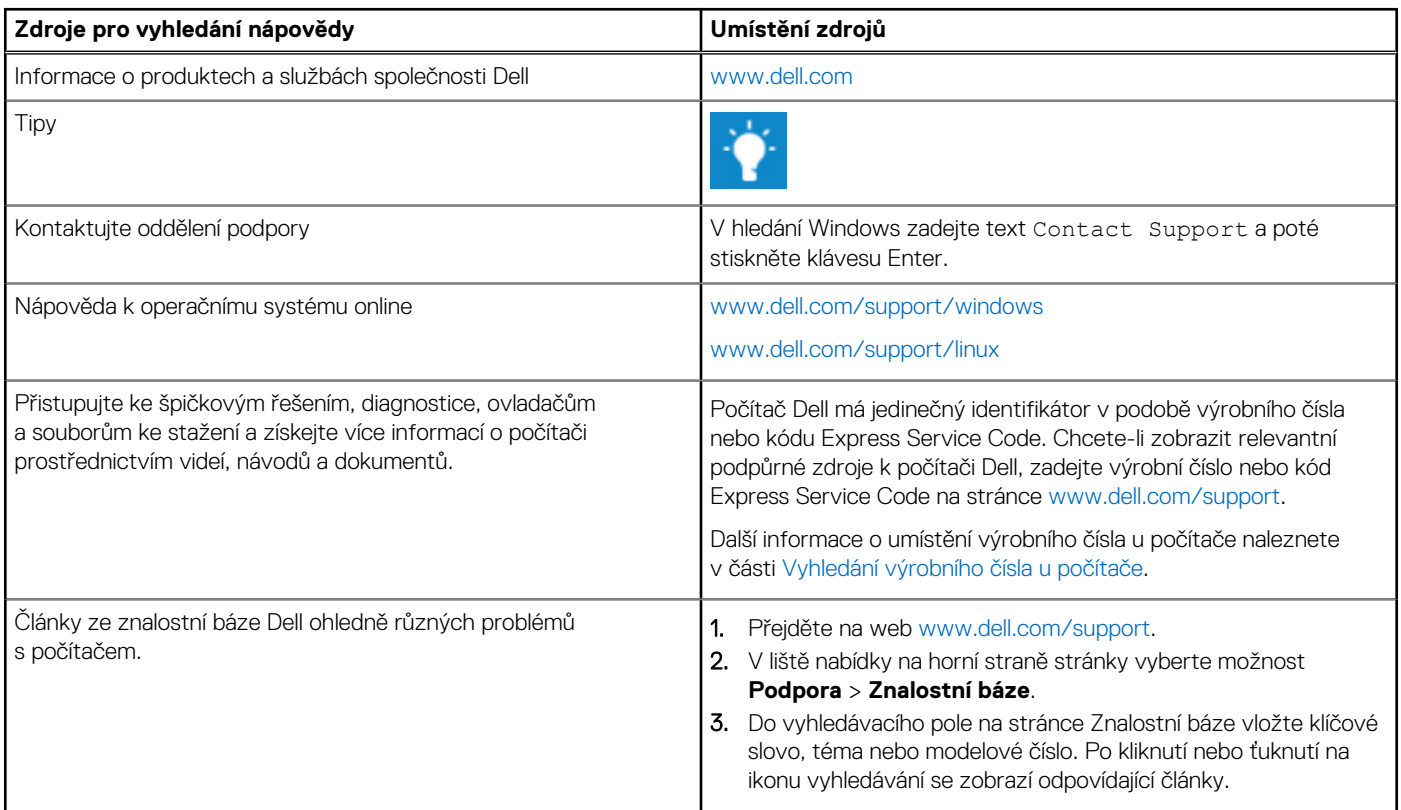

### Kontaktování společnosti Dell

Informace o kontaktování společnosti Dell ohledně prodeje, technické podpory a záležitostí týkajících se zákaznického servisu naleznete na webu [www.dell.com/contactdell](https://www.dell.com/contactdell).

**POZNÁMKA:** Dostupnost se liší v závislosti na zemi/oblasti a produktu a některé služby nemusí být ve vaší zemi/oblasti k dispozici.

**POZNÁMKA:** Pokud nemáte aktivní internetové připojení, můžete najít kontaktní informace na nákupní faktuře, balicím seznamu, ⋒ účtence nebo v katalogu produktů společnosti Dell.

**6**